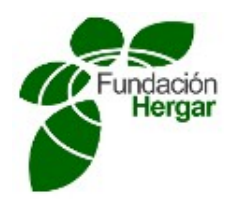

## INSTRUCCIONES PARA LA CUMPLIMENTACIÓN DE LA MEMORIA FINAL

La memoria final se compone de la memoria técnica y la memoria económica. Todos los campos son obligatorios.

Dentro de la memoria técnica, el título del proyecto, la fecha de inicio y de fin, los participantes, la institución, el nombre del grupo de investigación, el resumen y objetivos y la descripción de las acciones de difusión y sostenibilidad del proyecto, aspectos a cumplimentar en los datos descriptivos, serán publicados de forma permanente en la página web http://www.fundacionhergar.org/ y en el archivo del histórico de proyectos subvencionados de la Fundación Hergar.

Por ello deben contener la extensión óptima para su publicación. Los puntos del 1 al 6 han de tener una extensión mínima de 900 palabras. Así mismo, ha de respetar los siguientes indicadores de estilo: interlineado de 1.5 y letra Times New Roman 11.

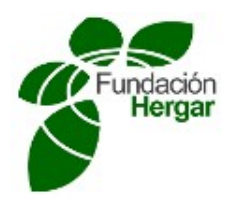

# **MEMORIA FINAL**

# **MEMORIA TÉCNICA**

## **1. DATOS DESCRIPTIVOS**

➢ Título del Proyecto: Laboratorio de competencias digitales del ERNET de la UDIMA

- $\geq$  Fecha de inicio: Mar/2014 Fecha fin: Abr/2015
- ➢ Nombre del Grupo de Investigación: ATOS
- Nombre Investigador Principal: Juan Luis Rubio
- DNI:
- Dirección personal: Crta Coruña km 38.5
- Teléfono: 918561699
- $\bullet$  E-mail: juanluis.rubio $@$ udima.es
- ➢ Institución/entidad a la que se asocia el Investigador Principal: UDIMA
- ➢ Subvención concedida por la Fundación HERGAR (en euros): #750#

Indicar las personas que han participado en el proyecto subvencionado, así como la entidad a la que pertenecen

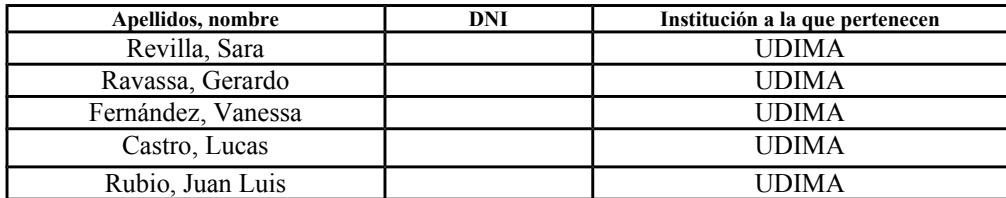

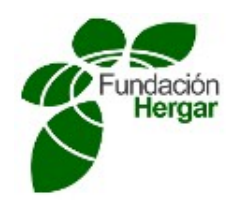

## **1. Resumen y objetivos del proyecto**

El presente trabajo se enmarca en el ámbito de la formación en competencias digitales mediante tecnologías eLearning. Los resultados del mismo pasarán a formar parte del conjunto de herramientas digitales del laboratorio e-Skills Lab de la European Research Network for Emerging Technologies (ERNET) diseñada desde el departamento de I+D+i de la Universidad a Distancia de Madrid.

Se trata de una red de investigación cooperativa para la aplicación de tecnologías de la información y la comunicación en las áreas de educación, comunicación y medios audiovisuales, o la cultura digital, entre otros.

En el estudio se identifican las necesidades formativas en materia digital impartidas a través de metodologías online de un grupo de personas que voluntariamente han participado en la investigación. El resultado del mismo identifica un conjunto necesidades que se cubrirán a través de un curso especialmente diseñado para la capacitación en competencias digitales y que junto a otras herramientas y aplicaciones digitales formarán parte de una sección específica dentro de la red ERNET bajo el nombre de *e-Skills Lab*.

Adicionalmente a la construcción del laboratorio de competencias digitales, se realiza un estudio que consistirá en evaluar la eficiencia del modelo formativo y la metodología de impartición diseñadas así como la eficacia de las herramientas digitales propuestas.

Como resultado de este estudio se aportan conclusiones sobre la idoneidad de la formación online en competencias digitales para no nativos (digitalmente hablando) y sobre el resultado del aprendizaje en el manejo de las herramientas planteadas en el curso de competencias digitales online desarrollado para este trabajo.

*Palabras clave*: e-skills, laboratorio virtual , herramientas digitales , Learning Management System

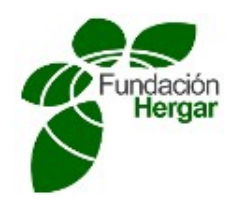

## **2. Descripción de la relación de actividades desarrolladas durante la ejecución del proyecto.**

## **A- Estudio inicial**

El grupo de investigación que ha liderado este estudio de investigación está formado por profesores universitarios pertenecientes a la Escuela de Ciencias Técnicas e Ingeniería, así como otros miembros del departamento de Investigación, Desarrollo e Innovación de la Universidad a Distancia de Madrid.

La formación en competencias digitales es cada vez más importante en el ámbito educativo como una necesidad para la inclusión en la sociedad del conocimiento. Las TIC no son sólo un potente recurso para el aprendizaje, son herramientas cada vez más relevantes para la vida. El potencial de las TIC no se refiere sólo a la alfabetización digital, ya que ellas pueden ser utilizadas para promover competencias modernas y mejorar el desempeño educativo de los estudiantes en términos generales.

El estudio realizado se ha centrado en conocer las competencias digitales de un amplio grupo de personas con el objetivo de obtener información sobre tendencias actuales en relación a las necesidades y requerimientos formativos en competencias digitales y con esta información desarrollar el *laboratorio ERNET de competencias digitales*.

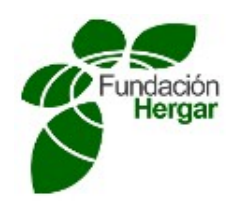

Considerando la relevancia de las competencias digitales se identifica la necesidad de elaborar y definir un curso sobre competencias digitales que permitan el desarrollo de las mismas. Para ello se ha establecido la siguiente clasificación de líneas competenciales:

#### *Informática Básica*

Este bloque recoge las competencias tecnológicas de los usuarios con respecto al uso del ordenador y otros dispositivos como tablets y smartphones.

También se consideraron aspectos como el manejo del sistema operativo, gestión de archivos y carpetas, conexión a Internet y configuración de impresoras, entre otros.

## *Herramientas Google. Almacenamiento en la nube creación. Redes Sociales*

Las competencias digitales analizadas en esta sección permitirán conocer la destreza de los usuarios en algunas de las conocidas como herramientas 2.0, entendiendo como tales aquellas que nos van a permitir pasar de ser meros receptores de información a ser partícipes de la misma, creándola, compartiéndola o en su caso mejorándola y todo gracias a estas herramientas.

Entre las competencias estudiadas en este área, también se incluyen aquellas relacionadas con la creación y edición de contenidos digitales, aplicaciones y herramientas para el almacenamiento de información en la web o las redes sociales más utilizadas actualmente.

## *Investigación Online*

Entre las competencias básicas es importante destacar aquellas relacionadas con el tratamiento de la información y competencia digital.

Esta competencia consiste en disponer de habilidades para buscar, obtener, procesar y comunicar información, y para transformarla en conocimiento. Incorpora diferentes habilidades, que van desde el acceso a la información hasta su transmisión en distintos soportes una vez tratada, incluyendo la utilización de las tecnologías de la información y la comunicación como elemento esencial para informarse, aprender y comunicarse.

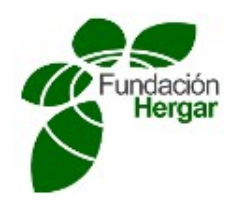

## *Metodología del estudio incial*

La investigación se inició con la elaboración de una primera encuesta online *(ver Anexo 1)*, para obtener una estimación inicial de la competencia digital de la que se partía.

Esta primera encuesta se diseñó en castellano e inglés, para tratar de llegar al máximo número de participantes.

Para la realización de este trabajo se realizó una encuesta online dirigida a un grupo de población en el que se habían identificado una serie de carencias formativas en competencias digitales, lo cual ayudaría a definir los contenidos del curso para ERNET.

A continuación se elaboró un curso online sobre la plataforma de aprendizaje Moodle, el cual se diseñó en base a los bloques de contenidos planteados en la primera encuesta *(ver Anexo 2)*.

El curso online también se diseñó tanto en castellano como en inglés, ofreciendo las tutoriales y actividades del curso en ambos idiomas. *(Ver Anexo 3).* Recordemos que esta actividad es que constituye el núcleo de la propuesta premiada por la Fundación Hergar.

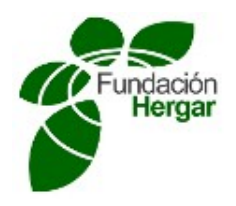

*Instrumentos de recogida de información en el estudio inicial*

Para el desarrollo de esta investigación se ha optado por la utilización de un método cuantitativo mediante la realización de una encuesta en línea sobre una muestra de estudiantes universitarios a nivel nacional e internacional.

Se ha seleccionado el método de la *encuesta* como instrumento de recolección de información debido a su rápida rápida aplicación entre la muestra de población a estudiar, los recursos necesarios para su implementación, así como facilidad que ofrece a la hora de analizar e interpretar los resultados obtenidos.

La encuesta completa para la recogida de datos de carácter personal y sobre las competencias digitales de usuarios se ha dividido en los siguientes módulos:

- Bloque general. Datos personales.
- Bloque I. Informática Básica.
- Bloque II. Gmail. Google Drive. Dropbox. PDF. Redes Sociales.
- Bloque III. Investigación Online.

Las preguntas han sido elaboradas mediante la escala Likert, con los siguientes ítems:

- 1. No soy capaz de hacerlo.
- 2. Lo puedo hacer pero con ayuda.
- 3. Lo puedo hacer siempre.
- 4. Lo puedo hacer siempre y lo sabría explicar a otros.

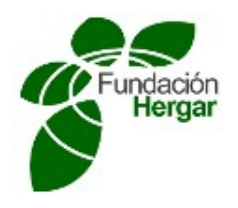

*Aspectos técnicos del estudio incial*

En la siguiente tabla se muestra de manera resumida los datos más destacados de la encuesta realizada.

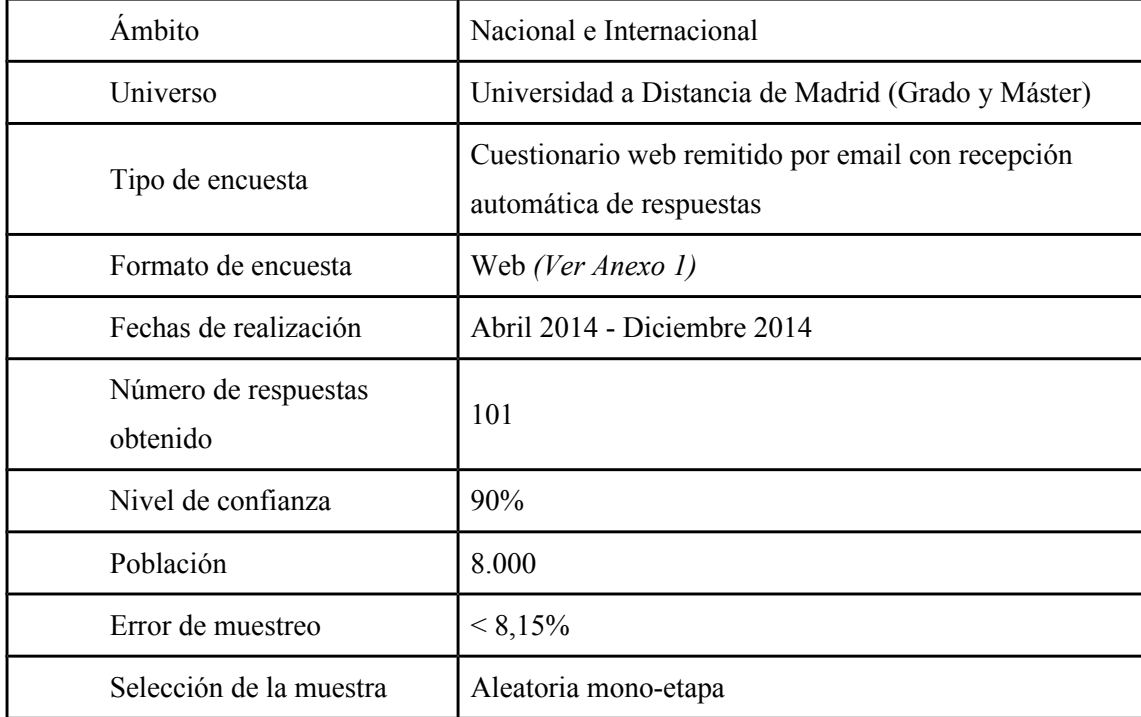

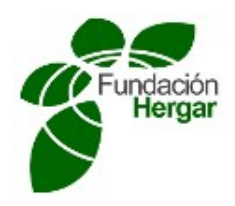

## *Análisis e interpretación del estudio inicial*

En esta sección se presenta un resumen de los resultados obtenidos de la encuesta en línea realizada, los datos se han estudiado por bloques, realizando la media de los ítems por bloque y se han obtenido los siguientes resultados:

En esta primera encuesta contestaron un total de **101 estudiantes**, de los cuales podemos destacar los siguientes datos:

• 44 estudiantes se matricularon en el curso ofertado, el dato representa un 44% del total.

• 10 estudiantes eran extranjeros, el dato representa un 9,90% y 91 estudiantes eran españoles, el dato representa un 90,09%.

• 1 estudiante era de enseñanza semipresencial, el dato representa 1% y 100 estudiantes eran de enseñanza virtual, el dato un representa 99%.

• 66 estudiantes eran hombres, el dato representa un 65,34% y 35 estudiantes eran mujeres, el dato representa un 34,65%.

- 35 estudiantes estaban en un rango de edad de [20,30], este dato representa un 34,65%.
- 32 estudiantes estaban en un rango de edad de [30,40], este dato representa un 31,68%.
- 19 estudiantes estaban en un rango de edad de [40,50], este dato representa un 18,81%.
- 1 estudiante estaban en un rango de edad de [50,60], este dato representa un 1%.
- 1 estudiantes estaban en un rango de edad de [60,70], este dato representa un 1%.
- 13 estudiantes no han contestado, este dato representa un 12,87%.

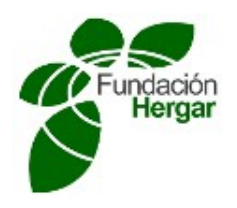

*Bloque I. Informática Básica.*

La siguiente tabla muestra cómo prácticamente el 100% de los participantes que responden a la encuesta, tienen adquirida la competencia digital básica.

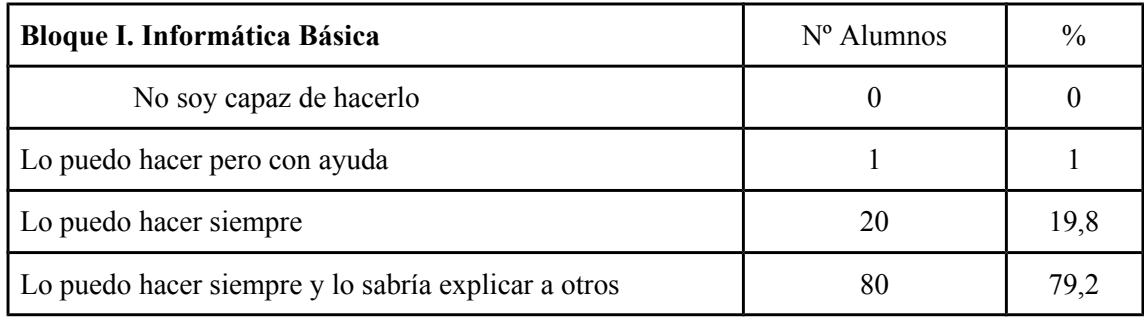

Tabla 1

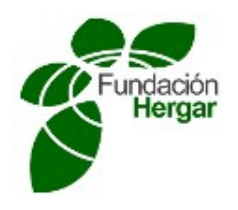

*Bloque II. Gmail. Google Drive. PDF. Redes sociales*

La siguiente tabla muestra cómo prácticamente el 100% de los participantes que responden a la encuesta, tienen adquirida la competencia digital avanzada.

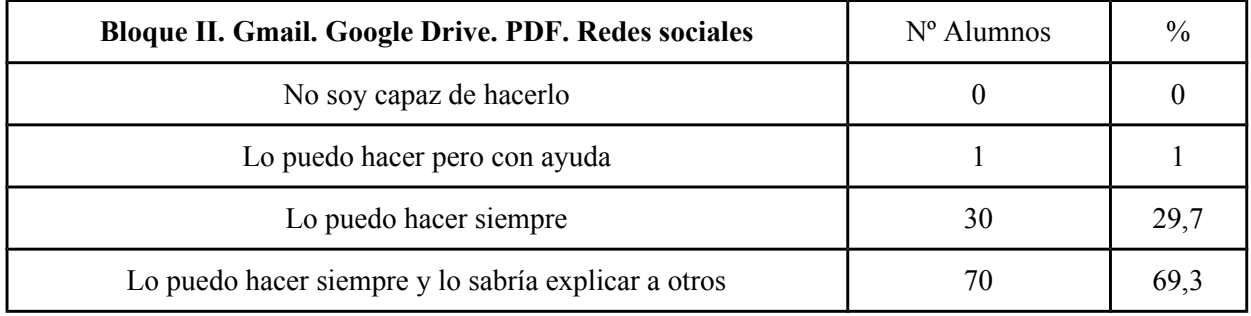

## Tabla 2

*Bloque III. Investigación Online*

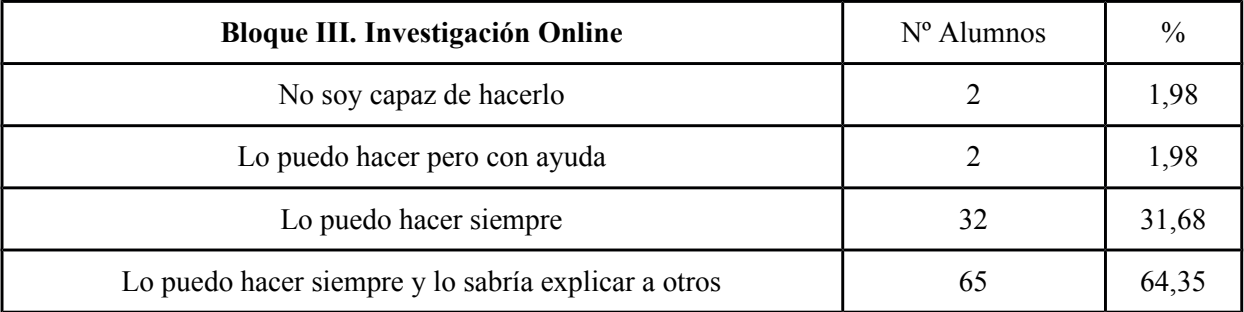

## Tabla 3.

## *Resultados*

• Se pueden consltar todos los resultados en la tabla con las respuestas de cada ítem *(Ver Anexo 4).*

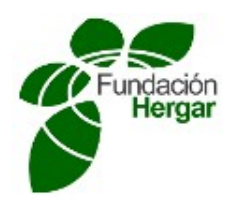

#### **B- El laboratorio ERNET de herramientas para competencias digitales**

Puede encontrarse amplia información sobre el laboratorio desarrllado en los Anexos 2 y 3. Este apartado es el más amplio de los anexos y constituye el nucleo central del proyecto financiado por la Fundación Hergar. A modo ilustrativo y dada que representa la parte central del proyecto se incluye a continuación un gráfico con el resultado final del Laboratorio ERNET de Comeptencias digitales.

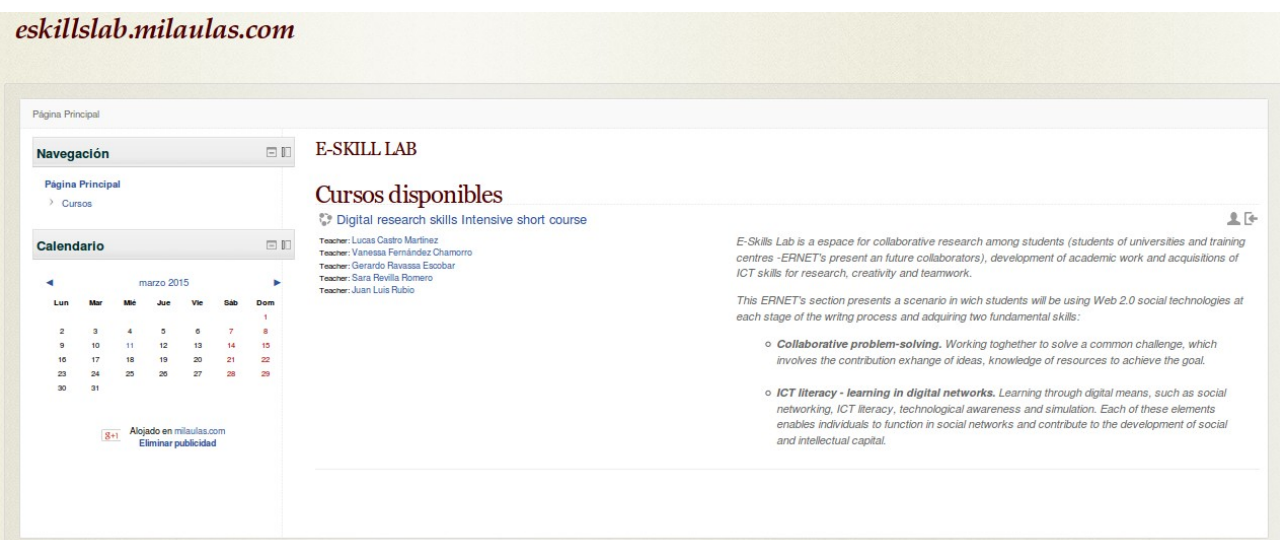

## Digital research skills Intensive short course

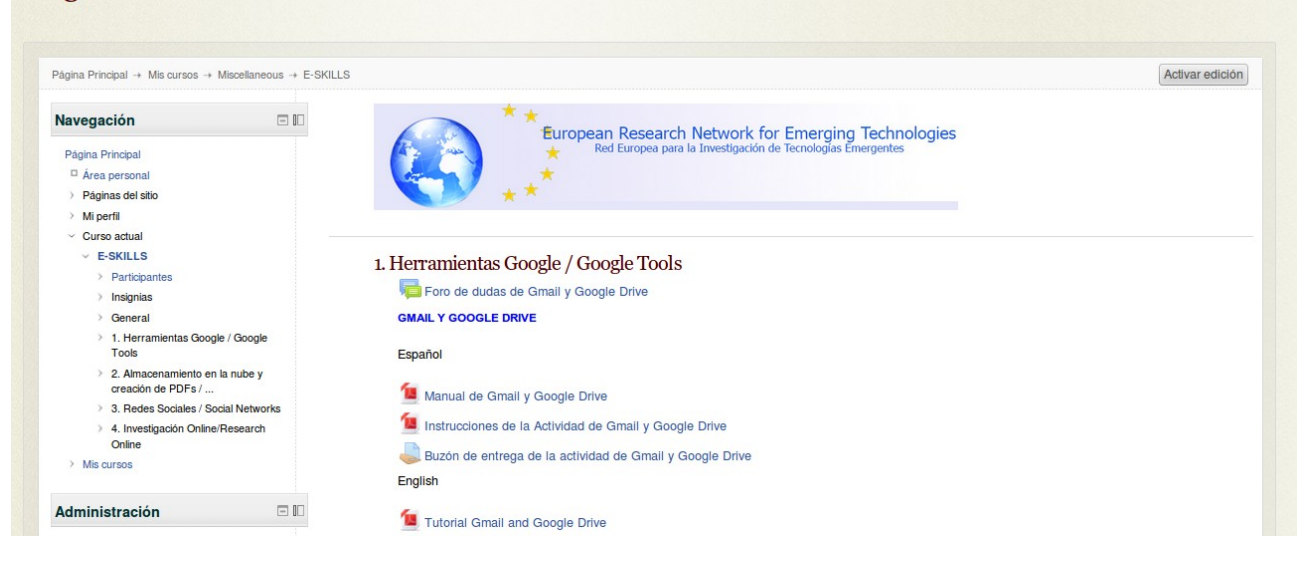

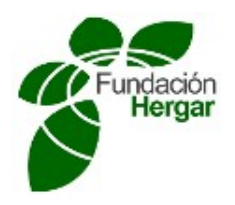

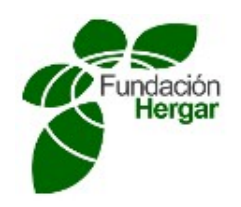

## **C - Encuesta final de evaluación de competencias adquiridas**

Como trabajo adicional, la última fase de la investigación es el diseño y realización de una segunda encuesta basada en los resultados obtenidos por los participantes del curso, donde se evaluarían las competencias adquiridas por éstos tras la realización del curso, si bien , aunque se ha diseñado, dada la ausencia de una población suficientemente representativa finalmente no se llevó a cabo.

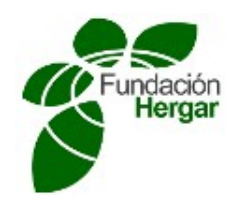

## **3. Acciones de difusión y sostenibilidad del proyecto**

- Comunicación Congreso IKASNABAR

**Buenos días** 

Adjunto enviamos paper del Proyecto E-Skills Lab de la UDIMA.

Quedando a la espera de sus noticias.

Un cordial saludo.

 $\overline{a}$ 

```
SARA REVILLA ROMERO
Departamento de I+D+i | R&D&i Department
Oficina de Relaciones Internacionales (ORI) y Movilidad
Erasmus+
International Relations Office (IRO) and Erasmus+ Mobility
Tel.: +34 911 89 69 99 Ext. 3148 | @revilla sara
```
(en espera de contestación)

- Publicación congreso ITSMF

Estimada Sra. Revilla,

Le confirmamos la recepción de solicitud de ponencia actualizada para nuestro congreso ITGSM15.

Muchas gracias.

Un cordial saludo. Comite de Universidades itSMF España  $\widetilde{it}$  in f  $\ddot{a}$ 

(en espera de contestación)

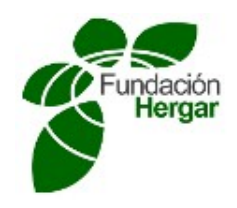

- Alojamiento del curso de competencias digitales en la sección e-Skills Lab de la European Research Network for Emerging Technologies (ERNET), diseñada desde el departamento de I+D+i de la Universidad a Distancia de Madrid.

http://european-research-network.eu/index.php/Help:How to get an E-Skills Lab

- Publicación del artículo en la revista científica Tecnología, Ciencia y Educación de la Universidad a Distancia de Madrid. http://www.revistasocitec.org

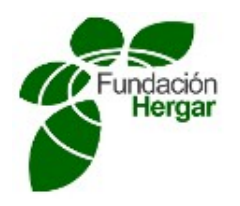

## **4. Indicar si se ha seguido la metodología de trabajo propuesta o ha habido alguna variación.**

Desde el punto de vista metodológico se han seguido las pautas establecidas, si bien en cada uno de los pasos ha sido necesario ir ajustando las actividades a las necesidades de la situación particular..

## *Diseño y definición del laboratorio ERNET de competencias digitales*

Se ha realizado una extensión del presente proyecto para ver el alcance y la usabilidad de dicho laboratorio, para lo cual se lanzó una encuesta que fue dirigida al grupo de población en que las carencias de formación en que las TICs es frecuente<sup>[1,](#page-16-0)[2](#page-16-1)</sup>. Existen diferentes alternativas para la impartición de este tipo de formación, según se observa Barroso<sup>[3](#page-16-2)</sup>, por distintos motivos que se analizan en el texto.

La encuesta fue enviada a través de una red de residencias de la tercera edad, así como a los alumnos adultos matriculados en grado y máster de la Universidad a distancia de Madrid (UDIMA). También fue enviada a universidades extranjeras con las que la universidad a distancia de Madrid tiene convenios.

La primera conclusión que podríamos obtener es que la forma de llegar al público objetivo del presente proyecto no es posible alcanzarlo por medios electrónicos ya que este público no tiene las competencias necesarias para poder acceder a él. Sería necesario llegar a él de alguna forma presencial, por medio de asociaciones, fundaciones, bibliotecas, academias, residencias, etc, e impartir los primeros bloques del curso de forma presencial

Tal y como se muestra en las distintas gráficas, la gran mayoría de las personas a las que se ha llegado con la encuesta están ya formados en TICs a nivel básico, ya que el 99% de la población ha respondido que *lo puedo hacer siempre* o *lo puedo hacer siempre y lo sabría explicar a otros* en los bloques I y II (Informática Básica y Gmail. Google Drive. Dropbox. PDF. Redes Sociales), y también en investigación

<span id="page-16-0"></span><sup>1</sup> Martínez, N. G., & Nieto, A. B. B. (2004). *Tecnologías de la información y las comunicaciones para las personas mayores*. CEDITEC, Universidad Politécnica de Madrid.

<span id="page-16-1"></span><sup>2</sup> Innovación TIC para las personas mayores. Situación, requerimientos y soluciones en la atención integral de la cronicidad y la dependencia (2011) 84-934740-6-1

<span id="page-16-2"></span><sup>3</sup> Barroso Osuna, J., Cabero Almenara, J., & Romero Tena, R. (2002). Las personas mayores y las nuevas tecnologías: una acción en la sociedad de la información. *Innovación educativa*, (12), 319-337.

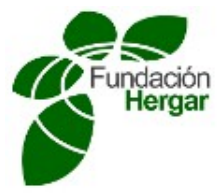

*Fundación HERGAR Memoria Final Proyecto de Investigación II Convocatoria de Ayudas a Proyectos de Investigación 2013* online ya que el 95.9% de la población ha respondido que *lo puedo hacer siempre* o *lo puedo hacer*

*siempre y lo sabría explicar a otros* en el bloque III.

A la vista de estos resultados parece obvio que además se debe intentar enfocar la encuesta a los sectores de personas mayores, de la tercera edad, o de colectivos desfavorecidos, ya que se está llegando únicamente a los sectores de la población que ya tienen esas competencias digitales adquiridas.

En cuanto al idioma, se preparó la encuesta tanto en castellano como en inglés, y no ha habido ningún alumno en realizarlo en inglés a pesar de que el 9.9 de los encuestados eran extranjeros. Analizados estos datos se ha visto que la gran mayoría de estos extranjeros son hispanoparlantes, con alguna excepción cuya lengua materna no era ni el inglés ni el castellano.

# *Implementación del laboratorio ERNET de competencias digitales*

El objetivo del presente proyecto es el diseño de un laboratorio para la adquisición de competencias digitales, en el cual se pretende que el alumno se forme en un conjunto de herramientas digitales. Dicho laboratorio forma parte de un portal de contenido más amplio en el marco de la alfabetización digital de la sociedad.

Este objetivo se ha logrado ya que está disponible de forma abierta para poder ser usado. Se ha realizado en la plataforma Moodle y el linkes el siguiente:

https://eskillslab.milaulas.com/course/view.php?id=2

Para poder realizar las actividades planteadas es necesario darse de alta en el portal, ya que la base de datos de Moodle necesita almacenar estos registros, y es por ello que se necesita dicho el alta en el portal.

El laboratorio consta de cuatro partes que son las siguientes

- Herramientas Google / Google Tools
	- **Gmail**
	- Google Drive
- Almacenamiento en la nube y creación de PDFs / Cloud Storage and PDFs creation

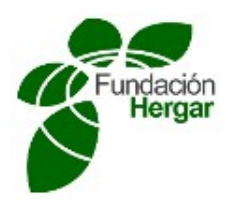

- Almacenamiento en la nube / Cloud Storage
- Crear un pdf / creating a pdf
- Redes Sociales / Social Networks
	- Red social TWITTER / Social network TWITTER
	- Alojamiento y Compartición de vídeos en YOUTUBE / Hosting and Sharing

videos in YOUTUBE

- Investigación Online/Research Online
	- Google Académico
	- **Refworks**

Todos ellos han sido desarrollados tanto en castellano como en inglés.

Los alumnos se han registrado de forma masiva mediante un archivo de texto csv, en el que figuraban los emails, nombre, apellidos, idioma, además de otros campos opcionales como edad, formación y sexo.

Se han realizado registros en todas las actividades, funcionando todos y cada uno de los buzones habilitados para las entregas de actividades.

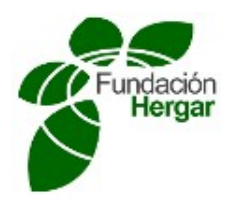

## *Resultados del laboratorio ERNET de competencias digitales*

Si bien el interés del proyecto consiste en la construcción del aula de para la adquisición de compoetencias digitales, estamos interesados en conocer también el posible impacto del curso en los alumnos: éste ha sido muy escaso ya que como se comenta en el apartado anterior las necesidades del público al que se ha llegado ya están cubiertas, y el curso no les aporta apenas más que un créditos de formación.

En cuanto al idioma, se preparó el curso tanto en castellano como en inglés, y no ha habido ningún alumno en realizarlo en inglés, lo cual era previsible a la vista del resultado de que la totalidad de las encuestas fueron realizadas en castellano.

No se realizó la encuesta posterior al curso por falta de población suficiente para obtener resultados significativos.

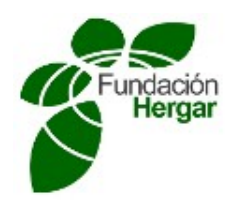

## **5. Órganos de evaluación y seguimiento para la consecución de los objetivos fijados. Periodicidad prevista para el seguimiento e indicadores.**

El objetivo final era la implementación de un laboratorio de adquisición de competencias digitales está alcanzado.

Para la consecución del mismo se han realizado reuniones con periodicidad quincenal en la que se evaluaba el grado de avance de implementación del curso.

El indicador principal ha sido el número de actividades implementadas según las necesidades detectadas en las encuestas.

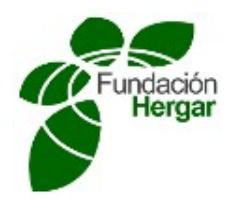

# **6. Nuevas necesidades para alcanzar los objetivos del proyecto.**

En este apartado se presentan las líneas de investigación y trabajo que pueden realizarse como continuación del proyecto.

#### **Líneas de actuación sobre la encuesta**

Fundamentalmente el punto de mejora sería poder llegar a más público que necesite adquirir estas competencias, y así disponer de información con la que realizar potenciales mejoras en el laboratorio.

#### **Líneas de actuación sobre el curso**

El curso no puede ser online (al menos, totalmente online), y debe hacerse de forma presencial; es prácticamente imposible poder explicar competencias digitales que son necesarias para poder acceder a las herramientas online a través de una plataforma online. Debe realizarse de forma presencial, para ello aunque se disponga de una herramienta o aula online es necesario que el profesorado vaya paso a paso explicando cada uno de los apartados necesarios para adquirir las primeras competencias digitales, que una vez adquiridas podrían propiciar que ya se pudiera seguir de forma online el resto del curso.

El soporte del curso es perfectamente válido, pero como ya se ha indicado es necesario el apoyo de un docente en las etapas iniciales de la formación.

Parece claro que el interés real del alumno que ha realizado el curso es conseguir la acreditación de realización, más que de aprender los contenidos en él incluidos. Los alumnos que realizaron el curso, según los datos aportados por la encuesta ya tenían los conocimientos, y además, una vez finalizado el curso solicitaron la acreditación de realización de dicho curso.

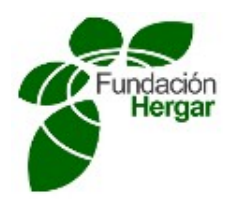

# **MEMORIA ECONÓMICA**

# **JUSTIFICACIONES**

*Se deberán presentar los justificantes (copia del pago bancario o factura con recibí) y/o facturas de las actuaciones realizadas y los correspondientes recibos de pagos.*

*La justificación económica se realizará mediante la aportación de original y fotocopia o copia compulsada.*

- Costes Directos:

- Gastos de Personal por Categoría (Director, Investigadores, Colaboradores Externos). En los gastos de personal se incluirá el salario bruto y la Seguridad Social del trabajador.

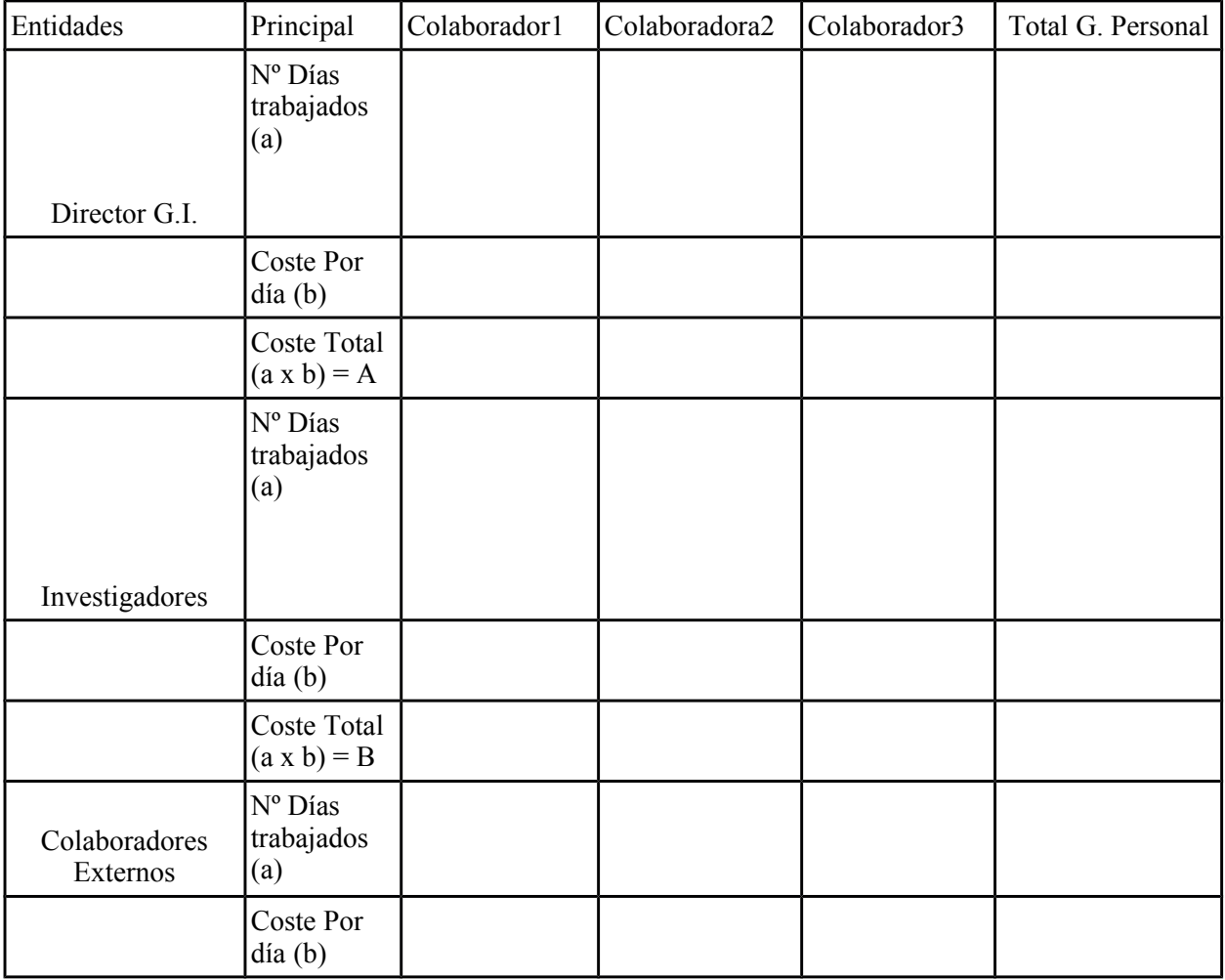

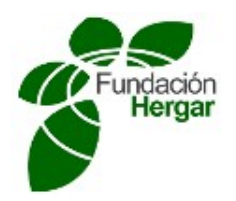

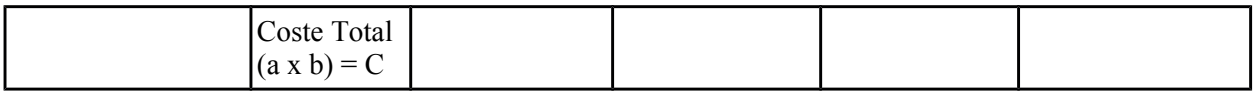

- Gastos de Personal Total:

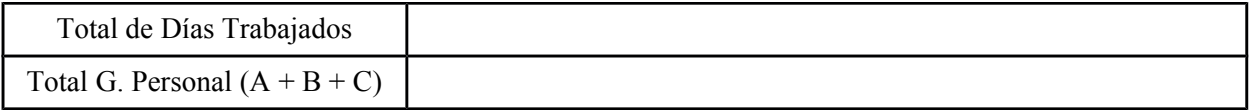

- Material Inventariable:

En esta partida se contabiliza aquel material que no es susceptible de un rápido deterioro debido a su uso. Algunos de los materiales que incluiríamos en esta partida son el mobiliario, equipos de investigación, ordenadores, impresoras, etc. Es necesario adjuntar factura proforma.

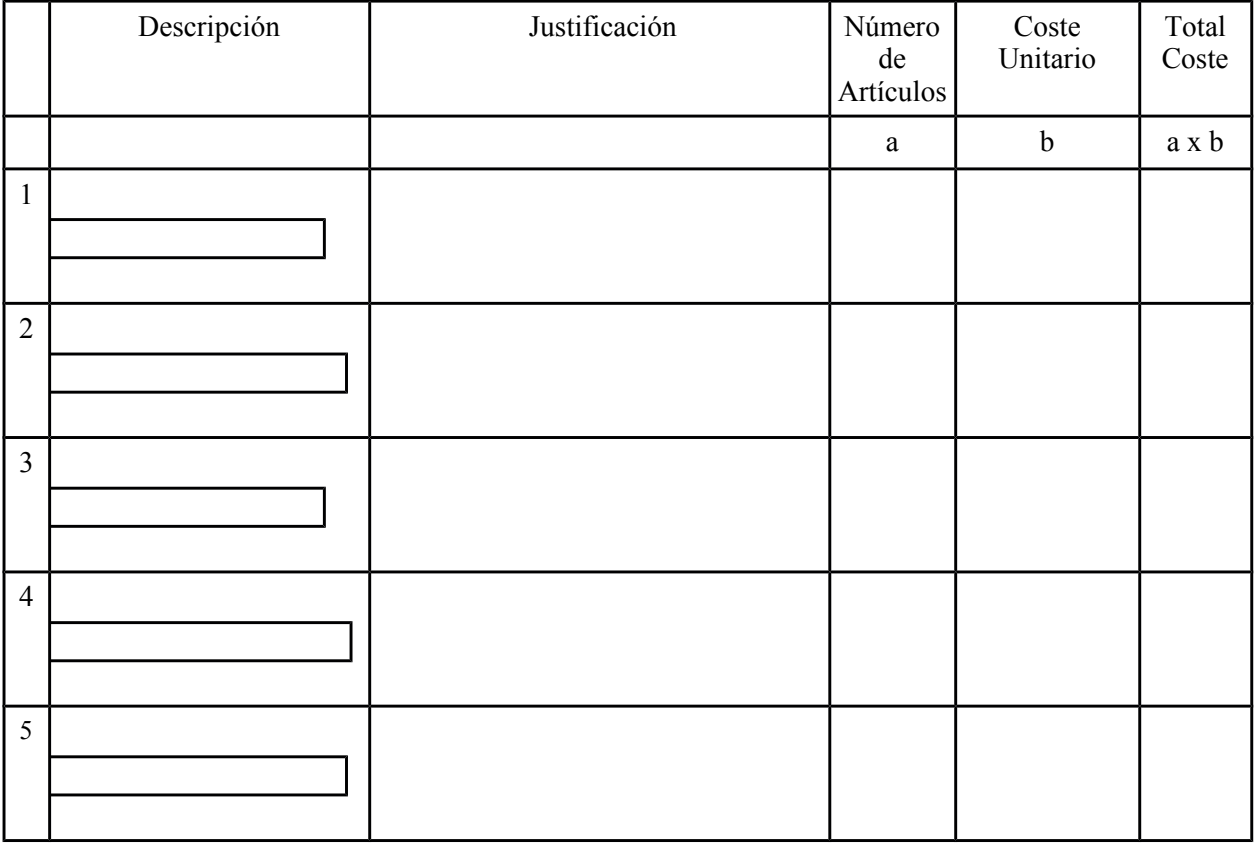

- Material Fungible:

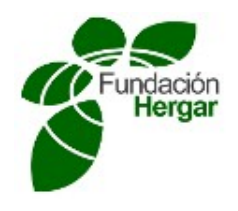

En esta partida se contabiliza el material que sufre un rápido deterioro y que requiere reposición. Algunos de los materiales que incluiríamos en esta partida son las grapadoras, folios, bolígrafos, correspondientes al material de oficina.

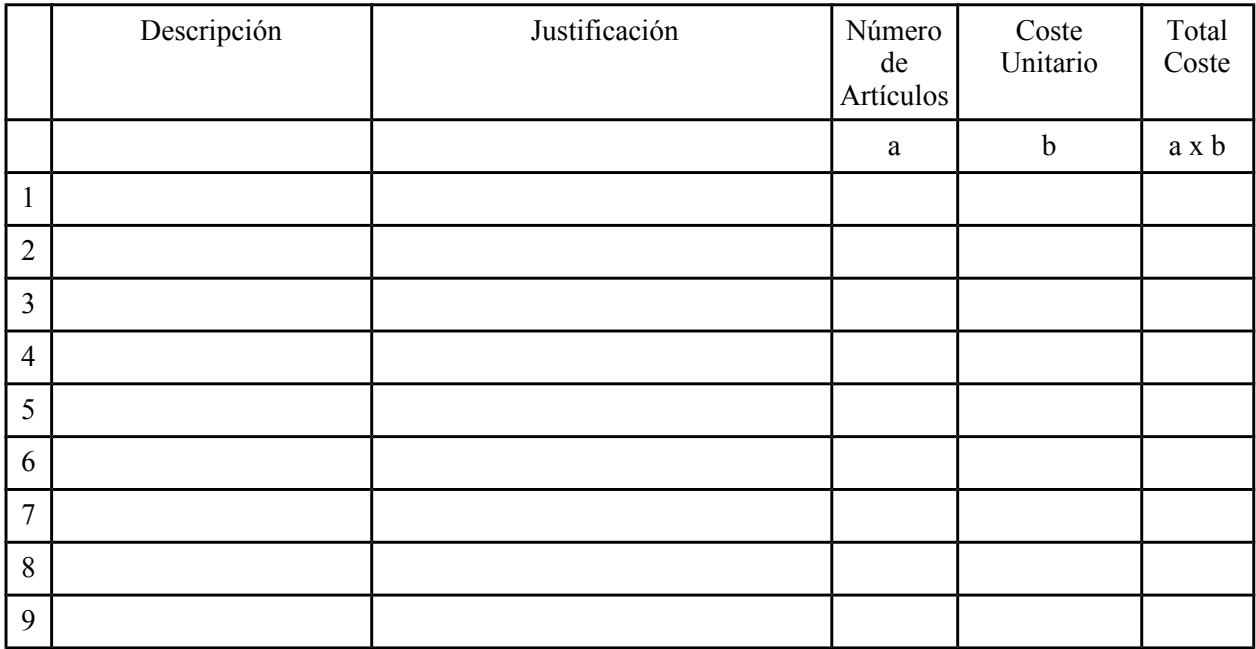

- Dietas y Gastos de Viaje:

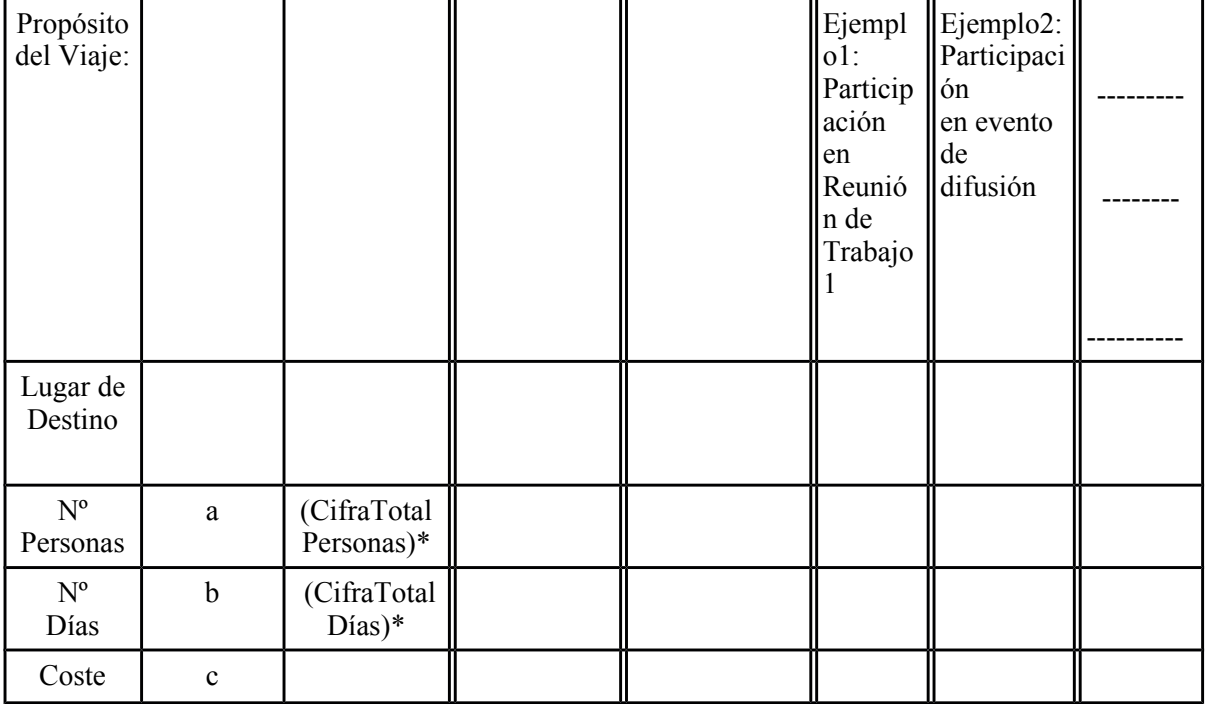

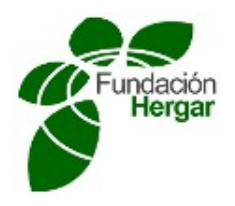

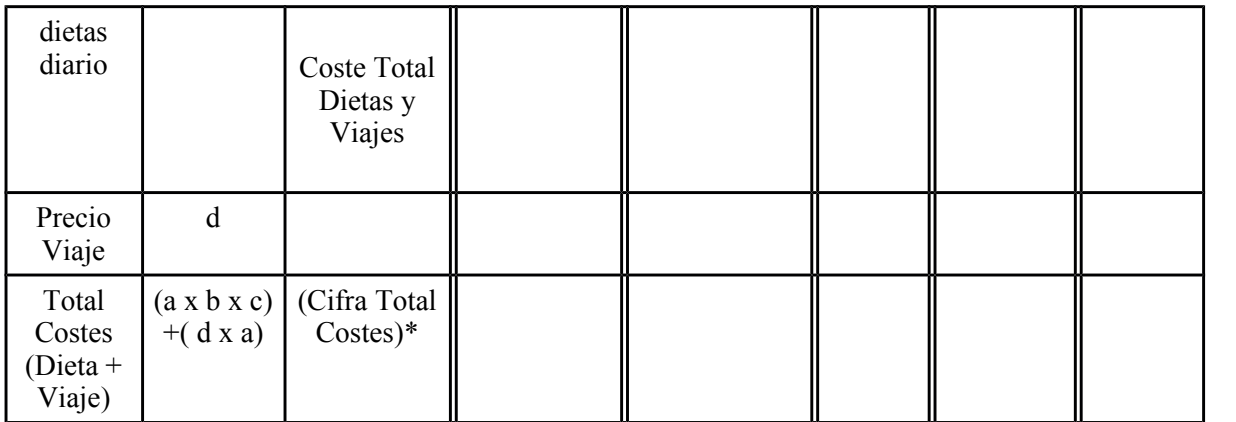

\* Incluir la cifra.

- Otros gastos: En esta partida se recogen todos aquellos gastos que no se hayan contabilizado en anteriormente, como por ejemplo, costes de tramitación de patentes, servicios de documentación, alquiler de equipos, imprevistos, etc.

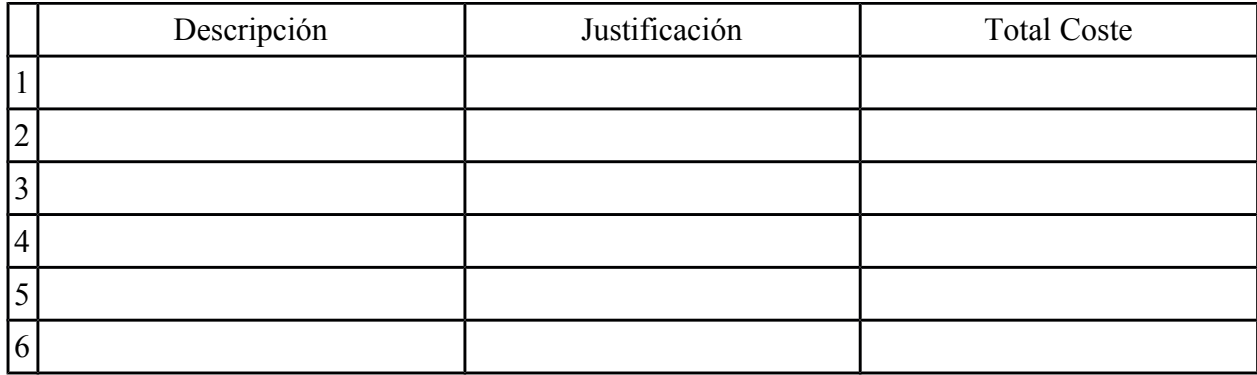

Cantidad obtenida / prevista y Fuentes de financiación :

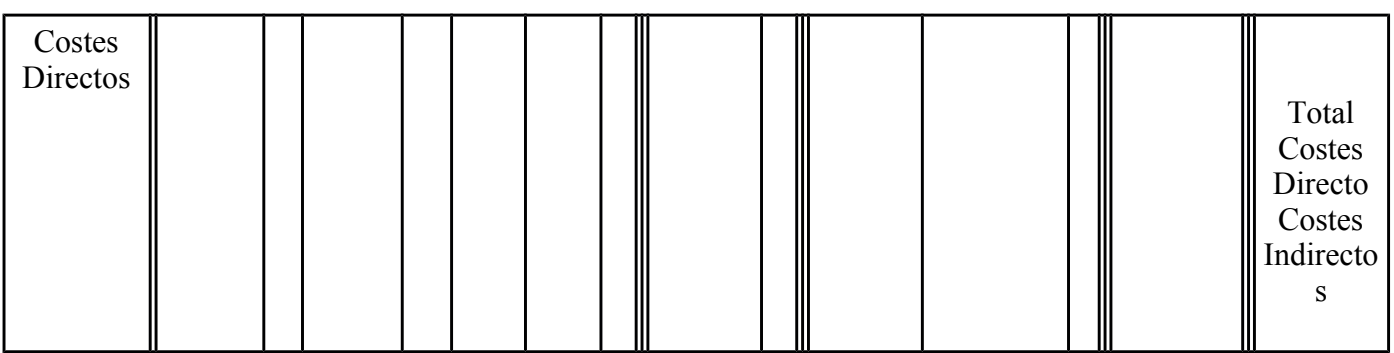

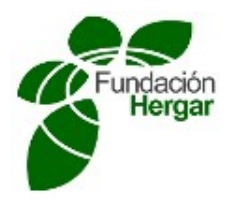

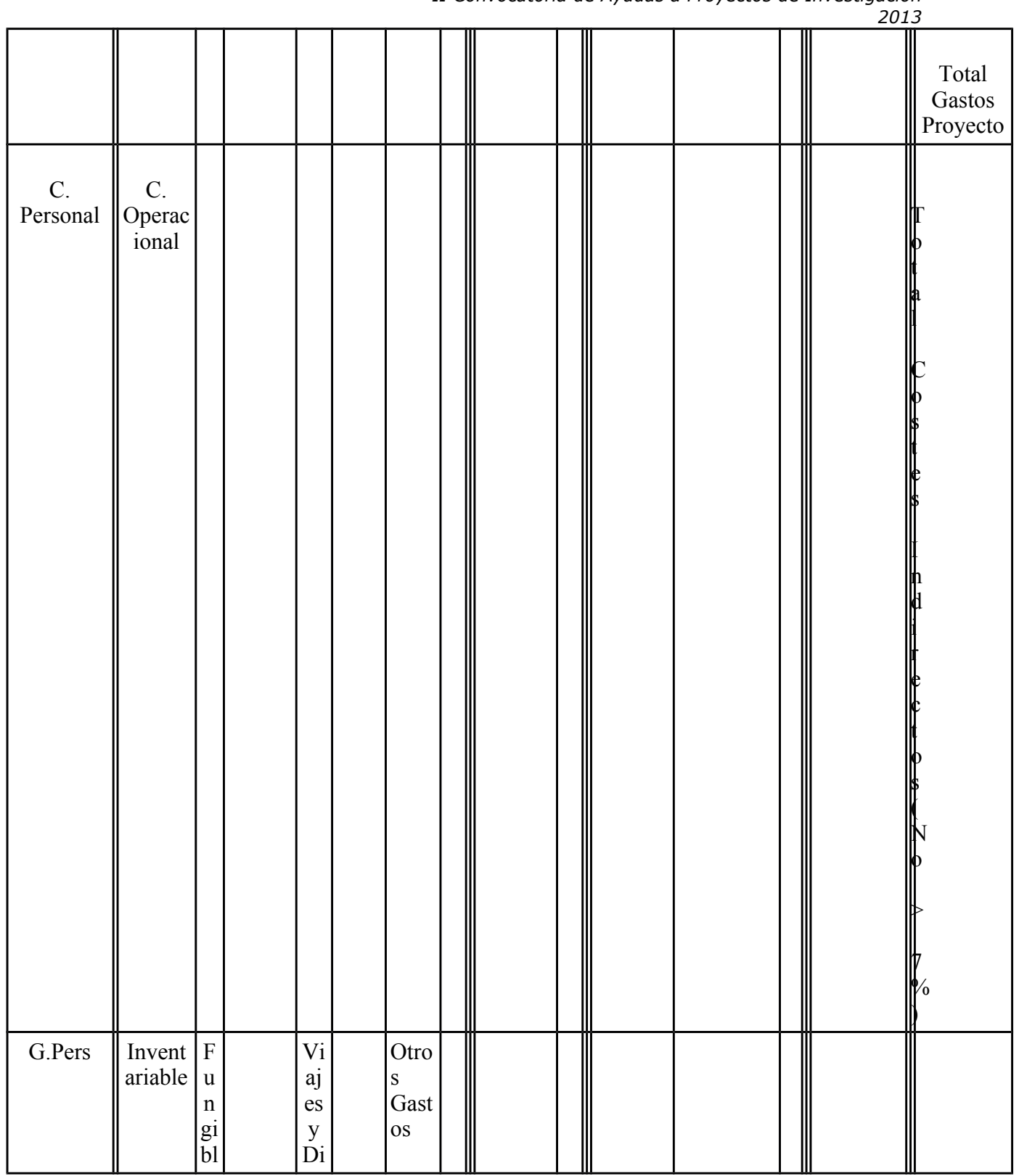

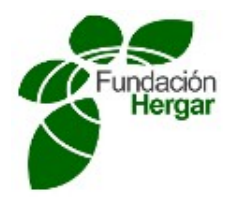

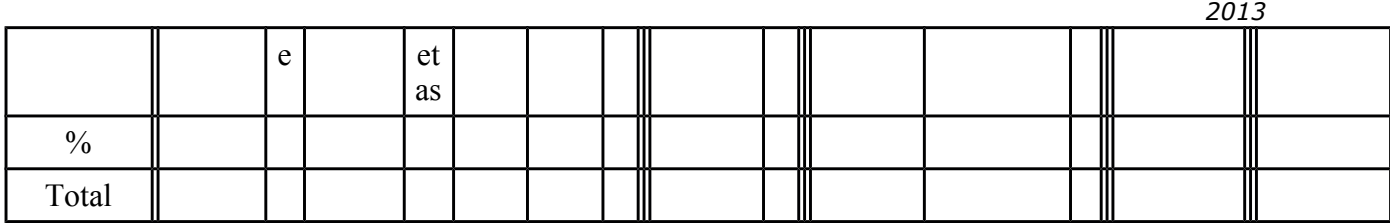

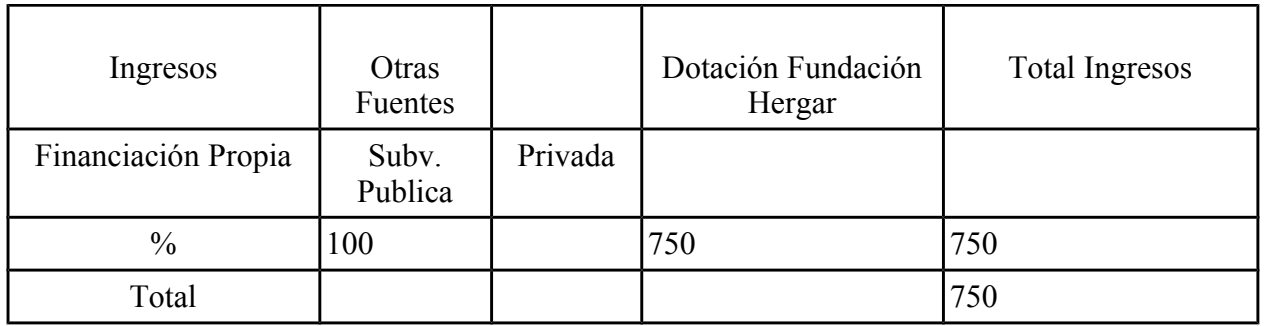

# **Firma del Investigados Principal Sello de la entidad**

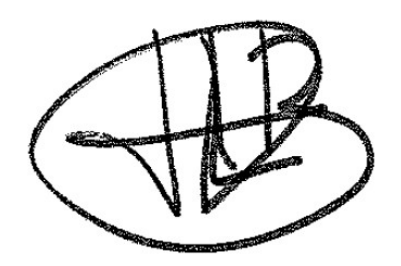

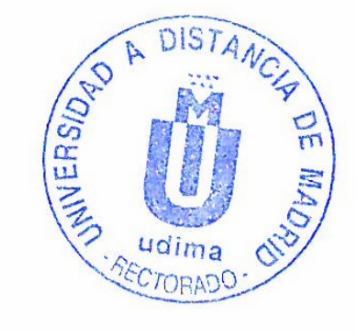

## En Madrid a 14 de abril de 2015

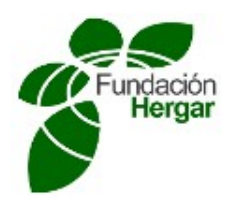

# **ANEXOS**

Anexo 1

## Encuesta Competencias Digitales

#### **Bloque** general

Edad: años Género: Masculino () Femenino () Institución a la que pertenece: Pública ( ) Privada ( ) Concertada ( ) Nacionalidad Tipo de enseñanza que recibe actualmente: virtual () presencial () semipresencial ()

#### **Instrucciones**

1. No soy capaz de hacerlo 2. Lo puedo hacer pero con ayuda 3. Lo puedo hacer siempre

4. Lo puedo hacer siempre y lo sabría explicar a otros

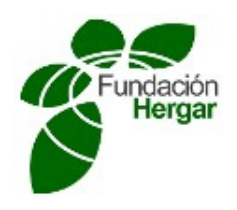

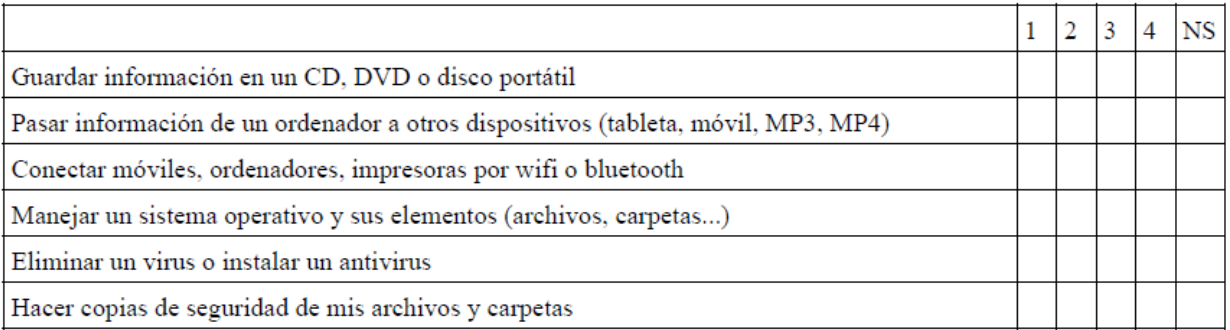

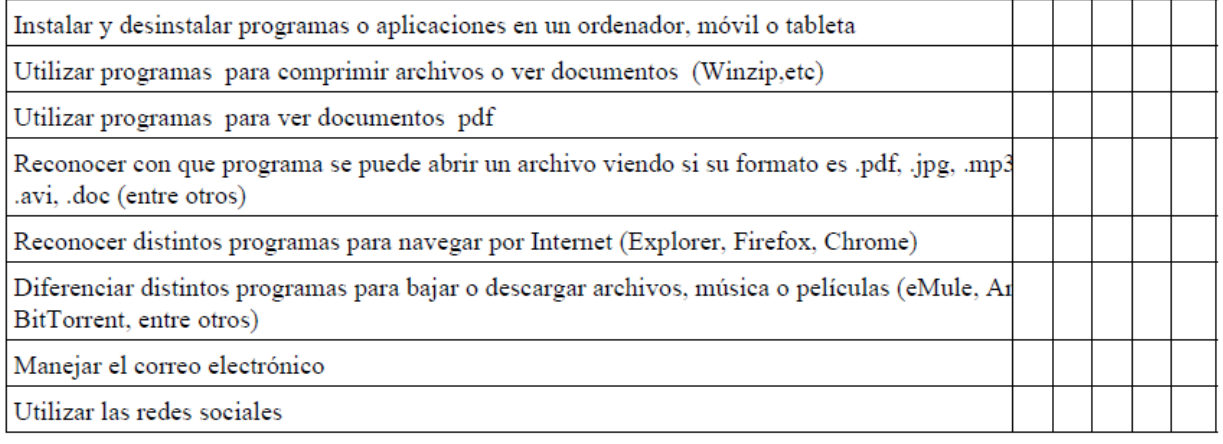

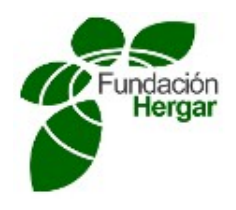

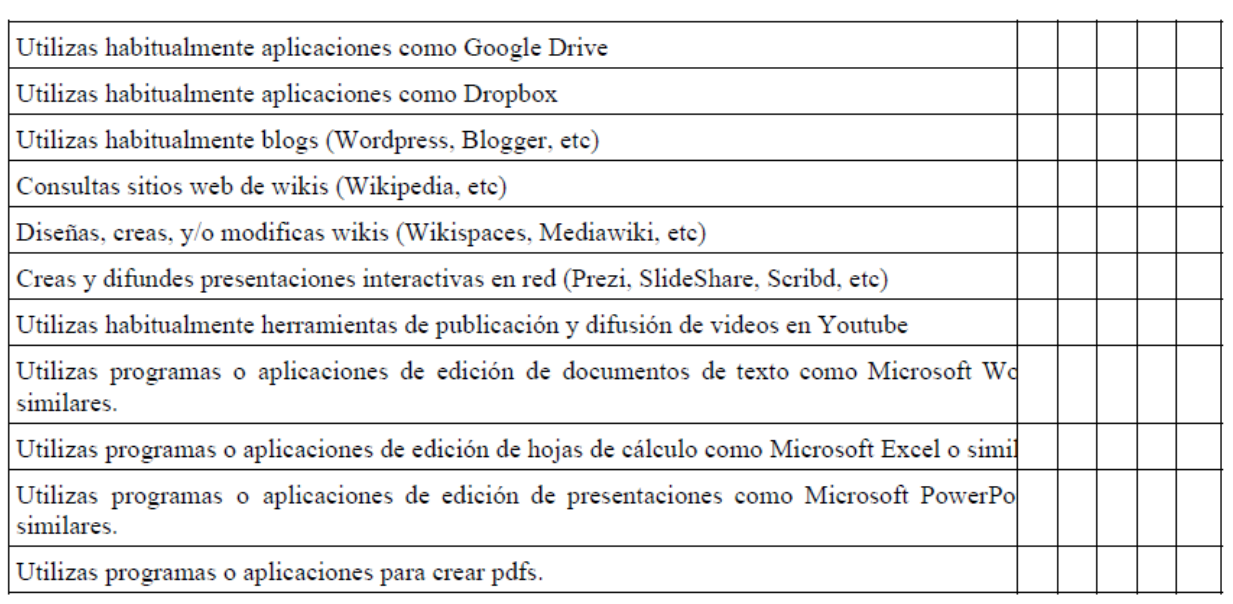

## Preguntas Bloque Investigación

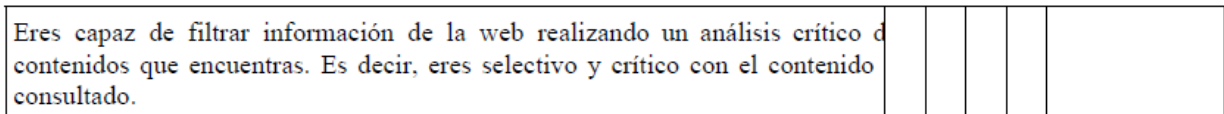

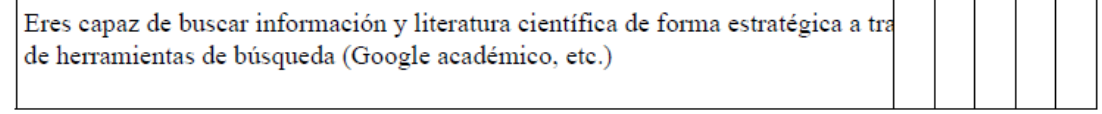

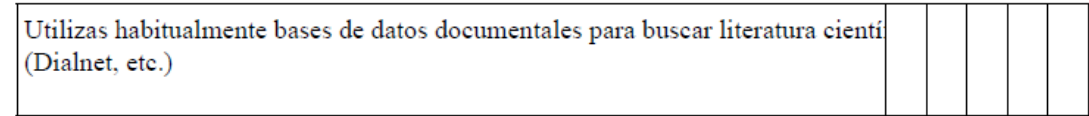

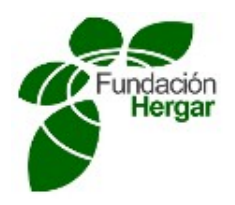

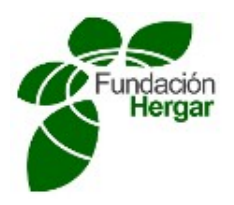

# **Digital Competences Survey**

# **General Information**

Age: Gender: Man  $( )$  Women  $( )$ Organization: Public ( ) Private ( ) Mixed ( ) Country \_\_\_\_\_\_\_\_\_\_\_\_\_\_\_\_ Type of current education system : virtual () face to face () mixed ()

# **Instructions**

**1. I cannot do it 2. I can do it with support 3. I can do it 4. I can do it and explain it to others**

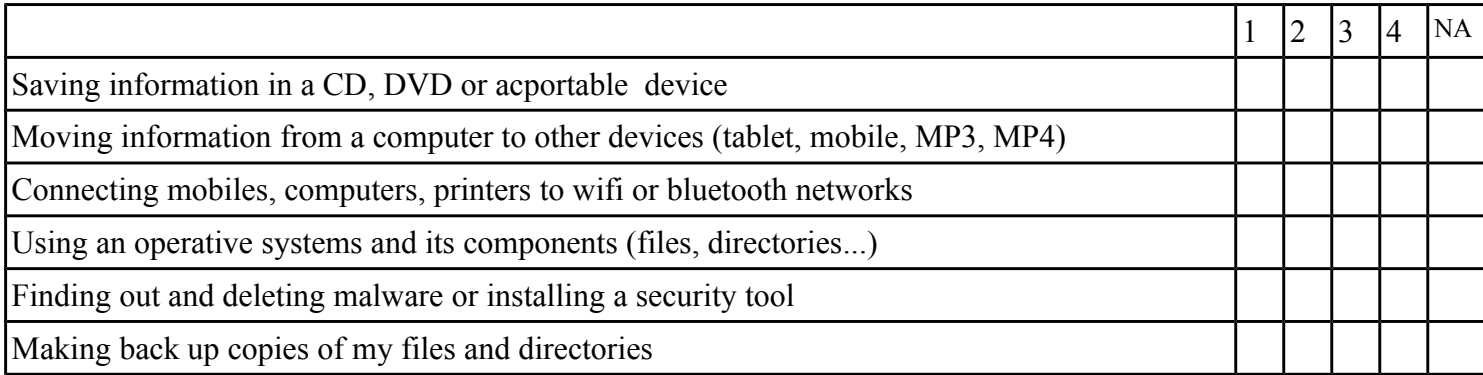

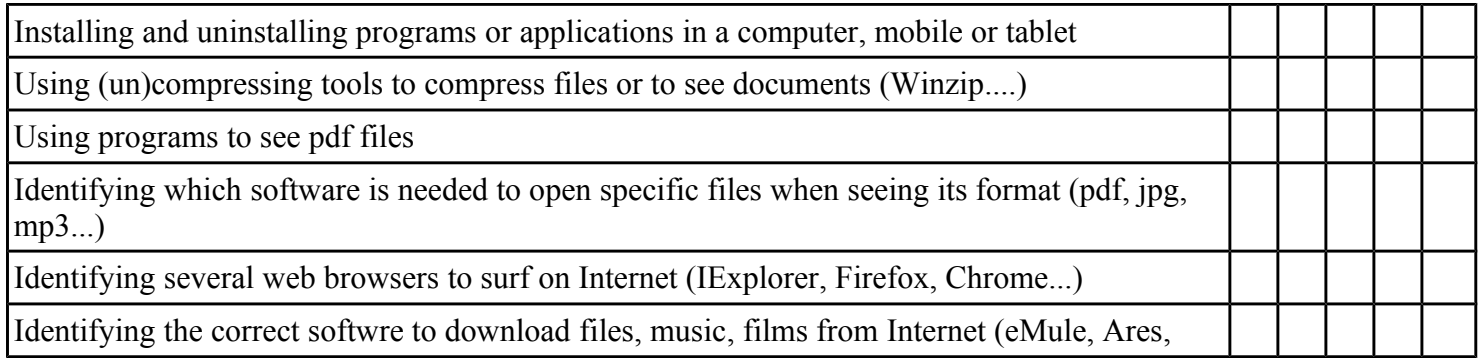

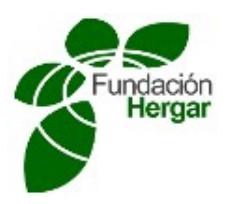

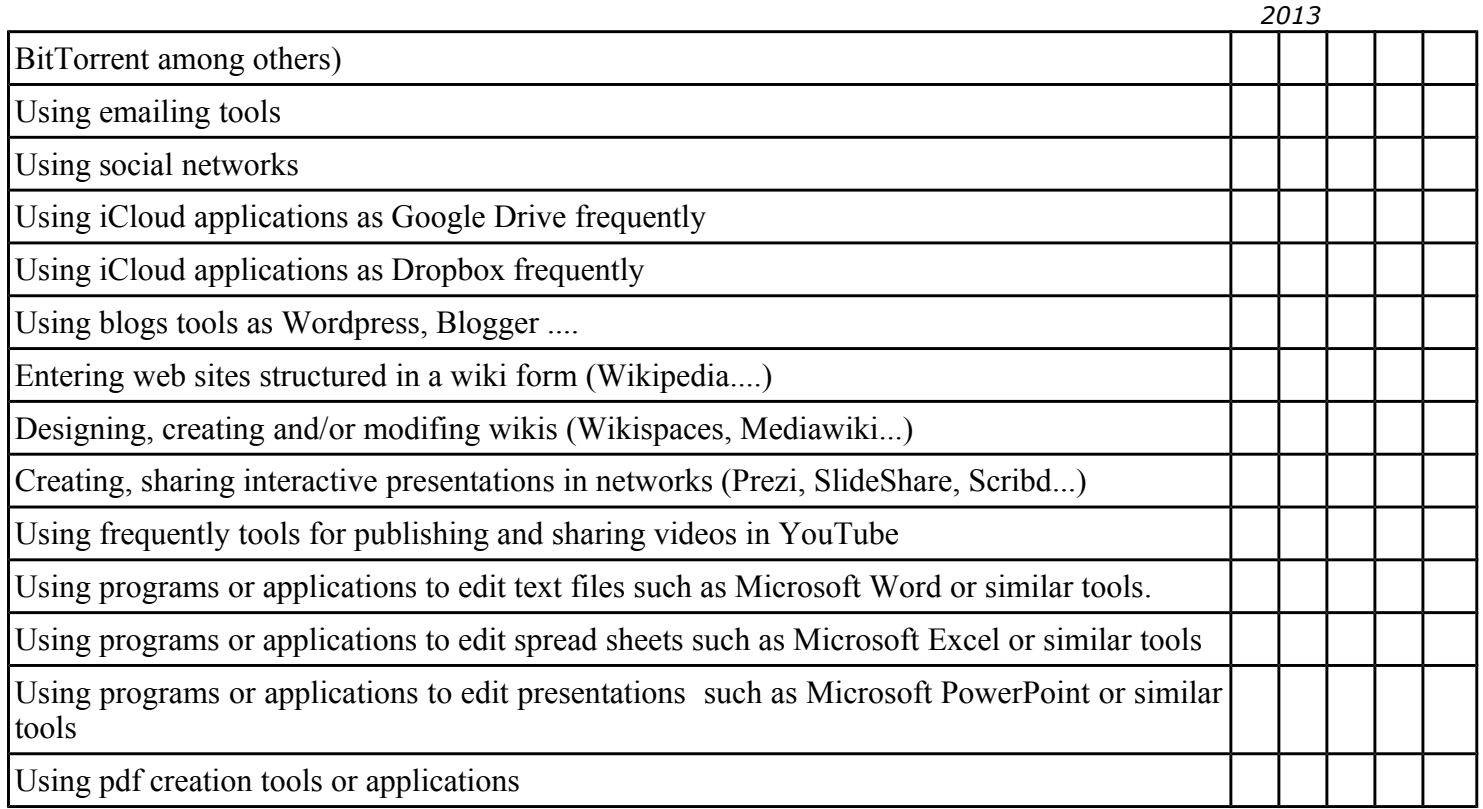

# **Searching information questions**

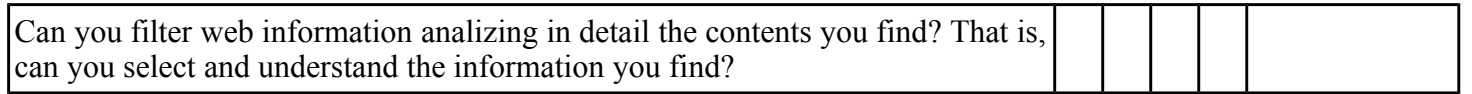

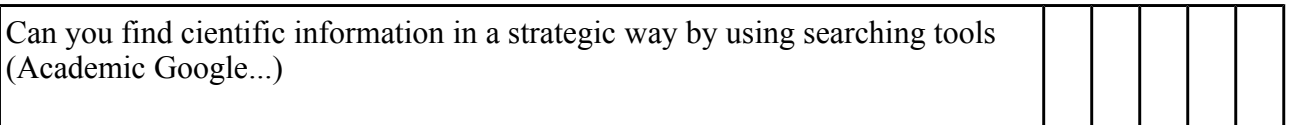

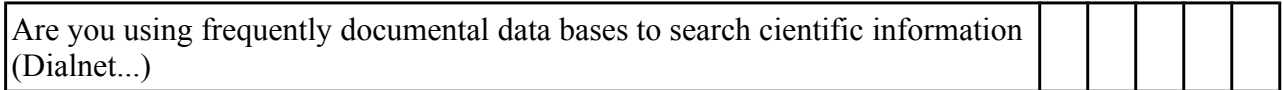

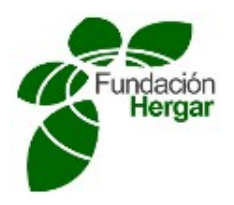

## Anexo 2

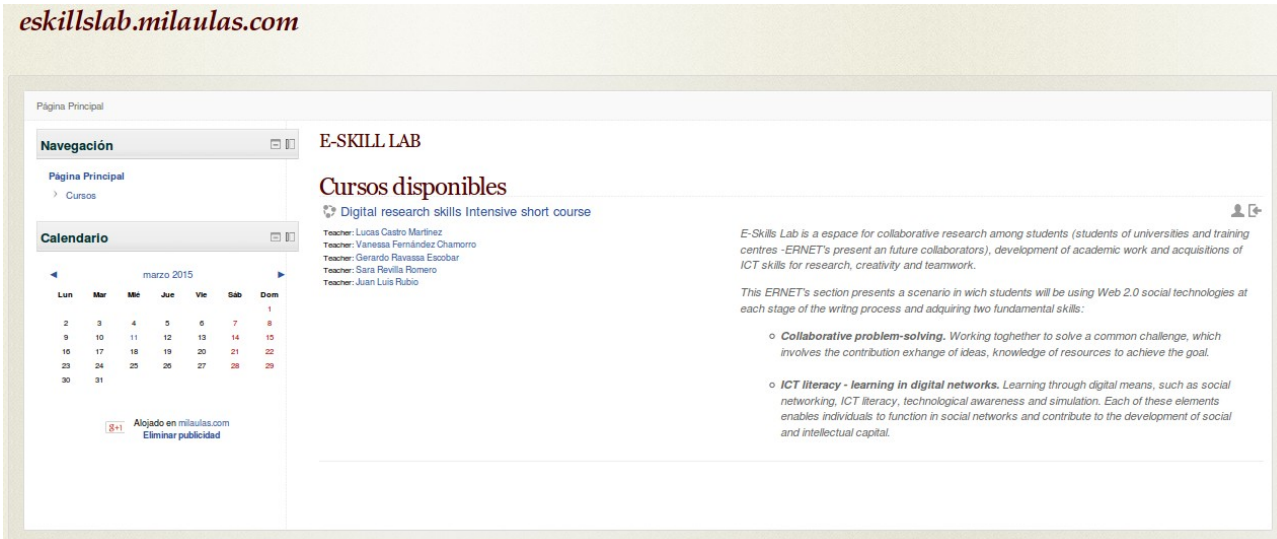

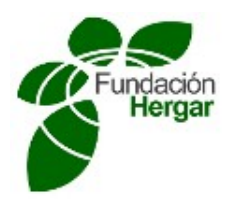

## Digital research skills Intensive short course

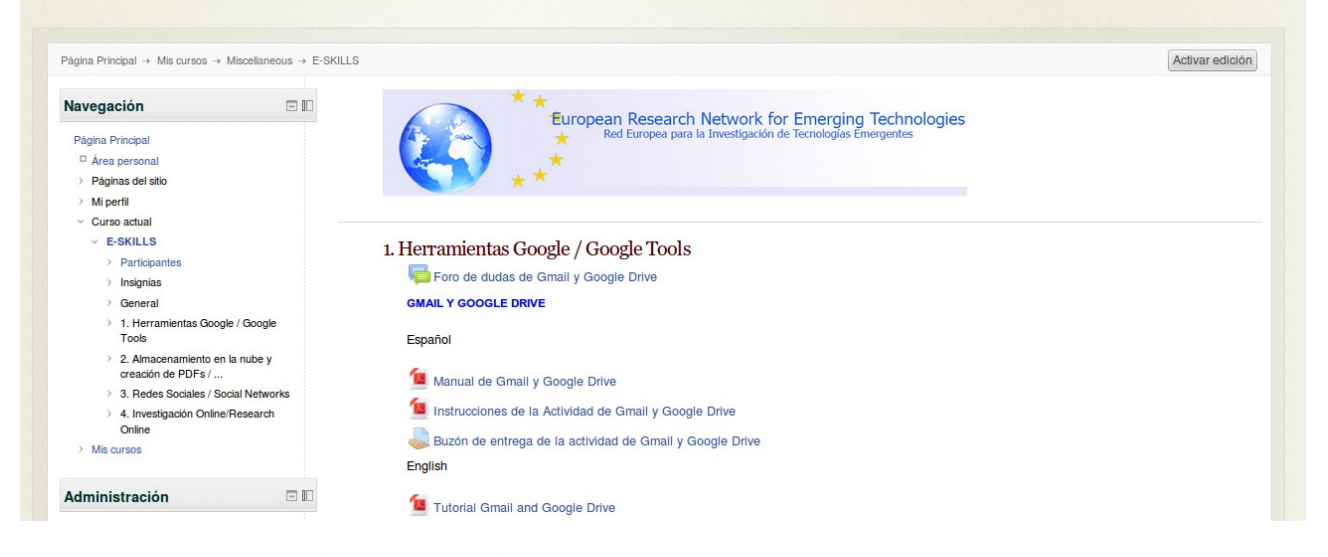

1. Herramientas Google / Google Tools

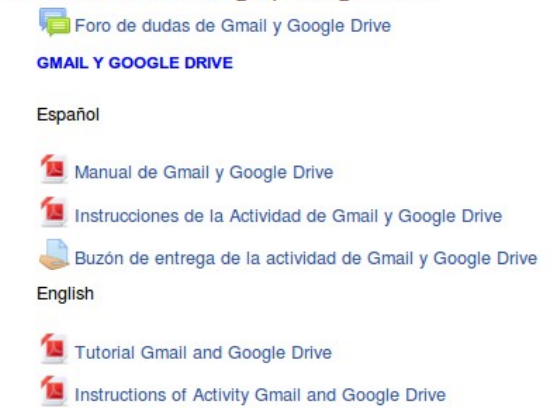

Activity Box: Gmail and Google Drive
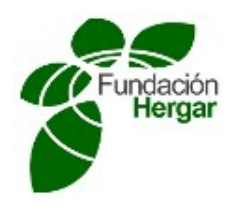

2. Almacenamiento en la nube y creación de PDFs / Cloud Storage and PDFs creation

Foro de dudas de Almacenamiento en la nube y creación de PDFs

#### Almacenamiento en la nube / Cloud Storage

- Almacenamiento en la nube
- Cloud store
- Instrucciones de la actividad de almacenamiento en la nube
- Activity Box: dropbox

#### Crear un pdf / creating a pdf

- Crear un archivo pdf
- Create a pdf file
- Instrucciones de la actividad de creacción de PDF
- Activity Box: PDF

#### 3. Redes Sociales / Social Networks

Foro de dudas de Redes Sociales

#### **Red social TWITTER / Social network TWITTER**

- Primeros pasos en la red social Twitter
- First steps in social network Twitter
- Buzón de entrega Twitter / Drop Box Twitter

#### Alojamiento y Compartición de vídeos en YOUTUBE / Hosting and Sharing videos in YOUTUBE

- Utilización de YouTube para subir y compartir vídeos en la red
- Using YouTube website to upload and share video files
- Buzón de entrega YouTube/ Drop Box YouTube

#### Red social LinkedIN / Social network LinkedIN

- Primeros pasos en la red social LinkedIn
- First steps in social network LinkedIn
- Buzón de entrega LinkedIn / Dropbox LinkedIn

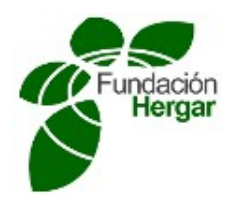

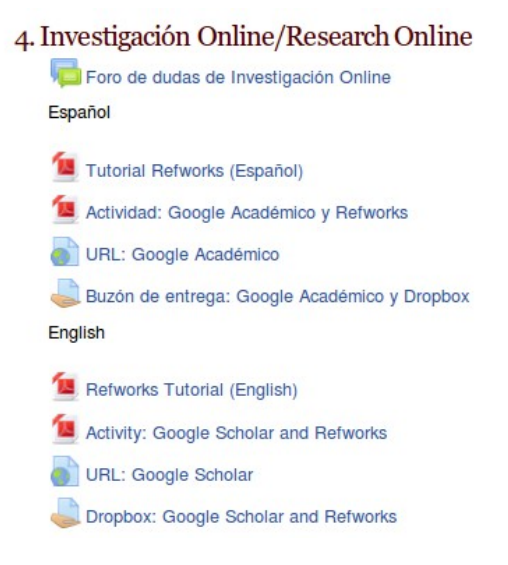

Anexo 3

# **Manual de Gmail y Google Drive**

### **Trabajo Colaborativo**

Por trabajo colaborativo se entiende el conjunto de procesos que desarrolla un grupo para lograr una serie de objetivos, incluyendo el soporte tecnológico necesario. Dicho de otra forma, cuando varias personas (de una o varias empresas u organizaciones) han de trabajar conjuntamente en algún proyecto o tarea, requieren del empleo de soluciones de trabajo colaborativo que les permitan desarrollar su labor de forma que ésta pueda ser debidamente planificada, y teniendo en todo momento acceso a toda la información necesaria.

Por tanto, es extremadamente importante que toda la información necesaria pueda ser compartida entre los distintos integrantes del grupo, y que estos puedan acceder a ella para utilizarla, independientemente de la ubicación en la que se encuentre cada uno de ellos. Es aquí dónde cobran por tanto gran relevancia herramientas software para el trabajo colaborativo, como **Google Drive**.

### **Google Drive**

Google Drive es un conjunto gratuito de aplicaciones que permiten elaborar y almacenar documentos de texto, hojas de cálculo, presentaciones y formularios (entre otras); además,

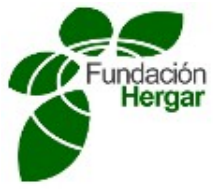

*Fundación HERGAR Memoria Final Proyecto de Investigación II Convocatoria de Ayudas a Proyectos de Investigación 2013* permite compartir estos archivos entre usuarios, y también que distintos trabajar simultáneamente en el mismo documento.

Dado que es una aplicación de cloud computing, o computación en la nube, no se necesita instalar ningún software en ningún ordenador, y para utilizarla solo se requiere una conexión a Internet y una cuenta de usuario de Google. Además, es posible utilizar Google Drive tanto en ordenadores (sean PC o Mac) como en dispositivos móviles (tablets, smartphones…).

Más recientemente, y gracias a la popularización de los sistemas de almacenamiento en la nube, también es posible guardar y compartir en Google Drive cualquier otro tipo de archivo (aunque evidentemente no se podrá trabajar con él de la misma forma que con los archivos ofimáticos), y organizarlo en carpetas, que si se desean pueden mantenerse sincronizadas con uno o varios ordenadores. La capacidad total, que se reparte entre todos los servicios que tiene una cuenta de Google (Gmail, Blogger, etc.), es de 15 GB.

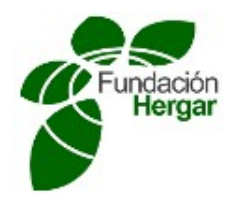

### PARA EMPEZAR

Si

Si el usuario no tiene una cuenta de correo de Gmail, puede conseguir una siguiendo estos pasos:

1.- En la página web de Google (**www.google.es**), el usuario puede ver las siguientes opciones en la parte superior derecha de su pantalla.

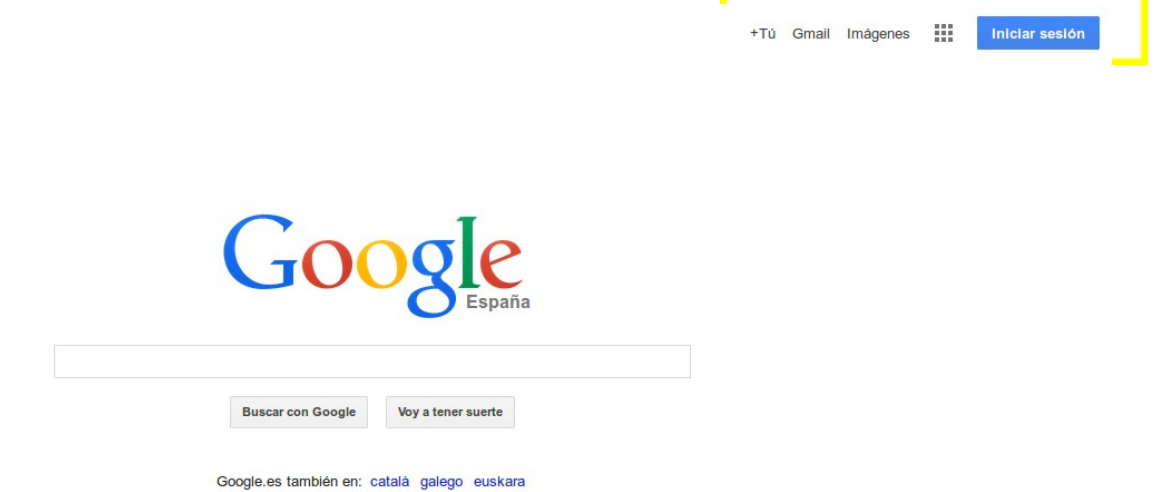

accede a la opción Gmail de estas opciones, se abrirá una nueva página desde la que el alumno podrá crear una nueva cuenta de gmail desde la opción "**Crear una cuenta**":

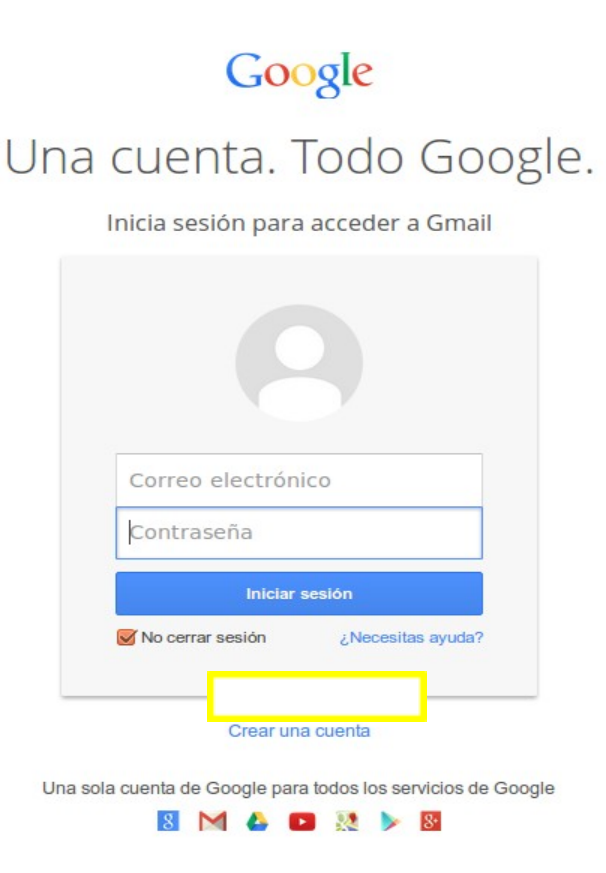

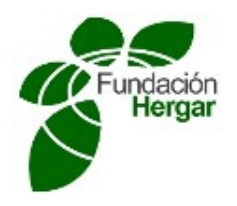

Para crear una cuenta de Gmail tendremos que rellenar el siguiente formulario con sus datos personales y un nombre de cuenta (ej: *pepe@gmail.com*) y una contraseña, además de otros datos de registro:

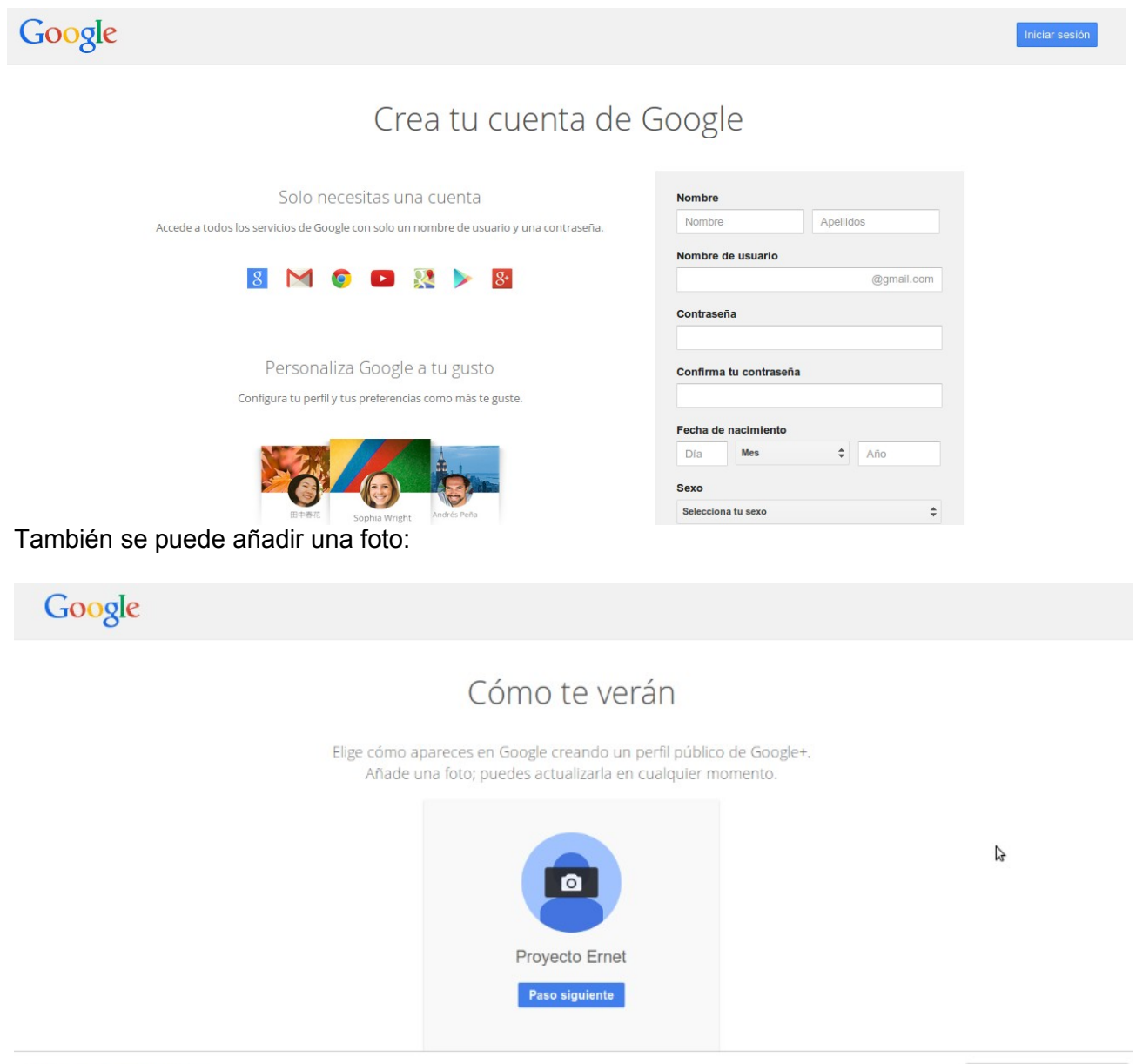

Español (España)

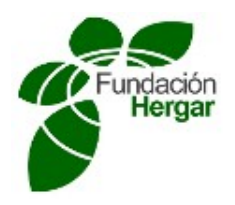

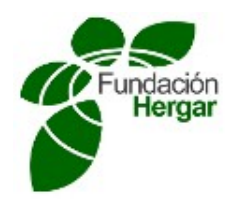

Una vez que realizamos todos los pasos, recibimos tres mensajes de bienvenida de google en nuestra nueva cuenta, entramos en uno de ellos y a partir de ahí se puede crear una carpeta para guardarlo, "crear nueva etiqueta", se nombra y se pincha en "crear":

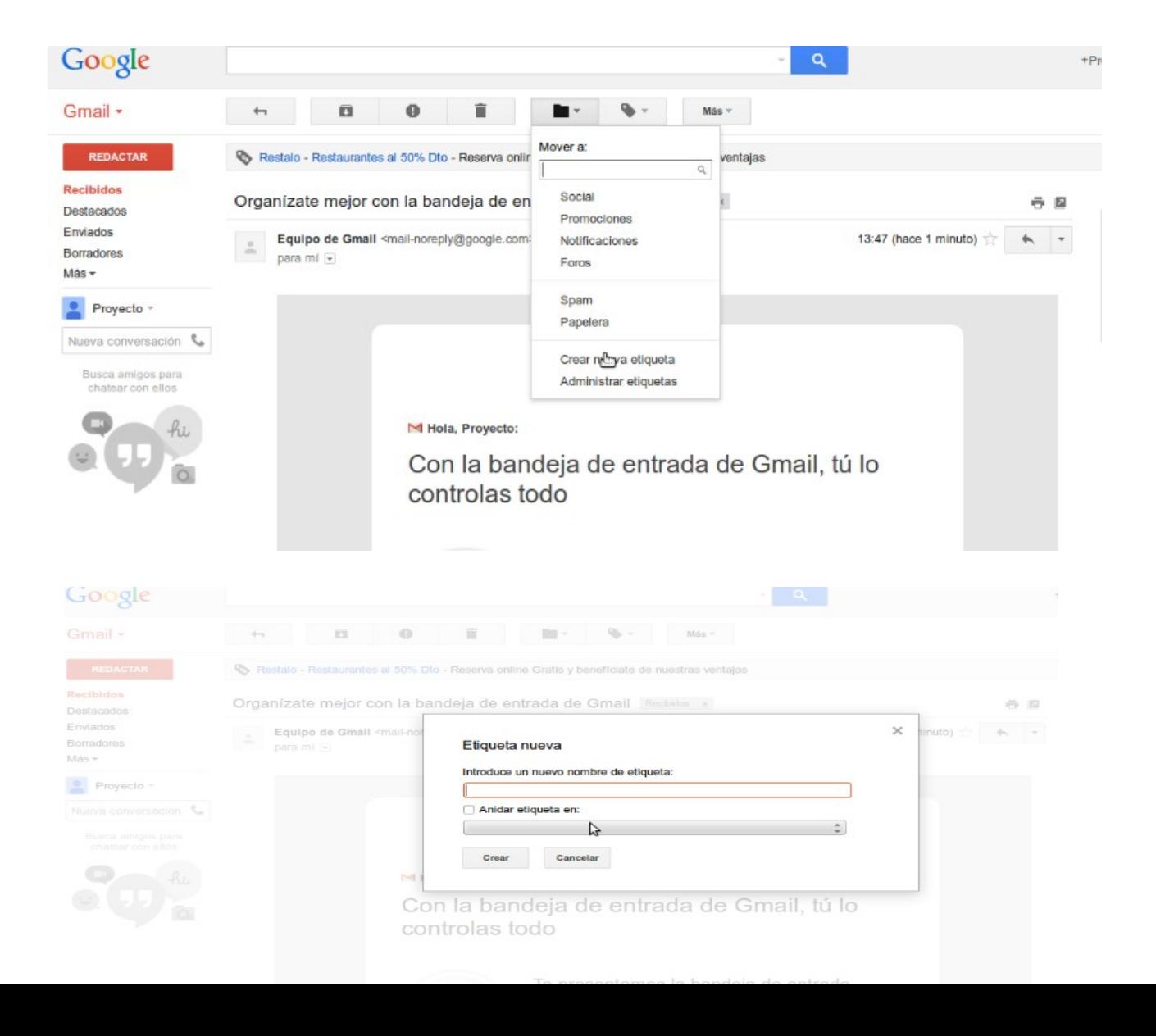

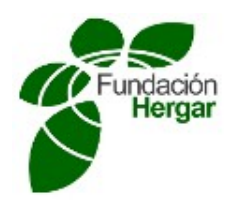

Una vez creada la carpeta se puede añadir un color para diferenciar las carpetas entre sí:

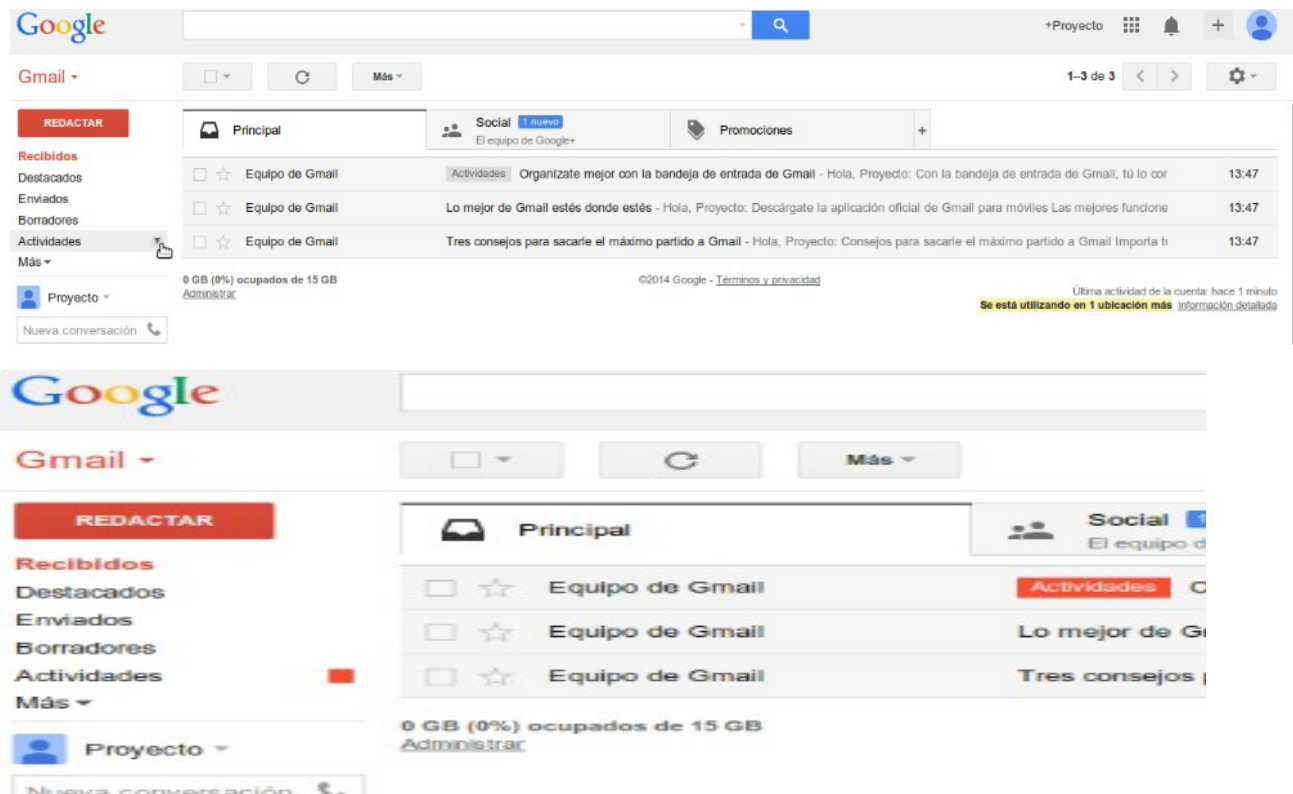

Una vez que disponemos de una cuenta de Gmail ya podemos acceder a las herramientas de **Google Drive** desplegando el botón que aparece en la parte superior derecha de la página principal de Google:

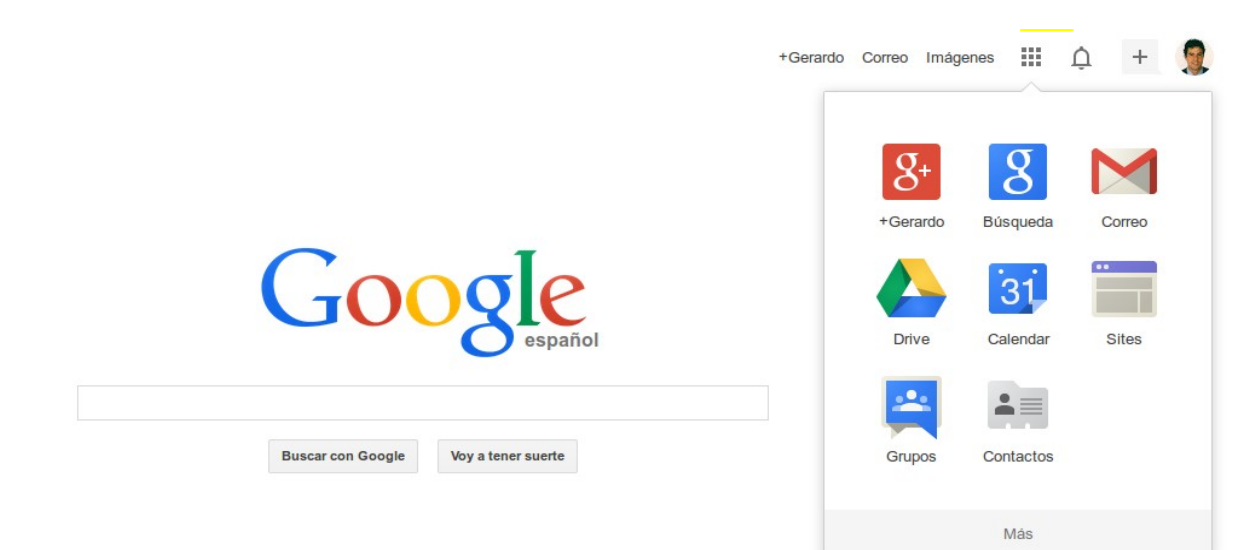

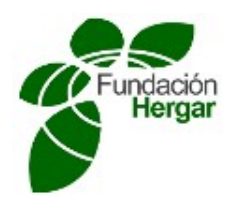

**NOTA:** A esta misma opción también se podría llegar desde la bandeja de correo electrónico de nuestro gmail.

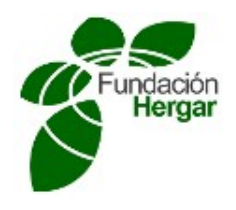

Una vez dentro de Google Drive, el alumno verá todos sus documentos ordenados por el criterio "última modificación". Esto significa que aparecerá en primer lugar el último documento que se haya modificado (por el titular de la cuenta o por otra persona con acceso al documento):

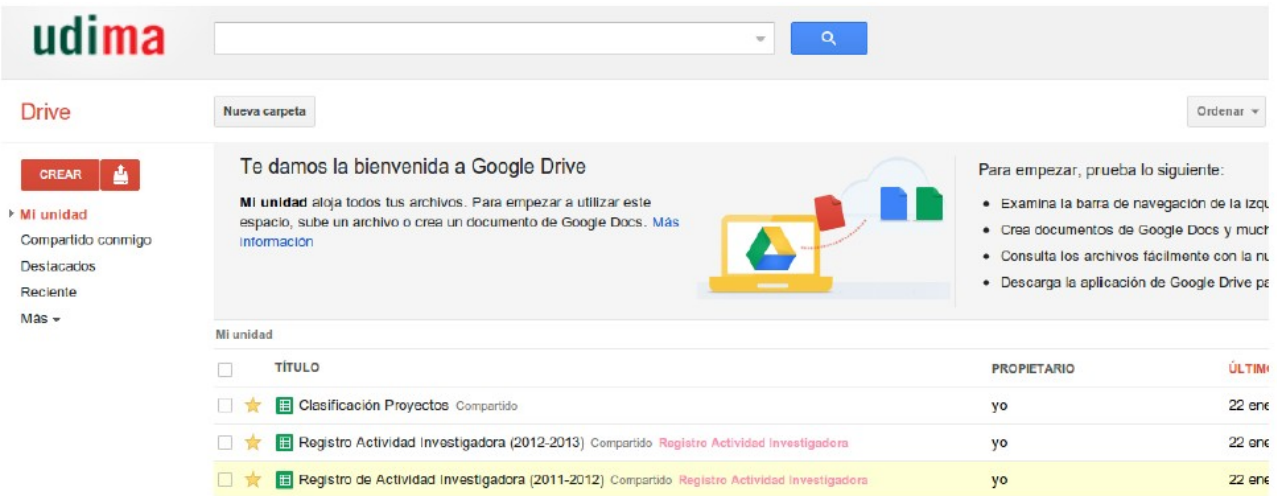

En la parte de la izquierda de nuestra pantalla, se puede ver cómo se clasifican automáticamente los documentos según sus características:

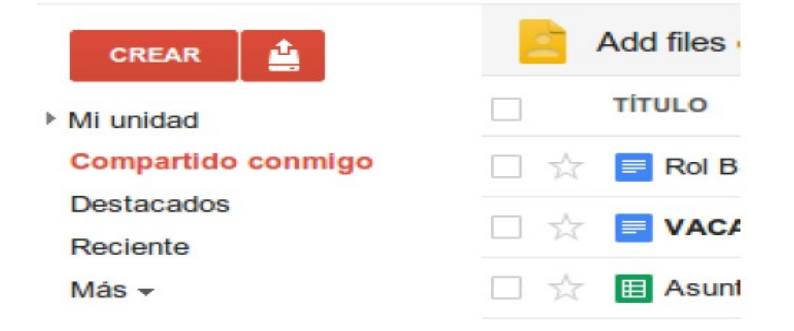

Para acceder a cualquier documento, basta con hacer click sobre su nombre. Después, el documento se mostrará en una nueva vista.

# COMO CREAR DOCUMENTOS NUEVOS

Para crear un nuevo documento de Google Drive sólo se tiene que hacer click en el botón "*Crear*":

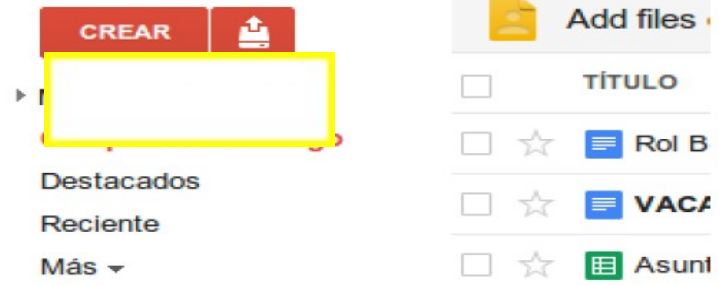

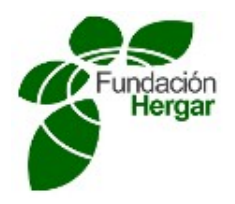

Se puede crear todo tipo de documentos (documento, presentación, hoja de cálculo, etc.).

Cada tipo de documento es equivalente a los documentos del paquete Microsoft Office (Word, Powerpoint, Excel, etc.) o Libre Office.

Sólo se tiene que pulsar encima del documento que interese y se nos mostrará en una nueva ventana. El manejo de las aplicaciones es prácticamente igual que el de las aplicaciones de Microsoft Office o Libre Office.

Se puede utilizar cualquier navegador y sistema operativo abrir cualquier documento.

Las aplicaciones que más van a interesar al alumno en el desarrollo de este ejercicio es el documento y la presentación.

# UTILIDADES DE GOOGLE DRIVE

Lo más útil e interesante de trabajar con Google Drive es que:

- Se puede compartir varios documentos con diversas personas, pudiendo dar permisos de edición o simplemente dejando que consulten el documento.
- Se pueden descargar los documentos de Google en el ordenador (en formato Word, Excel, etc.) o subirlos (en Word, Excel, etc.) a la bandeja de Google Drive.
- Además, se puede obtener un enlace de cualquier documento y publicarlo en un Aula Virtual de Moodle para que cualquiera pueda verlo.

#### Cómo compartir un documento:

Se creará un documento y se compartirá con la siguiente dirección *proyectoernet@gmail.com* con el permiso de editar.

Se tendrá que acceder al documento desde la bandeja de Google Drive y pinchar en el botón "C*ompartir*":

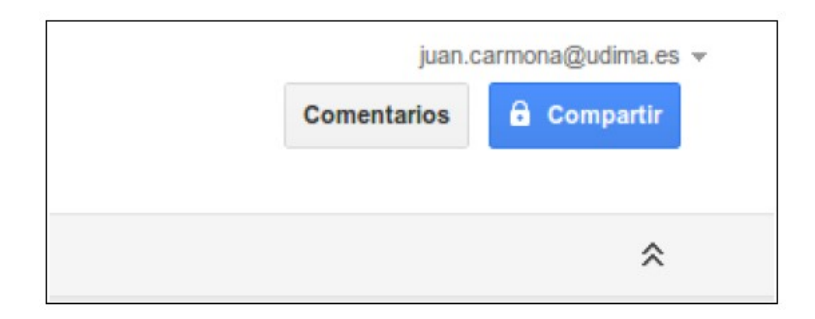

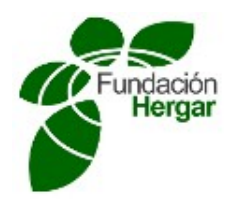

Se abrirá una nueva ventana ("*configuración para compartir*"). En la parte superior de esta ventana, aparece el enlace que el coordinador compartirá con los compañeros de equipo para que visualicen el documento:

# Configuración para compartir Más Enlace para compartir (solo accesible para colaboradores) https://docs.google.com/a/udima.es/document/d/1IdlxNU6gKHI55i9UpJYxzpl(

abajo, se encontrará la lista de usuarios que tienen acceso al documento. Al lado de cada nombre, aparecerá el tipo de permiso que tiene cada uno.

El creador del documento es el propietario y puede otorgar tres tipos de permisos: editar, comentar o ver.

En la parte inferior de la ventana, se puede escribir la dirección o direcciones de correo de las personas con las que quiere compartir el documento (separándolas por comas, como cuando se envía un e-mail a varias personas).

En la parte derecha, se selecciona el tipo de permiso que se va a otorgar a cada usuario (en nuestro caso **Editar**):

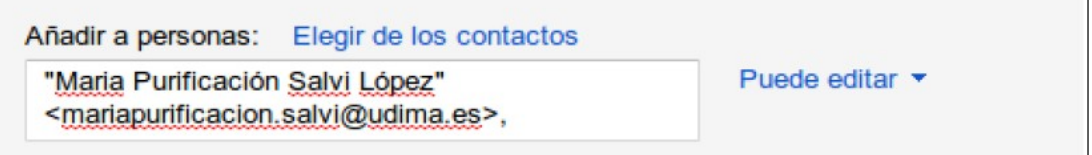

Finalmente, en la parte inferior de la ventana, hay que pulsar en el botón **Fin** para compartir y guardar los cambios.

Al terminar de añadir las direcciones, los usuarios tendrán disponible el acceso al documento desde su bandeja de entrada de Google Drive.

Se pueden añadir comentarios si se trabaja con otros usuarios en el mismo documento (parte superior derecha). Los demás usuarios podrán leerlos cuando accedan:

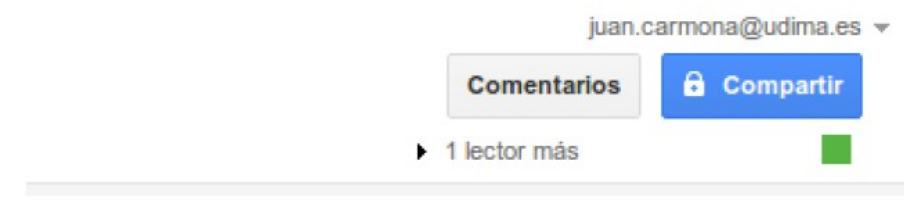

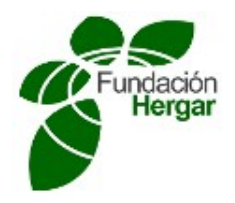

**Nota**: No es necesario guardar los documentos de Google Drive. Se guardan automáticamente sin necesidad de que hagamos nada.

#### Cómo descargar y subir documentos en Google Drive

El propietario del documento deberá descargar los documentos de Google Drive en formato PDF, y subirlos al buzón de entrega correspondiente.

Sólo hay que pulsar en "archivo", "descargar como" y elegir el formato más apropiado para descargar el archivo en el ordenador:

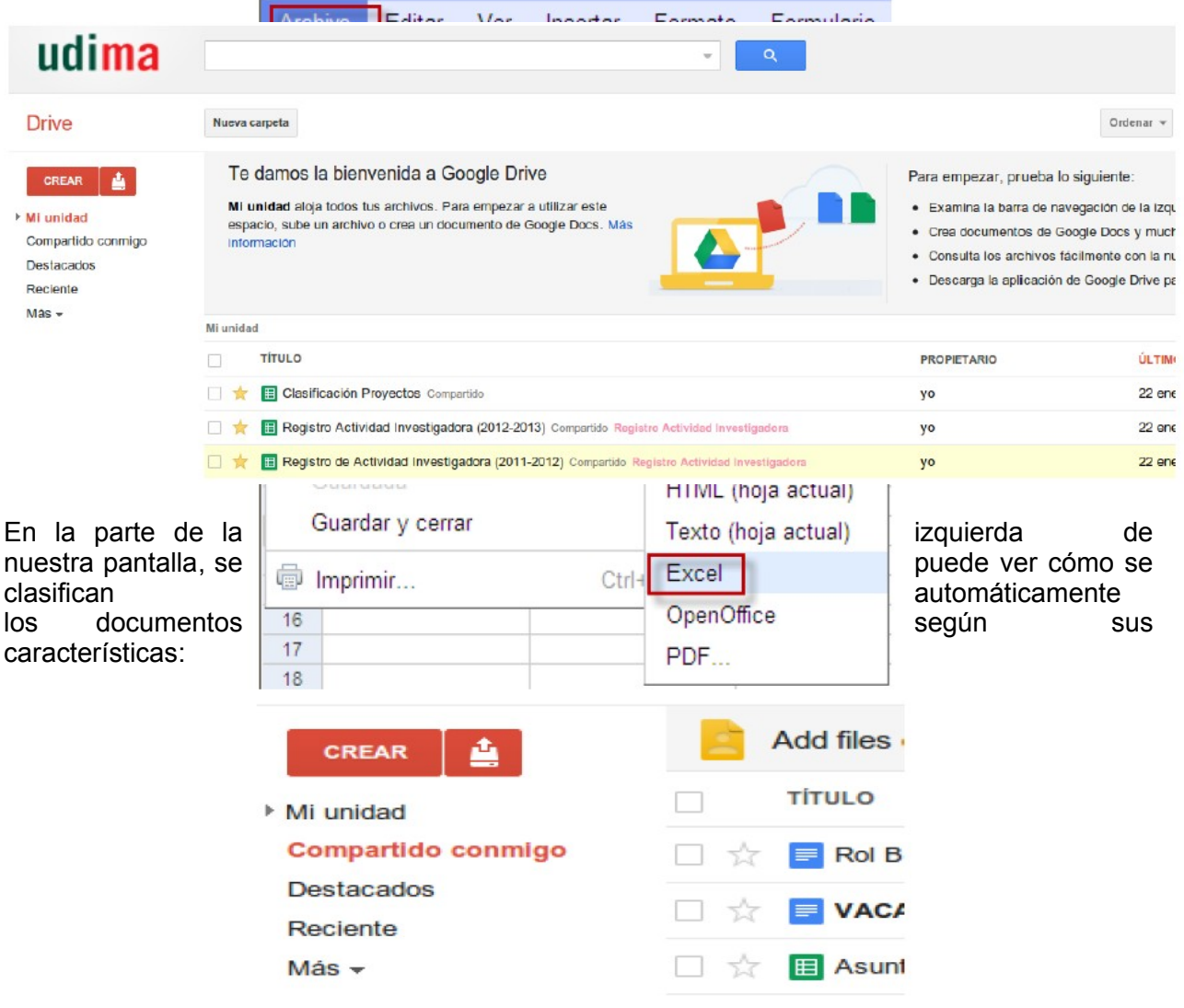

Para acceder a cualquier documento, basta con hacer click sobre su nombre. Después, el documento se mostrará en una nueva vista.

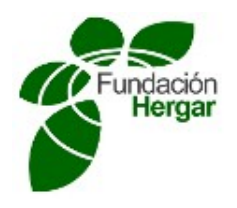

# COMO CREAR DOCUMENTOS NUEVOS

Para crear un nuevo documento de Google Drive sólo se tiene que hacer click en el botón "*Crear*":

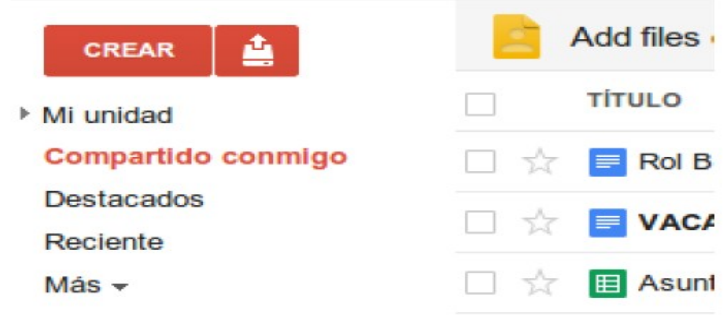

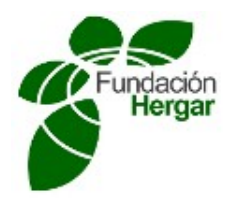

Se puede crear todo tipo de documentos (documento, presentación, hoja de cálculo, etc.).

Cada tipo de documento es equivalente a los documentos del paquete Microsoft Office (Word, Powerpoint, Excel, etc.) o Libre Office.

Sólo se tiene que pulsar encima del documento que interese y se nos mostrará en una nueva ventana. El manejo de las aplicaciones es prácticamente igual que el de las aplicaciones de Microsoft Office o Libre Office.

Se puede utilizar cualquier navegador y sistema operativo abrir cualquier documento.

Las aplicaciones que más van a interesar al alumno en el desarrollo de este ejercicio es el documento y la presentación.

# UTILIDADES DE GOOGLE DRIVE

Lo más útil e interesante de trabajar con Google Drive es que:

- Se puede compartir varios documentos con diversas personas, pudiendo dar permisos de edición o simplemente dejando que consulten el documento.
- Se pueden descargar los documentos de Google en el ordenador (en formato Word, Excel, etc.) o subirlos (en Word, Excel, etc.) a la bandeja de Google Drive.
- Además, se puede obtener un enlace de cualquier documento y publicarlo en un Aula Virtual de Moodle para que cualquiera pueda verlo.

#### Cómo compartir un documento:

Se creará un documento y se compartirá con la siguiente dirección *proyectoernet@gmail.com* con el permiso de editar.

Se tendrá que acceder al documento desde la bandeja de Google Drive y pinchar en el botón "C*ompartir*":

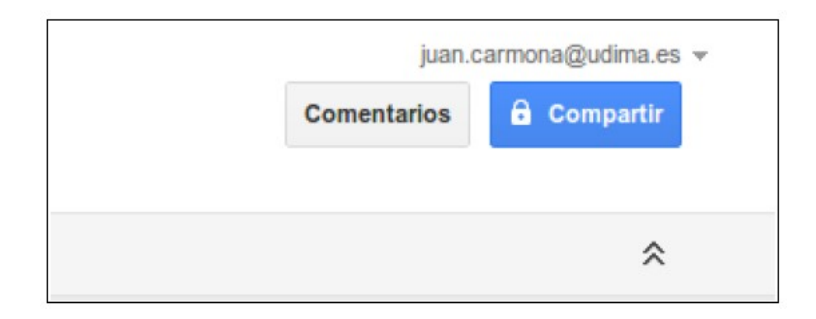

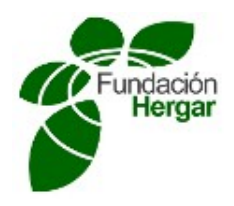

Se abrirá una nueva ventana ("*configuración para compartir*"). En la parte superior de esta ventana, aparece el enlace que el coordinador compartirá con los compañeros de equipo para que visualicen el documento:

# Configuración para compartir Más Enlace para compartir (solo accesible para colaboradores) https://docs.google.com/a/udima.es/document/d/1IdlxNU6gKHI55i9UpJYxzpl(

abajo, se encontrará la lista de usuarios que tienen acceso al documento. Al lado de cada nombre, aparecerá el tipo de permiso que tiene cada uno.

El creador del documento es el propietario y puede otorgar tres tipos de permisos: editar, comentar o ver.

En la parte inferior de la ventana, se puede escribir la dirección o direcciones de correo de las personas con las que quiere compartir el documento (separándolas por comas, como cuando se envía un e-mail a varias personas).

En la parte derecha, se selecciona el tipo de permiso que se va a otorgar a cada usuario (en nuestro caso **Editar**):

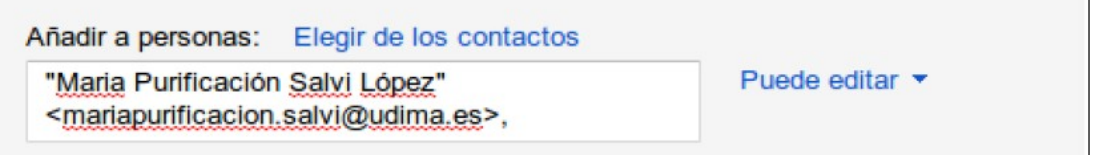

Finalmente, en la parte inferior de la ventana, hay que pulsar en el botón **Fin** para compartir y guardar los cambios.

Al terminar de añadir las direcciones, los usuarios tendrán disponible el acceso al documento desde su bandeja de entrada de Google Drive.

Se pueden añadir comentarios si se trabaja con otros usuarios en el mismo documento (parte superior derecha). Los demás usuarios podrán leerlos cuando accedan:

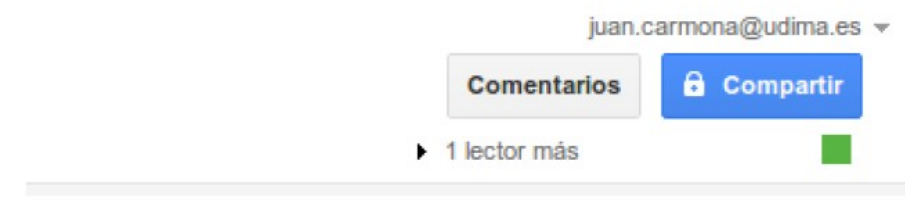

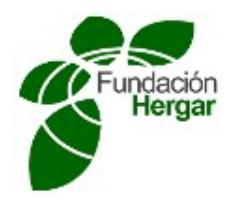

**Nota**: No es necesario guardar los documentos de Google Drive. Se guardan automáticamente sin necesidad de que hagamos nada.

### Cómo descargar y subir documentos en Google Drive

El propietario del documento deberá descargar los documentos de Google Drive en formato PDF, y subirlos al buzón de entrega correspondiente.

Sólo hay que pulsar en "archivo", "descargar como" y elegir el formato más apropiado para descargar el archivo en el ordenador:

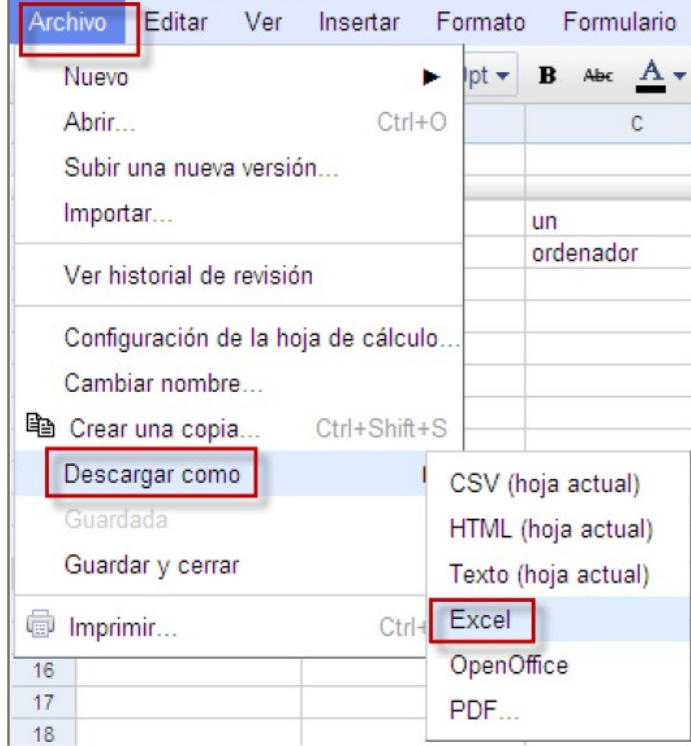

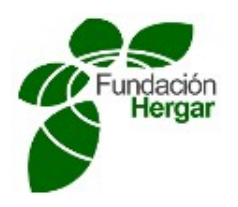

# **Gmail and Google Drive Tutorial**

### **Collaborative work**

Collaborative work is understood as the set of proccesses developed by a team to achieve one or several objectives, as well as the technological support needed for it. With other words, whenever a group of people (from one or more organizations) must work together in any project or task, they will require some collaborative tools which will allow them to develope their work following a scheduled agenda and accessing the required information any time.

Therefor it is extremely important that all information is shared among the different components of the group, and that these can access and use it, independently where ever they are. It is at this point where the collaborative tools become so relevant, as Google Drive.

### **Google Drive**

Google Drive is free set of applications which allow to create and save text docs, spread sheets, presentations and forms, among others. Besides this, it allows to share these files among different users as well as parallel works on the same doc.

Given the fact that it is a Cloud Computing application, it does not required to install any software locally; to be used, a single Internet access and an Google account are needed . It can be used in personal computers as well as mobile devices.

Lately and thanks to massive use of the cloud storing possibility, it is possible to share and save any type of file (which should be treated with the correspondant tool), and to organize it in folders sinchronized in more than one computer. The capacity for all the Google services is 15 GB per user.

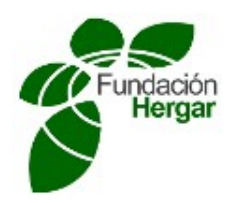

### To start

If the user has not a mail account in Gmail, he/she can get one following the next steps:

1.- Typing www.google.es, the user can see the next options in the upper right side of the screen:

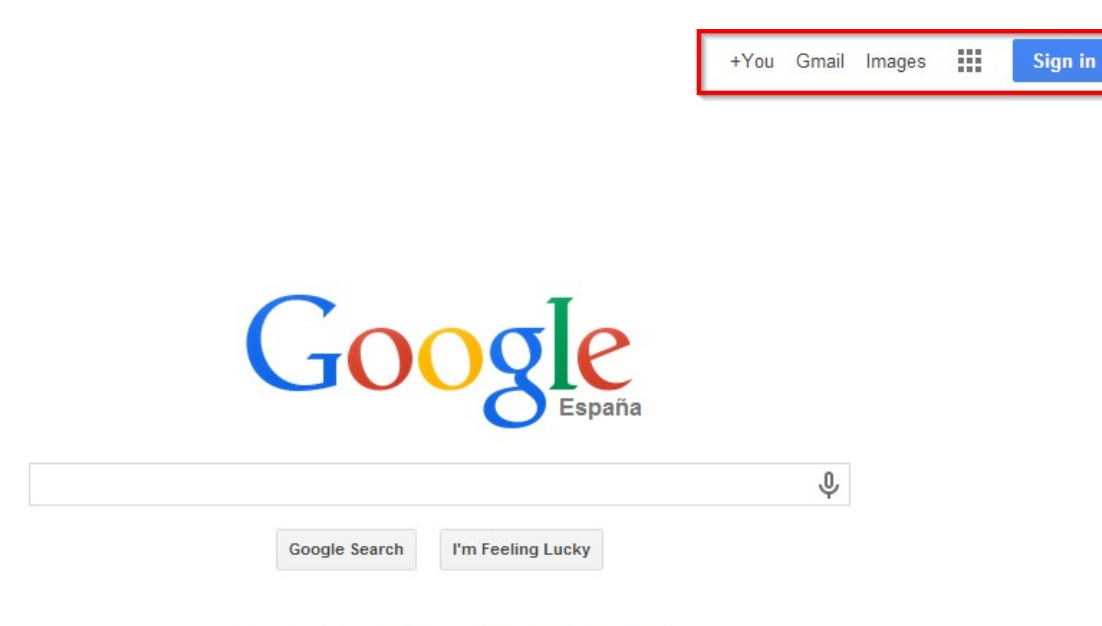

Google.es offered in: español català galego euskara

Accessing Gmail option, a new page will be opened where the student can create the new Gmail account, clicking the 'Create an account' option:

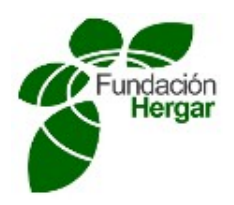

Google

# One account. All of Google.

Sign in with your Google Account

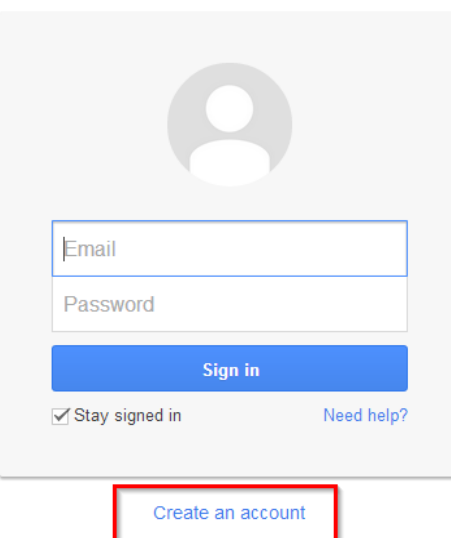

One Google Account for everything Google

To create a Gmail account , we will have to fullfil next form with personal data and an account name (for example: mary@gmail.com) and a password, besides the the rest of register data:

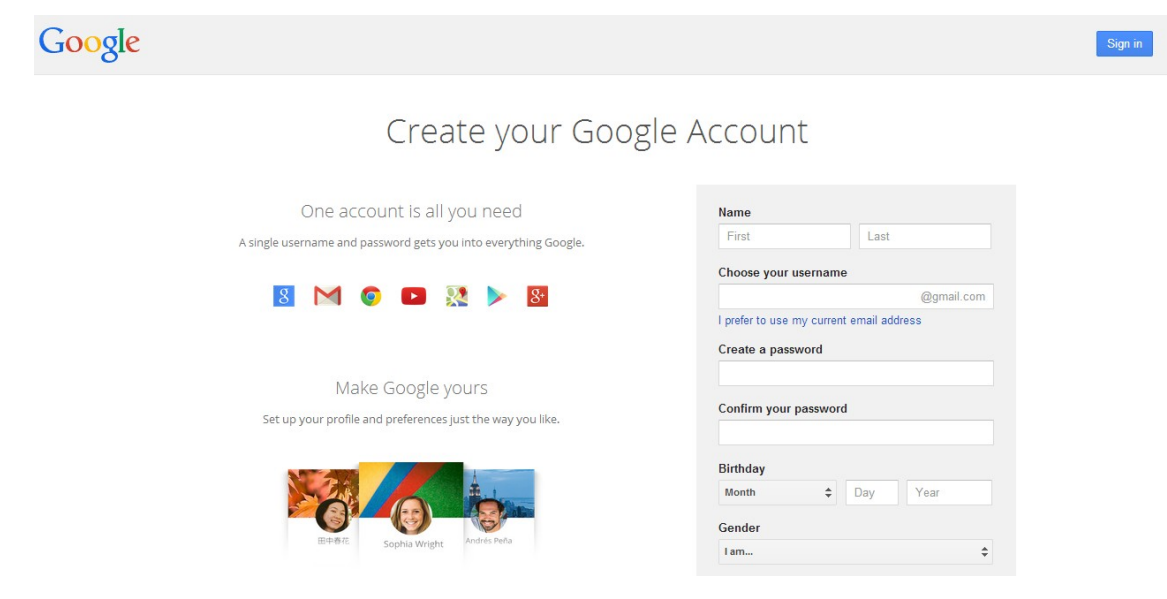

A photograph can be also included:

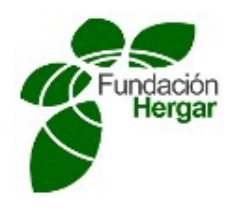

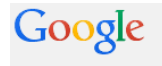

# How you'll appear

Choose how you appear across Google by creating a public Google+ profile.<br>Include a photo - you can update it at any time.

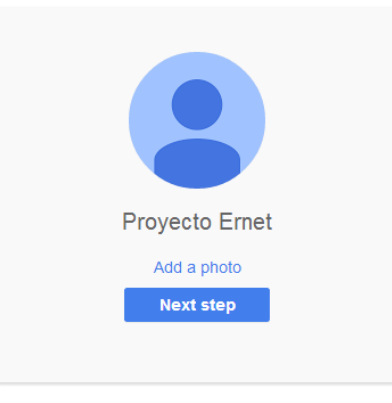

You can change your profile information at any time. Learn more

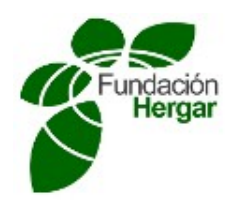

Once you have gone through previous steps, we will receive three welcoming messages in our new account. We open one of them and from now on we can create a folder to store it. Next you must fill the tag name and click on 'Create' button.

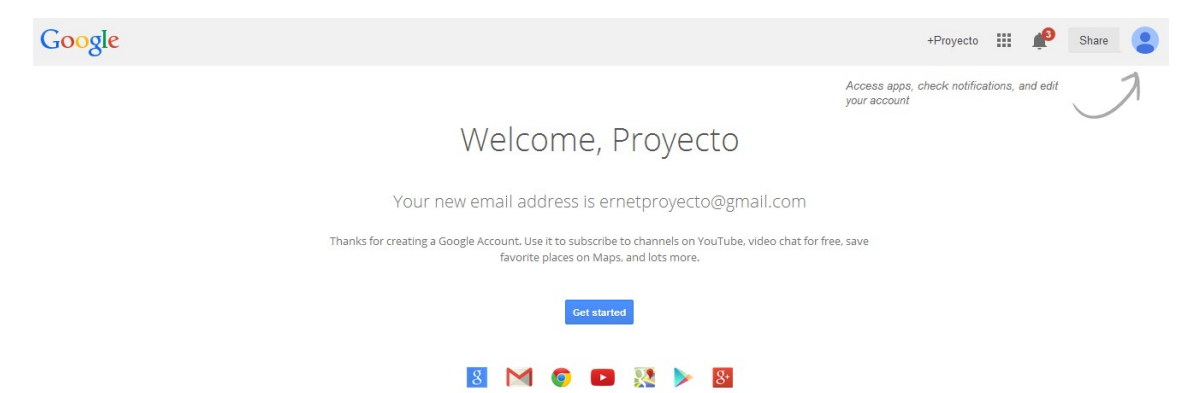

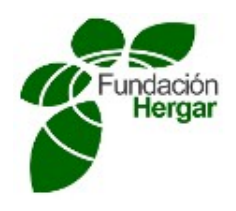

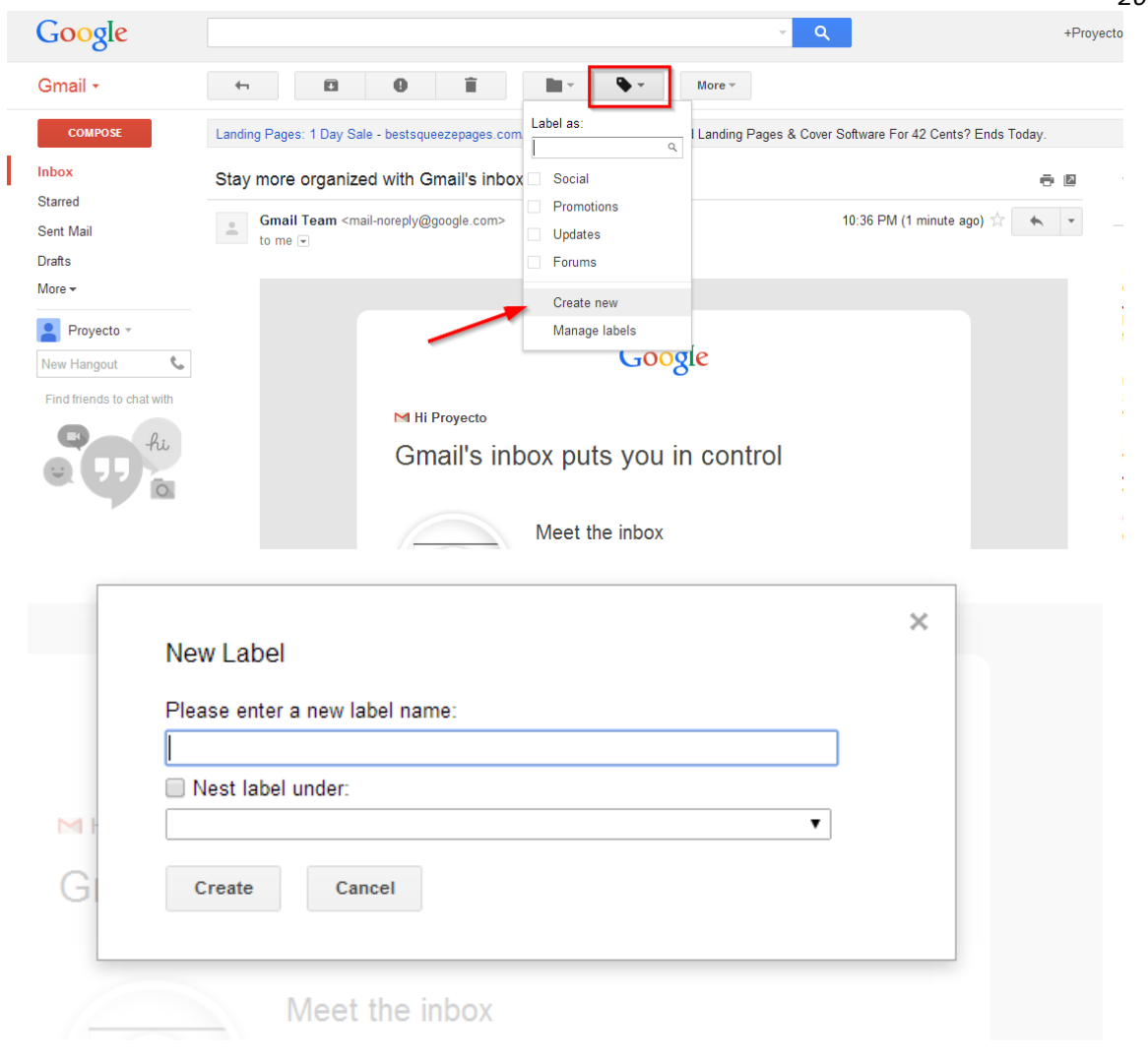

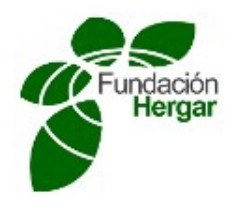

Once the folder is created you can change its color so you can identify it quickly:

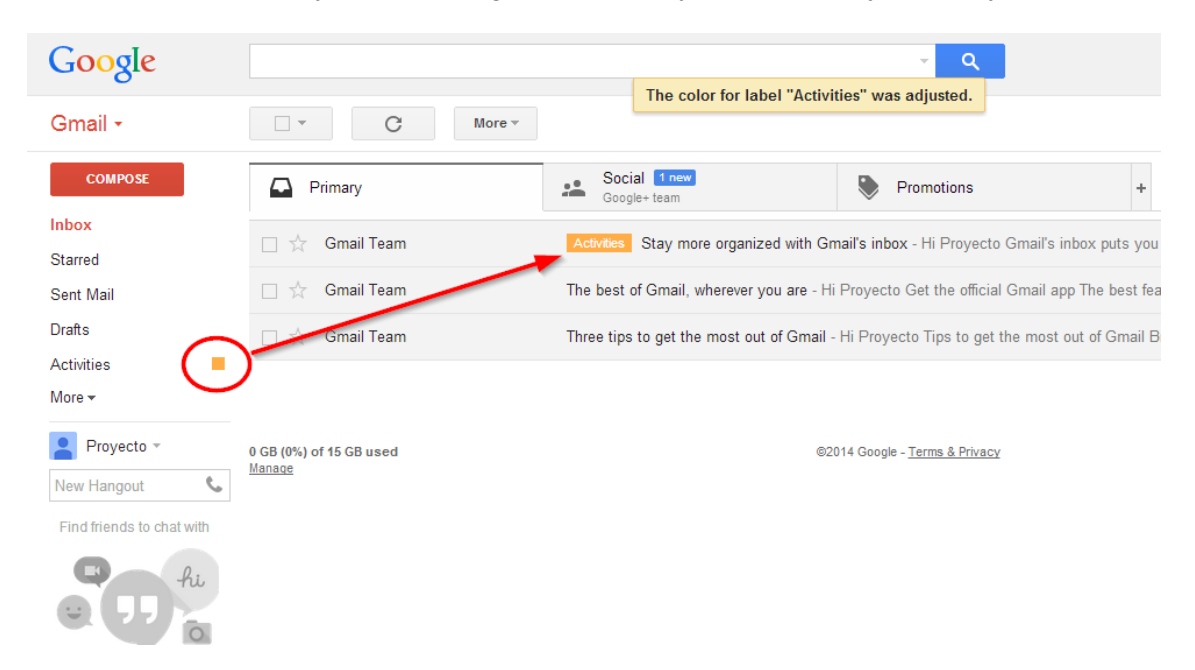

Once we have got a Gmail account, we can access Google Drive tools, unfolding the button that appears in the right side corner:

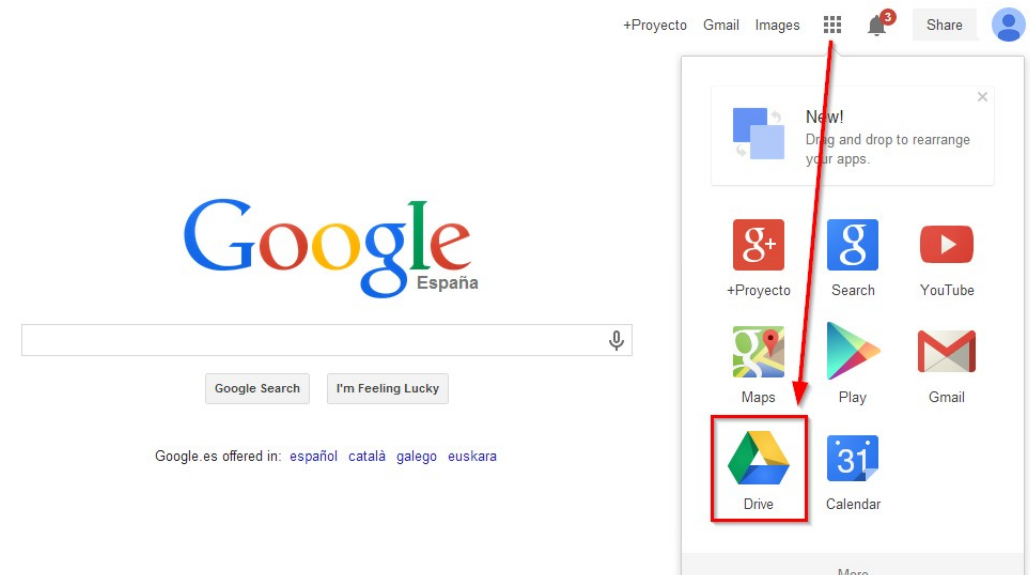

**NOTE:** You can also get to this options from the inbox mail box.

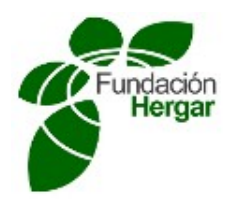

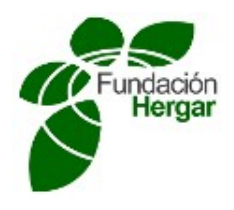

Once the student has entered in Google Drive, he/she can see all the docs ordered by the 'last modified' criteria. This means that it will appear in the first position the document which was last modified (by the owner or by another one with access permissions)

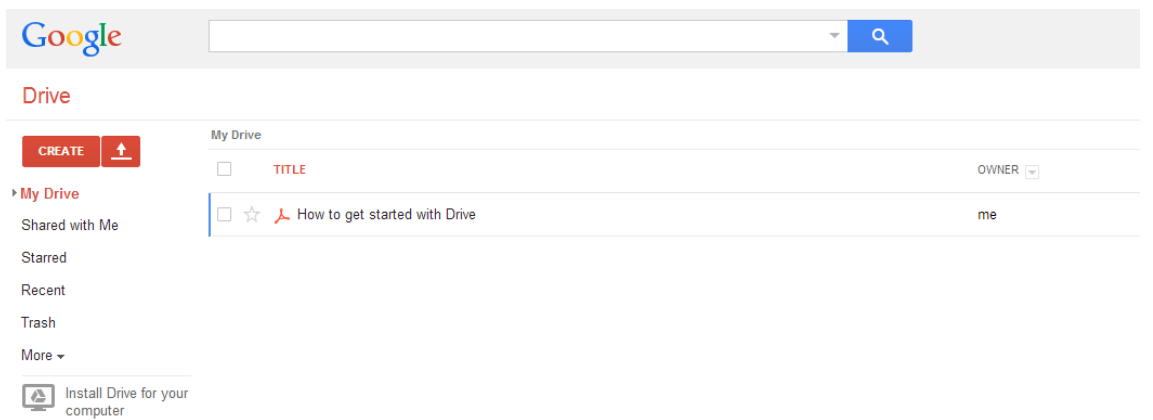

In the left side of the screen, you can see how the docs are automatically classified depending on their characteristics:

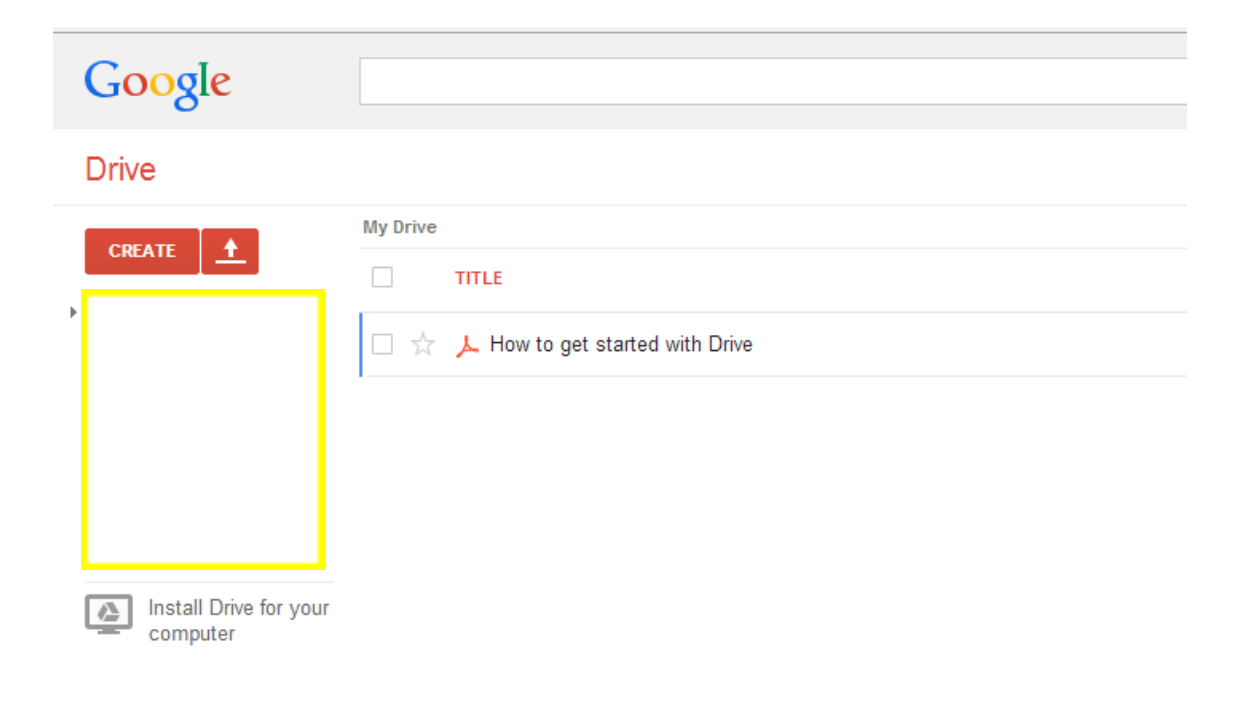

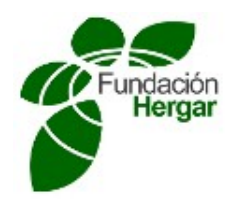

To open any doc, it is just needed to click on its name. Afterwards, it will be opened in a new window.

# HOW TO CREATE NEW DOC

To create a new Google Drive document, it is only needed to click on the 'Create' button.

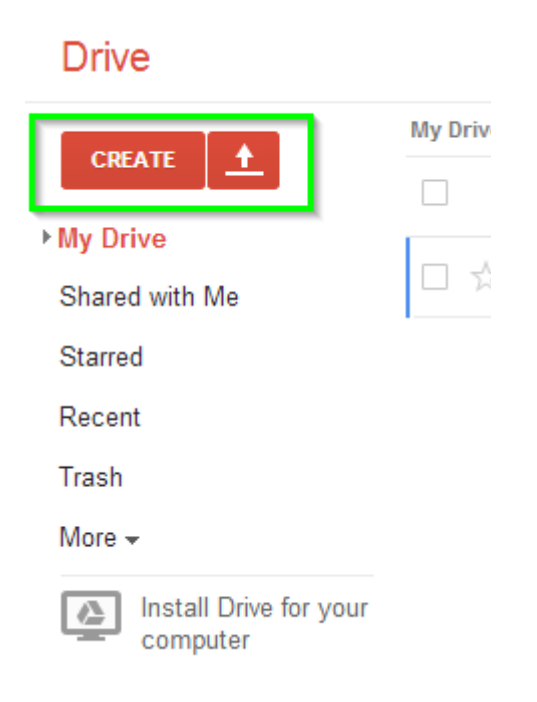

You can create any type of doc (text, presentation, spreadsheet....). Every doc is equivalent to some Microsoft Office document( Word, Powerpoint, Excel...) or LibreOffice package docs.

The use of these tools is quite similar to the Microsoft Office or Libre Office tools.

Any web browser and any operative system can be used.

The most important applications for the student in this activity are the text and presentation tools.

# UTILITIES OF GOOGLE DRIVE

The most important and interesting in GoogleDrive is that:

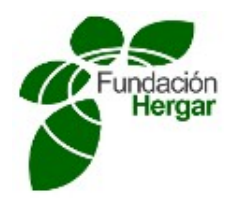

- A document can be shared with different people, giving edition or just reading access.
- Any document can be downloaded to your computer (in Word or Excel format) and also uploaded to the Google Drive dry.
- It allows to obtain a link to any document and pucblish it in the Moodle virtual classroom so anyone (in the same classroom) can access to it.

#### How to share a document:

A document will be created and ahred with the *proyectoernet@gmail.com* address having edition permission.

You will access the document from the Google Drive dry and click on the 'Share' button.

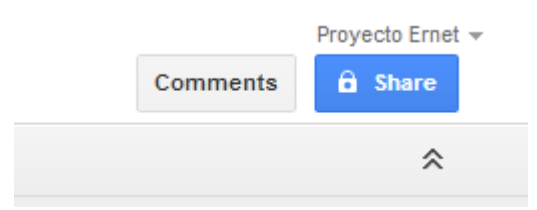

A new window will be opened ('Sharing configuration'). At the top of the window, you can find the link that the owner will share with the rest of the team, to make visible that doc.

Sharing settings

Link to share (only accessible by collaborators)

https://docs.google.com/document/d/13-JinfR-vjrlB6oaiKNvPYGNKR4IVeNg7L2e2F\_y

The list of users with access to the doc is shown below. The type of permission for each user is shown close to its username.

The owner is the creator of the document and he/she can give three types of permissions: editing, commeting or just seeing permissions.

You can write down the addresses of the people with who you want to share the document (with comma separator, as when you send an email to multiple receivers).

You can select the type of permission to be given to every user on the right side of the box:

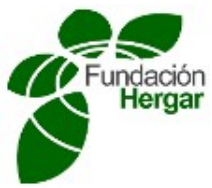

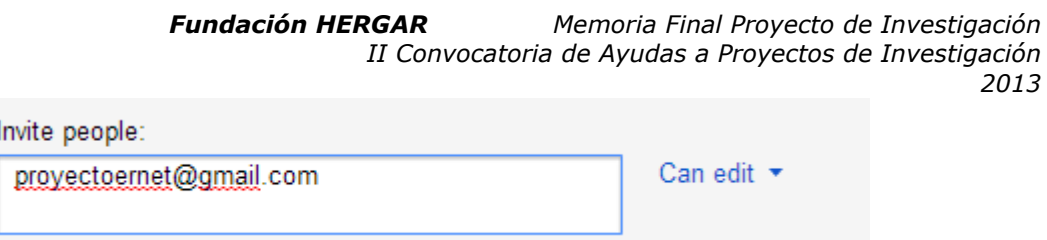

Finally, at the bottom of window, you have to click on 'Finish' button to share and store the changes.

When the addresses have been added, the users will have available the access to the document from their GoogleDrive dry.

Some comments can be added if working with other users in the same doc (upper right side). The rest of users can read them as soon as the access:

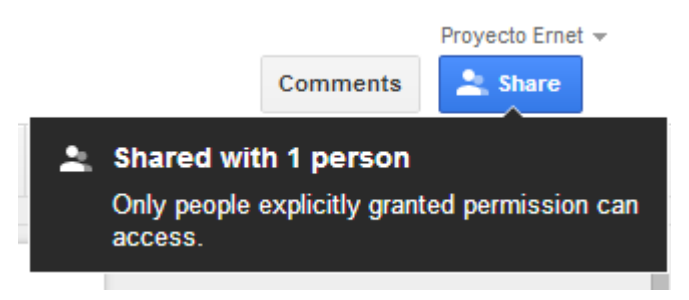

**Note**: It is not required to save docs in Google Drive. They are automatically stored.

#### How to download and upload docs in Google Drive

The owner of the document will have to download the GooDrive docs in PDF format and upload them to the associated mailbox.

As simple as clicking on 'File', 'Download as', and select the format we need to be downloaded.

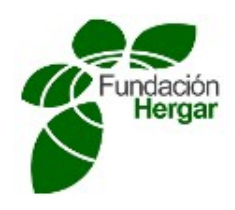

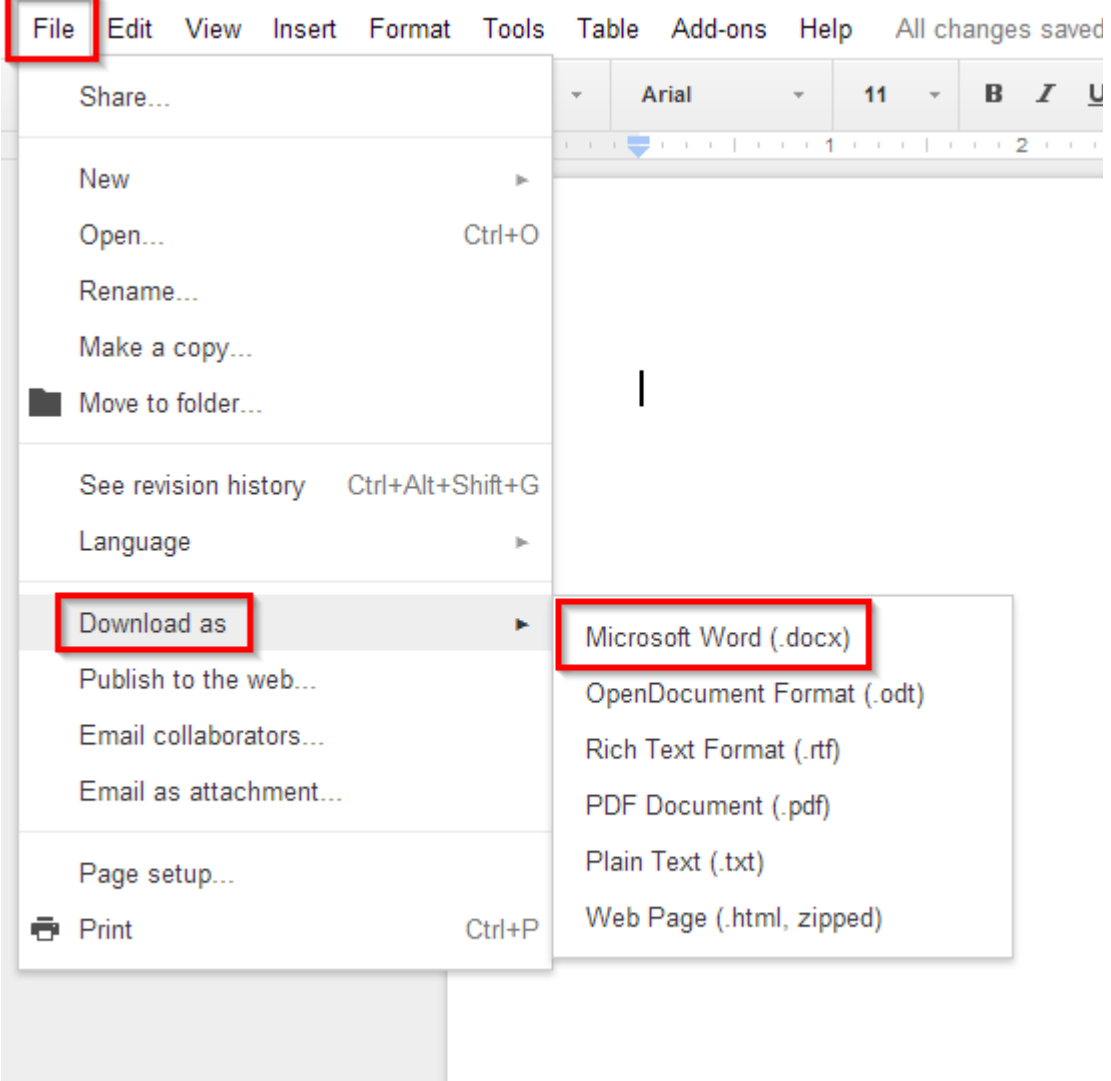

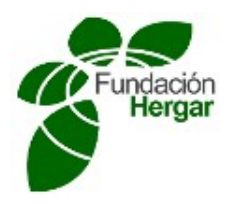

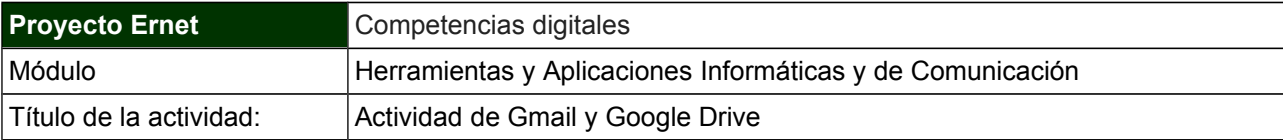

#### **OBJETIVOS DE APRENDIZAJE**

Competencias específicas a adquirir por parte del participante:

- Saber crear una cuenta en Gmail.
- Diferenciar las diferentes carpetas dentro del correo de Gmail.
- Organizar la bandeja de entrada.
- Crear carpetas dentro del correo de Gmail.
- Conocer el Google Drive.
- Compartir documentos a través del Google Drive.
- Crear documentos para compartir a través del Google Drive.

## **DESCRIPCIÓN DE LA ACTIVIDAD**

A través de esta actividad se ayudará al participante a crear una cuenta en Gmail y compartir un documento a través del Google Drive.

La actividad consta de los siguientes apartados:

- **1.** Crear una cuenta en Gmail.
- **2.** Crear una carpeta nueva y asignarle una etiqueta de color.
- **3.** Crear un documento en Google Drive y compartirlo con la siguiente dirección: proyectoernet@gmail.com
- **4.** En el documento creado para compartir se deberá incluir los siguientes apartados:
	- Nombre y apellidos del estudiante.
	- Dirección de correo de Gmail
	- Pantallazos con el proceso de creación de la nueva carpeta y la asignación de color.

#### **INSTRUCCIONES PARA LA REALIZACIÓN Y ENTREGA DE LA ACTIVIDAD**

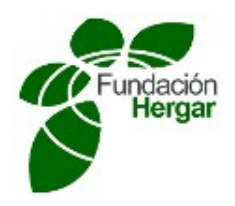

- Para evaluar esta actividad se tendrá en cuenta la correcta realización de los pasos anteriores por parte del participante.
- El participante deberá subir al buzón de entrega correspondiente la dirección web del documento compartido (Google Drive), es decir el "URL del documento compartido" realizando Control + "C" para copiar y Control + "V" para pegar la dirección en el buzón de entrega.
- La calificación obtenida será de APTO o NO APTO en base a si se han alcanzado los objetivos específicos.

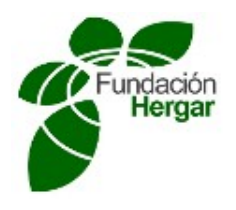

# **GMAIL AND GOOGLE DRIVE ACTIVITY**

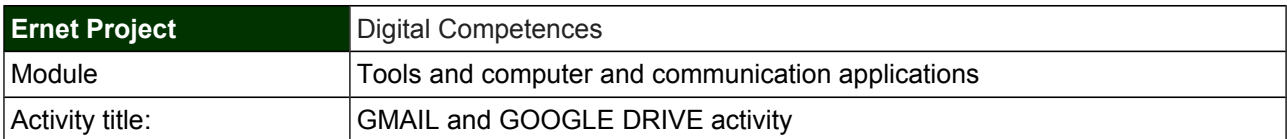

## **OBJETIVOS DE APRENDIZAJE**

Specific competences to be adquired:

- Creating a Gmail account
- Identifying the different folders in Gmail emailing
- Organizing inbox
- Create folders in Gmail emailing
- **Learning how Google Drive works**
- **Sharing docs with Google Drive**
- Creating docs to be shared with Google Drive

#### **DESCRIPCIÓN DE LA ACTIVIDAD**

With this activity, the student will be led for creating an account in Gmail emailing and for sharing a doc with Google Drive.

This activity is organized as follows:

- **1.** Creating an Gmail account
- **2.** Creating a new folder and assigning a colour tag.
- **3.** Creating a doc in Google Drive and sharing ir with the user account: proyectoernet@gmail.com
- **4.** The information in the next points should be included to be shared in the created doc:
	- Student's name and family name
	- Gmail addressDirección de correo de Gmail.
	- Printouts with the creation process of the new folder and the colour assignement.

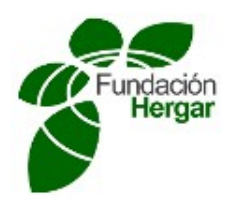

#### **INSTRUCCIONES PARA LA REALIZACIÓN Y ENTREGA DE LA ACTIVIDAD**

- To evaluate this activity, it will be considered how the student has gone through the previous steps.
- The student must upload to the associated mail box the shared doc URL in Google Drive, using the shotcut Control + "C" to copy and Control + "V" to paste.
- Calification will be PASSED or NOT PASSED.

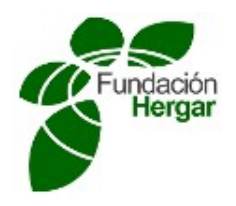

# **¿Qué es la nube?**

En el uso de Internet existen constantes referencias a "**la nube**" – viene del inglés Cloud computing. En realidad la nube es una metáfora empleada para hacer referencia a servicios que se utilizan a través de Internet.

Antes del concepto de la nube, el procesamiento y almacenamiento de datos se hacían en tu computadora; en cambio, **computación en la nube** -*cloud computing* en ingléspermite una separación funcional entre los recursos que se utilizan y los recursos de tu computadora, esto es: se utilizan recursos en un lugar remoto y que se acceden por Internet.

Todo lo que ocurre dentro de la nube es totalmente transparente para ti y no necesitas conocimiento técnico para utilizarla.

El término **software como servicio** -*software as a service* en inglés, abreviado **SaaS**es utilizado también para referirse a programas que se ofrecen mediante la nube.

## **¿Cuándo se está usando la nube?**

Sin que te des cuenta estás haciendo uso de servicios en la nube continuamente. Un ejemplo típico es usar una página web para acceder a una cuenta de correo en **Google**, **Hotmail**, o **Yahoo**, por mencionar unos cuantos.

Otra forma de ver a la nube es como una conexión a un servicio que ofrece poder de cómputo y procesamiento, análogo a servicios como luz y agua, donde una casa no requiere de generadores de luz o bombas de agua para consumirlos.

Siendo así, puedes ver a la nube como todos los servicios para música, películas, fotos, juegos, procesadores de palabras, etc., servicios a los que puedes acceder independientemente de la computadora o dispositivo que estés usando.

**YouTube** es otro ejemplo: es un servicio que está en la nube, ya que el almacenamiento de los vídeos se hace en un servidor remoto, lejos de tu computadora.

Nos basaremos en Dropbox

Dropbox es un servicio que te ofrece un "disco duro virtual global" al que acceder desde cualquier sitio del mundo y desde multiples dispositivos, tu ordenador, móvil, tableta, etc. Está disponible para Windows, Mac y Linux.

Puntos fuertes de Dropbox

● La compatibilidad con los tres sistemas operativos

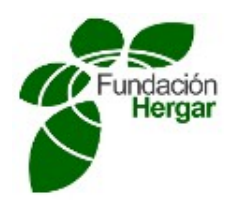

- El interfaz web y acceso desde el móvil
- velocidad
- la facilidad para crear carpetas compartidas para amigos o compañeros de trabajo

Una vez que te registras, se descarga un instalador (dropboxinstaller), que deberás ejecutar y que que te irá dando las indicaciones para su correcta instalación. Es recomendable que uses una invitación de alguien que ya lo tenga, de esta forma te regalan 500 Megas de espacio extra. Si quieres entrar con invitación usa este link https://db.tt/3YinsZB y tendrás 2,5Gb en vez de 2.

Entra en dropbox

https://db.tt/3YinsZB

Verás la siguiente pantalla de registro

Debes introducir tu nombre, apellidos, correo electrónico y la contraseña que quieras usar.

Una vez que te hayas registrado debes descargarte el programa para instalarlo en el ordenador.

Una vez guardado, lo debemos buscar y ejecutarlo para que se instale en el ordenador. Se va a crear una carpeta que se llamará Dropbox, y un icono en tu escritorio

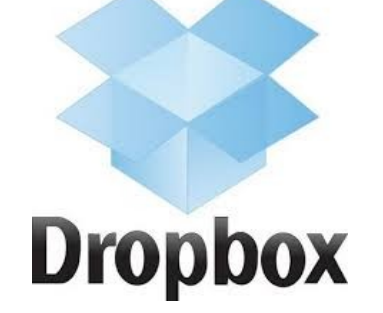

Para que el programa funcione y se te sincronice debes ejecutarlo, para ello debes hacer click sobre el icono del escritorio. También puedes configurar en la propiedades de dropbox para que se inicie automáticamente cuando se inicia el ordenador. Para ello en el símbolo de dropbox que hay en la barra de tareas (abajo a la derecha) haz click con el botón derecho del ratón y te aparecerá una pequeña ventana,
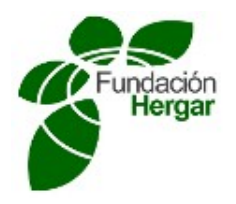

si ahora haces click sobre la rueda y en eliges preferencias te aparecerá la ventana de preferencias en la que puedes elegir la opción de "Iniciar Dropbox al arrancar el sistema" para no tener que iniciar Dropbox cada vez, y que lo haga el sistema de forma automática

A partir de ahora lo que pongas en esta carpeta que se llama Dropbox se cargará en tu nube y podrás acceder desde Internet. Es muy interesante el uso de dropbox desde varios ordenadores, por ejemplo el del trabajo y el de casa, ya que cualquier archivo que haya en esta carpeta se actualiza automáticamente cuando se ejecuta la aplicación, es decir si has modificado archivos en el trabajo, cuando enciendes el ordenador de casa se te actualizará la carpeta dropbox y tendrás el mismo archivo que has usado en el trabajo, ya no es necesario están con el pendrive de un lado a otro, y con múltiples versiones del mismo documento.

Para compartir un archivo con alguien sólo tienes que dar al botón derecho del ratón sobre cualquier archivo que este dentro de la carpeta de dropbox, te aparecera el menú y si pones el ratón sobre "Dropbox" te aparecerán tres opciones si haces click sobre "compartir el enlace a Dropbox" se te copia en el portapapeles, un enlace web al fichero, sólo tienes que pegar este enlace (con "Control" + "V") en un mensaje correo electrónico a las personas a quienes quieras mandar el enlace al archivo.

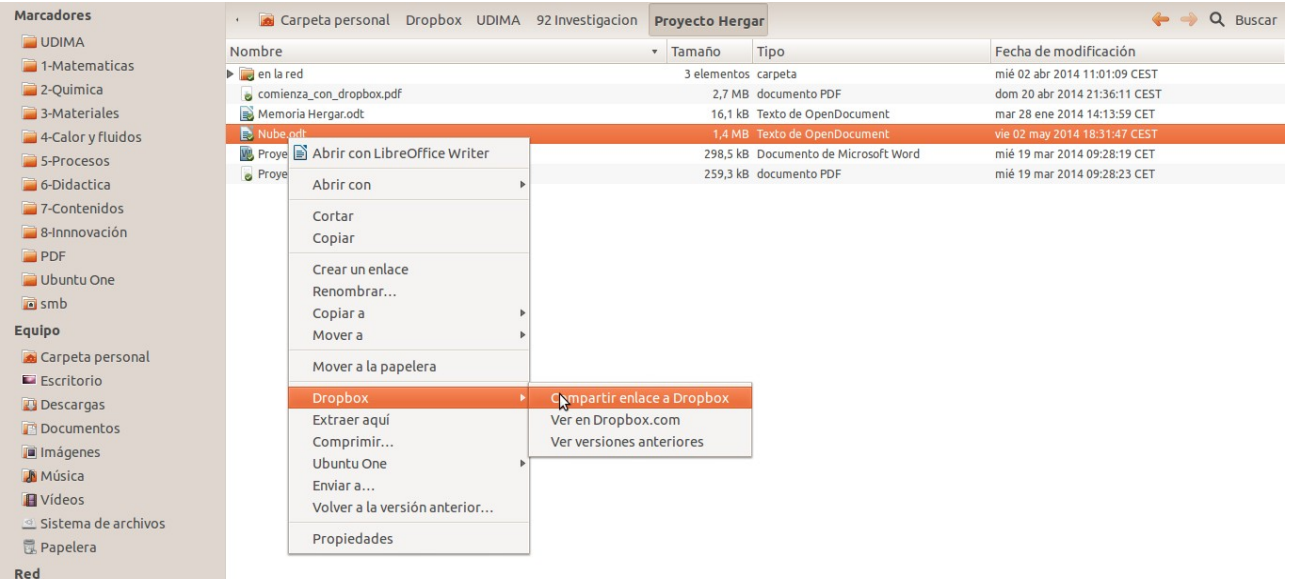

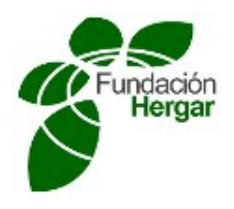

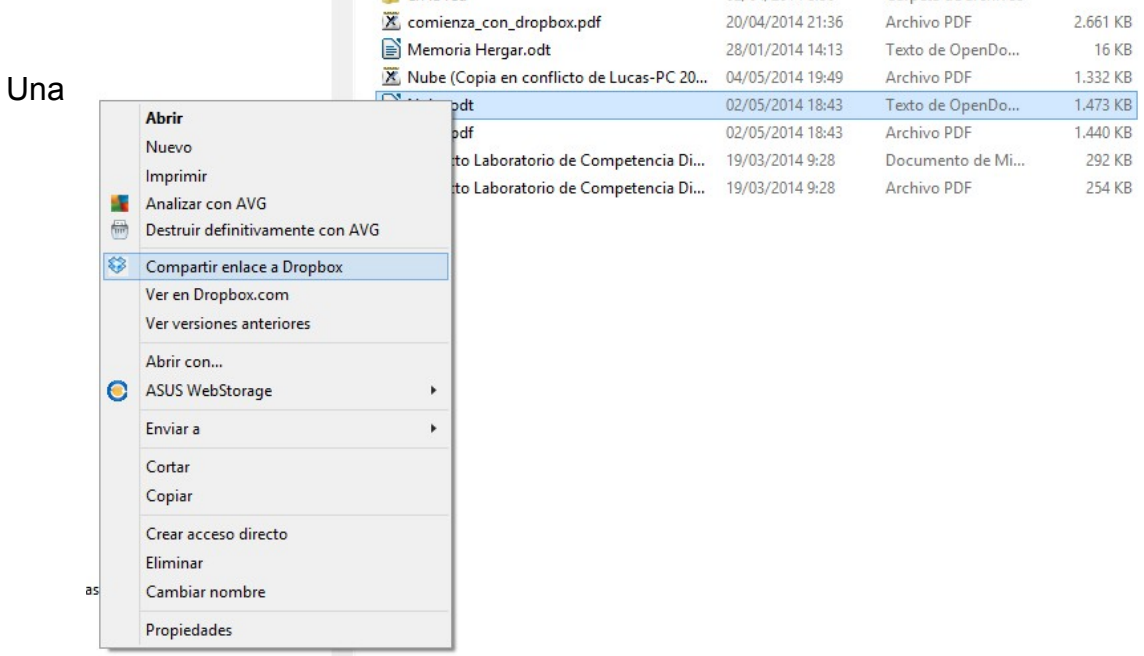

función muy interesante puede ser la instalación de la aplicación en tu smartphone, ya que así podrás disponer de todos tus documentos en móvil. Además puedes hacer que tus fotos y vídeos se suban automáticamente a la nube, (y cuando enciendas tu ordenador también en él).

Para que se suban automáticamente a la nube, en la aplicación de tu smartphone debes ir a "Configuración" y en el apartado "Subidas de cámara" dar sobre "Activar Subidas desde cámara"

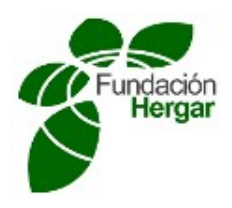

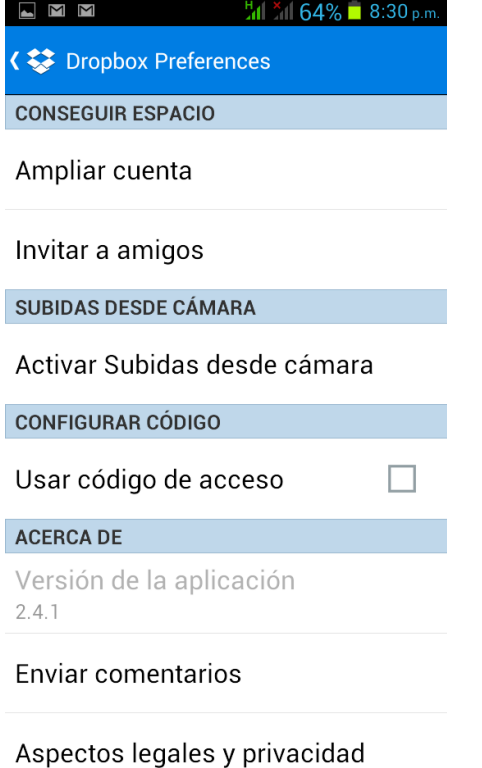

Te aparecerá la siguiente pantalla en que puedes configurar "Como subir" y "Qué

archivos subir", te aconsejo que lo dejes como se muestra en la figura.

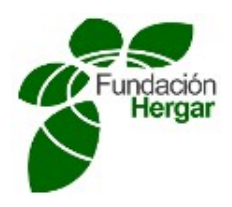

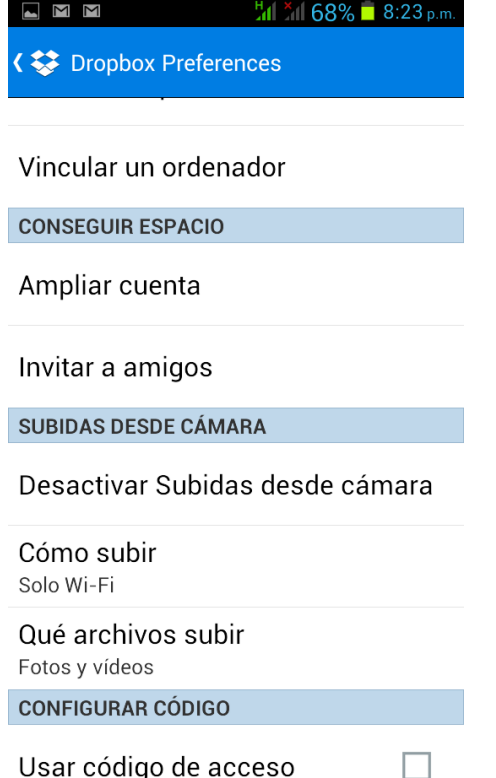

De está forma no se consumirá tu tarifa de datos, y cuando se conecte a una wifi se subirán los datos.

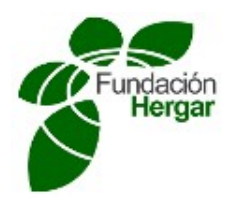

## **¿What is cloud computing?**

When talking and using Internet, it is common to make references to 'the cloud', that is the shortcut for CloudComputing. In fact, the coud is the word used to make reference to services used in Internet.

Before the cloud concept appeared, the process and storing were made in you local host; nevertheless cloud computing allows a funtional split between resources used and resources available in your local host, that is, resources remotely accessed are used going through Internet.

Everthing that is happening in the cloud is so transparent for you that you do not need tecnical knowldge to use it.

The Software as a Service term (SaaS) is used to name programs available in the cloud.

When are you using the cloud?

You are using cloud services without being aware of them at all. A typical example is a web page to access you mail service at Google, Hotmail or Yahoo, as an example.

Another way to understand the cloud is thinking of it as a connection that allows to compute and process information; something similar to electricity, water or gas services where your house do not need a power generator or water pumps to consume them.

You can see the cloud as all services for music, films, photos, games, etc services available independently of the computer or device you are using.

YouTube is another example of a cloud service, as it stores video remotely made, far from your computer.

We will use Dropbox

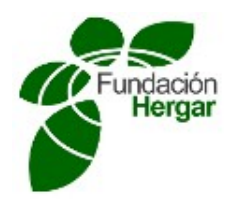

Dropbox is a service that serves a virtual hard disk accessible from anywhere in the world, from any device (you computer, mobile, tablet...) It is available for Mac, Win and Linux platforms.

Dropbox strengths

- Compatibility with different operative systems
- Web user interface and mobile access
- Performance
- Ease to use for sharing folders

Once you are registered, an installer is downloaded (dropboxinstaller) which must be executed. It will go through the process of setting up giving all information required for the installation. It is recommended to use the invitation from someone who already is using it to get extra 500MB space. If you want to enter with invitation use this link: https://db.tt/3YinsZB and you will get 2,5GB instead of 2.

Entering in dropbox: https://db.tt/3YinsZB

you will see the next figure:

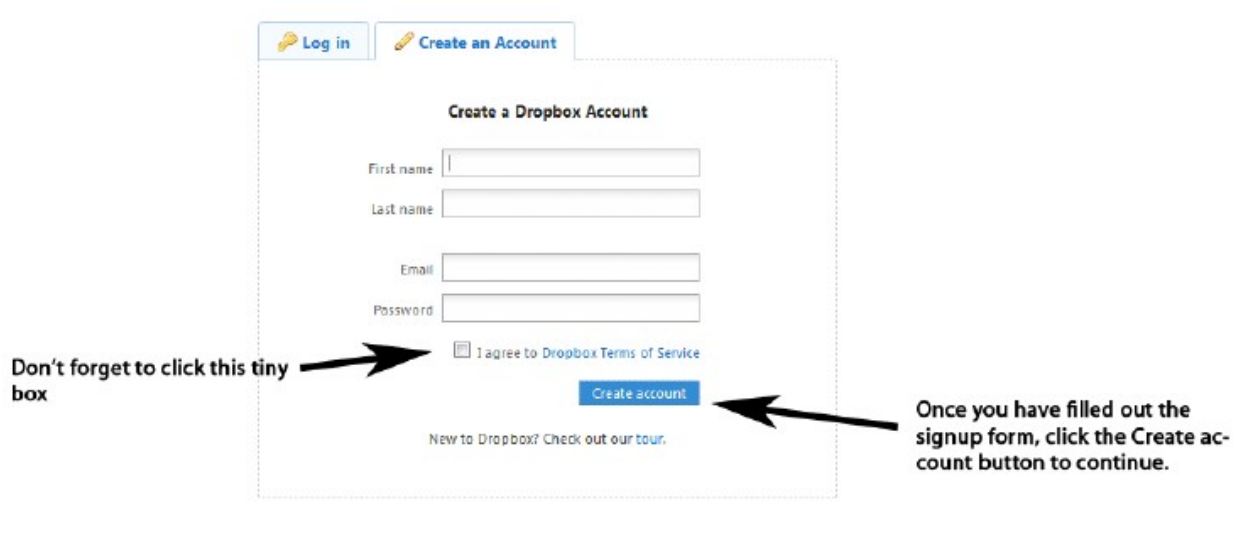

You must enter name, family name, email and password you want to use.

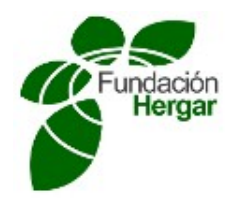

Once you click the Create account button the next screen you see will look like this (if your using firefox).

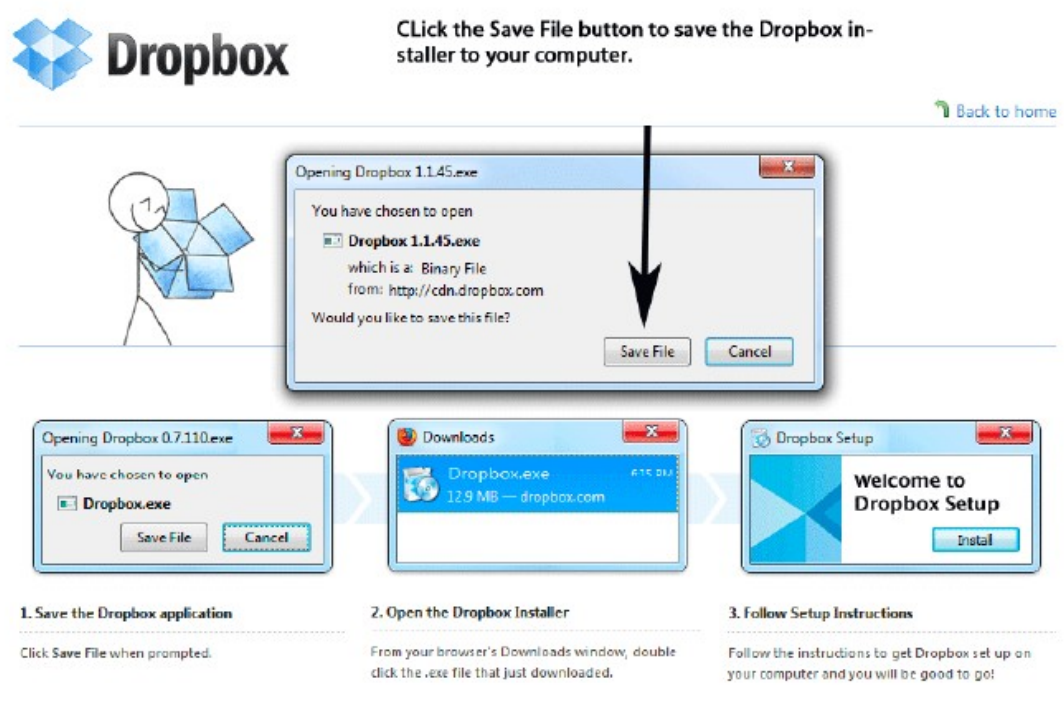

If your using Internet Explorer, you will be able to select "Run" instead of "Save File" and run it right away, once it is done downloading.

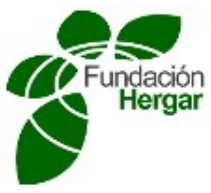

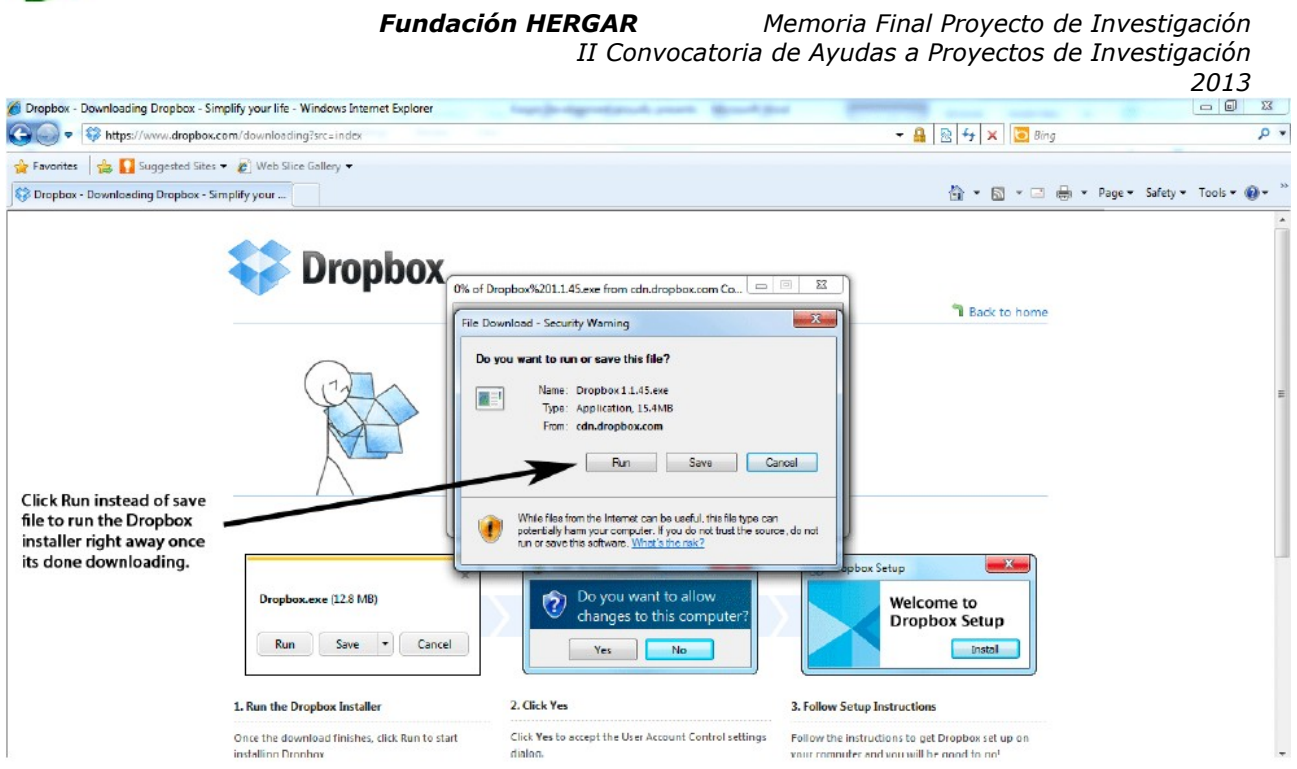

Once you have downloaded the Dropbox installer, locate your download if you clicked the save option and double click it to run it, or if you clicked ran then it will start automatically

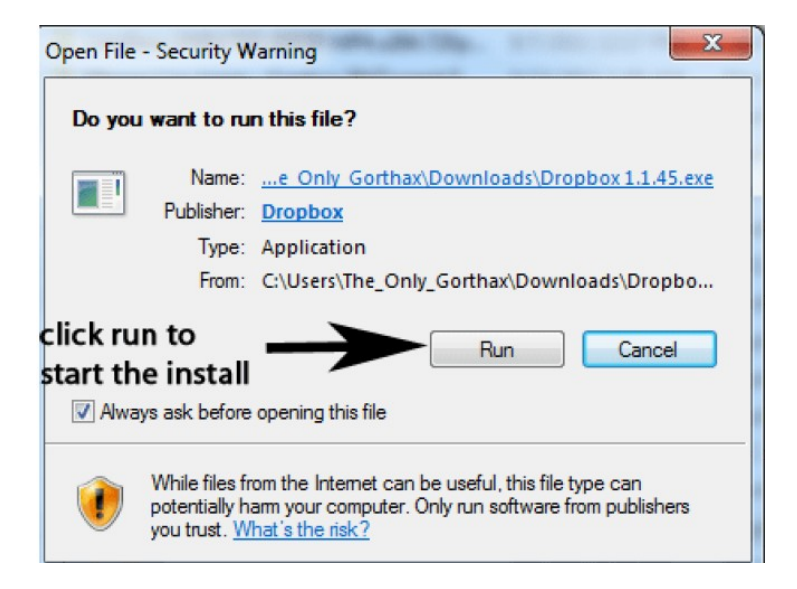

If a window pops up asking if you want Dropbox to make changes to your computer, click yes and then on the following window, click install.

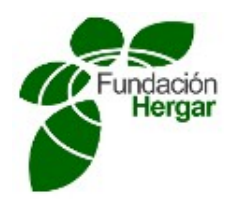

Dropbox will now begin installing itself, and once it is done you will be presented with a screen that looks like this.

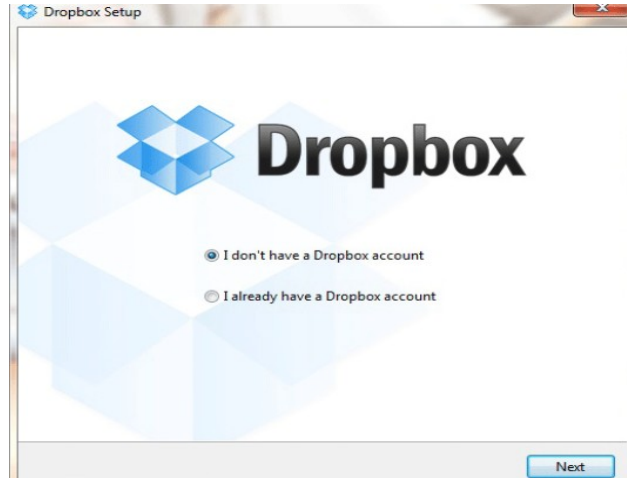

The next step is to now sign in with the credentials that you used to sign up. In the following window, enter your email and password and then click the next button.

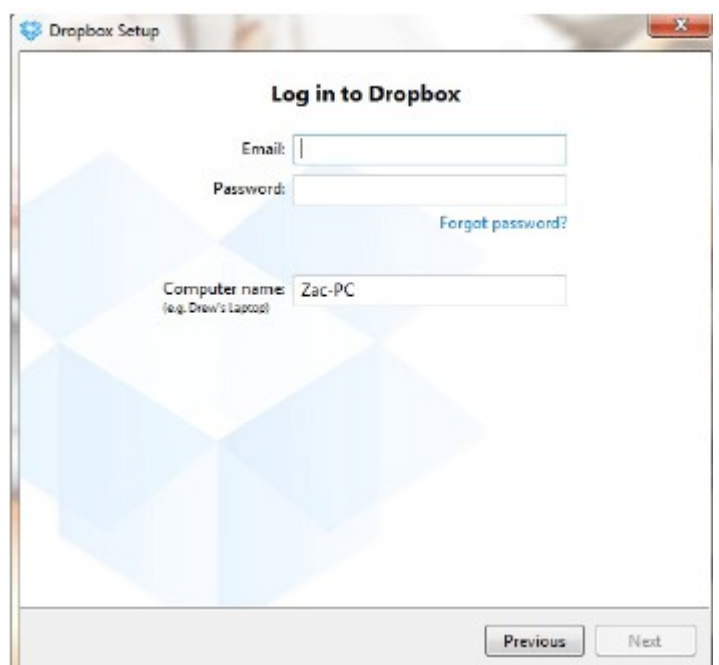

The next screen in which you will see is the "select your plan" screen. It is common to go for the 2GB plan (free). However, depending on your use of Dropbox, you can purchase a paid plan which includes a very nice low cost for more "cloud storage"

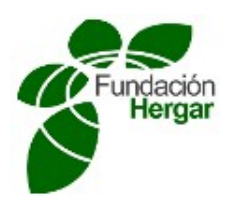

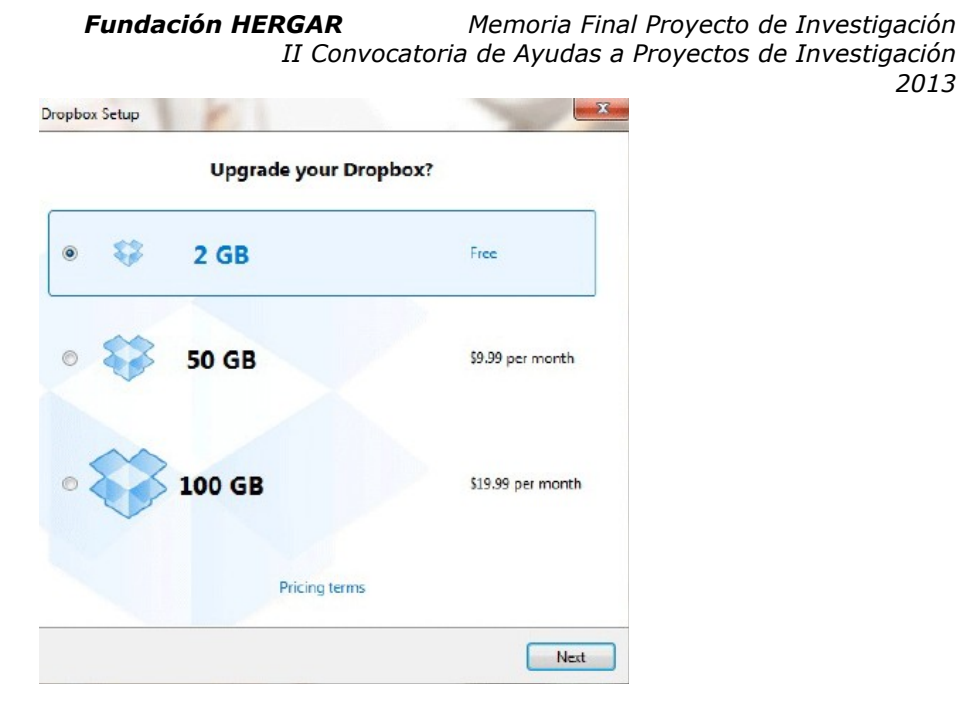

After you have chosen your plan, we will move on to the setup screen

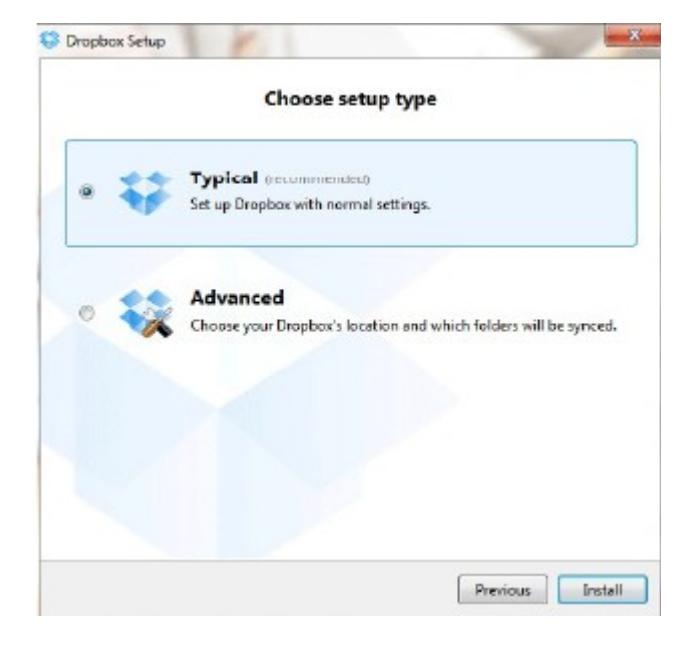

For now let's choose typical setup. Click the install button located in the bottom right corner of that setup screen, and Dropbox will finish doing it's thing and will now present you with a tutorial window.

It is completely up to you to read this or to skip it. What you decide to do is on you. We, however, encourage you to read it for a better, although brief, grasp on what's to come.

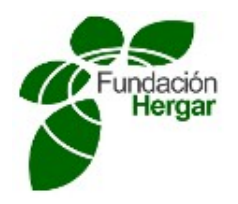

Now that you have Dropbox installed, let's start using it. First you will notice that you have a new icon in the lower right corner of your computer screen (the task bar). This is the Dropbox icon.

From this icon you can open your Dropbox folder, pause syncing, resume syncing, launch the website, and even get more space!

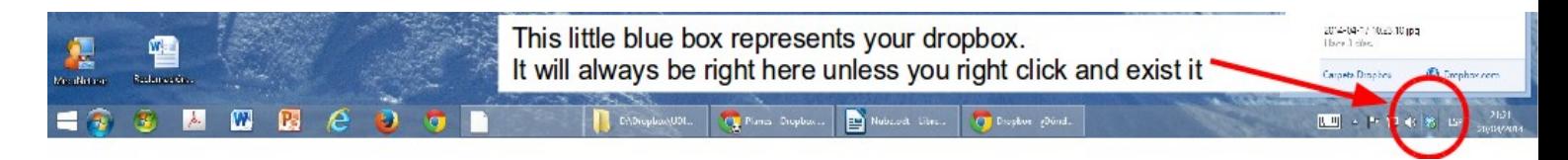

Se va a crear una carpeta que se llamará Dropbox, y un icono en tu escritorio

In order to use this icon, right click and select what you want to do. If you just want to open the Dropbox folder then it is as easy as double clicking this icon with the left mouse button.

To make the software program works and synchronizes, you must start it up by clicking on the desk icon. You can also set it up in the Dropbox properties window so it will start automatically whenever you start the computer. To do so, click with the right button of the mouse placed on the bottom right Dropbox symbol. Doing this you will get a small window to be fulfilled.

Clicking on the gearwheel, you must select Preferences. A new window appear where you must choose 'Start Dropbox automatically' so you do not need to start it manually every time the computer is started up.

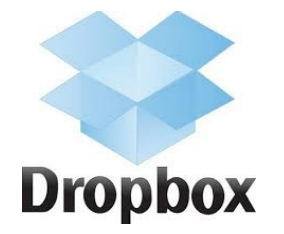

From now on, whatever you put in this Dropbox folder is saved in the cloud and can be accessed through the web. It is interesting the use of Dropbox from different computers,

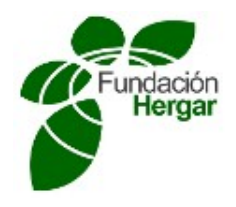

Propiedades

#### *Fundación HERGAR Memoria Final Proyecto de Investigación II Convocatoria de Ayudas a Proyectos de Investigación 2013*

for example at home and at the office work station as any file in this folder is automatically synchronized with rest of computers, that is, if you have modified any file at work, when you start the computer at home, the Dropbox folder is automatically upgraded.

To share a file you just have to click on the right button over any file in the folder; youĺl get the menu and going down until Dropbox option you get three new options: you just have to select 'Share link', what copies the link to memory so you only have to paste (Control + V) anywhere you need.

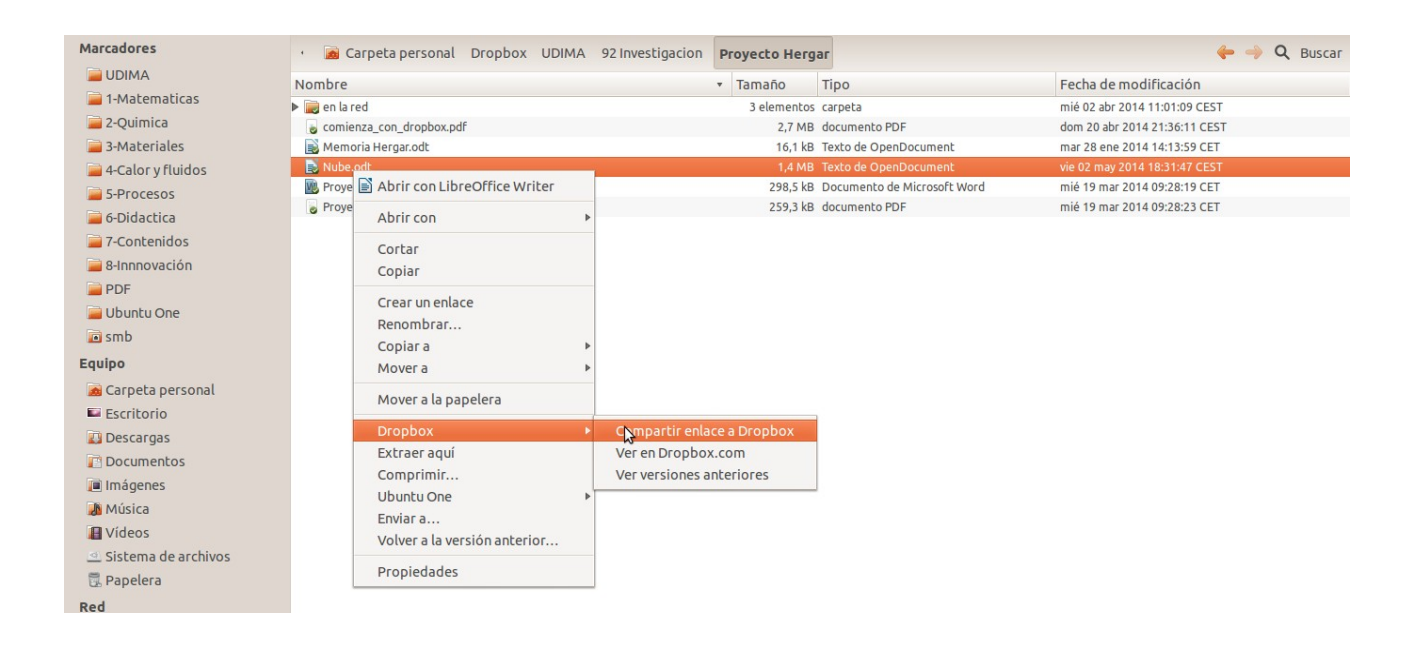

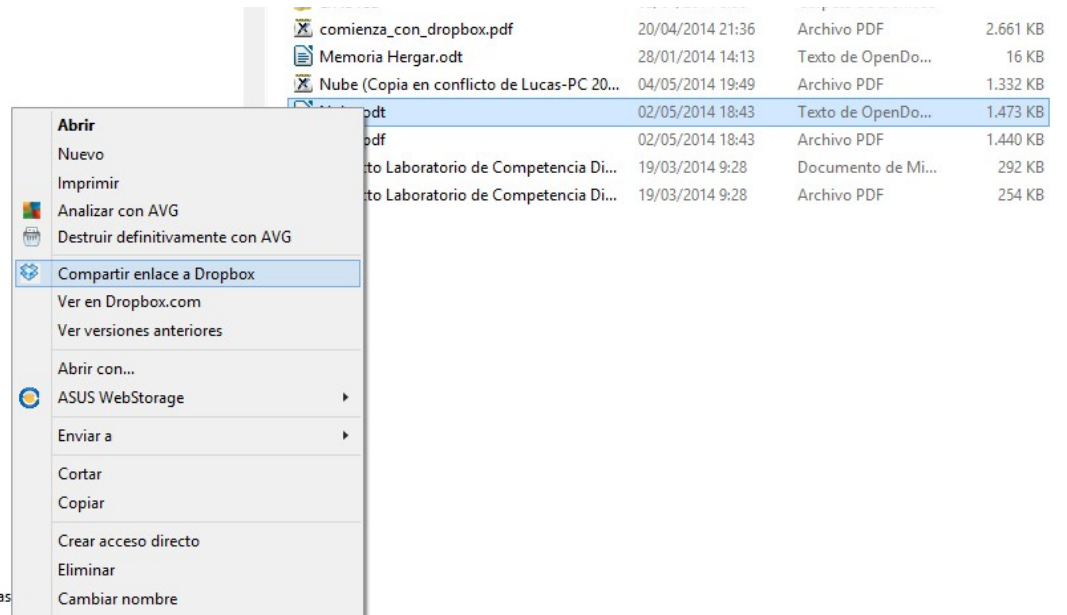

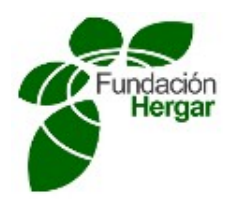

## **ACTIVIDAD DE ALMACENAMIENTO EN LA NUBE**

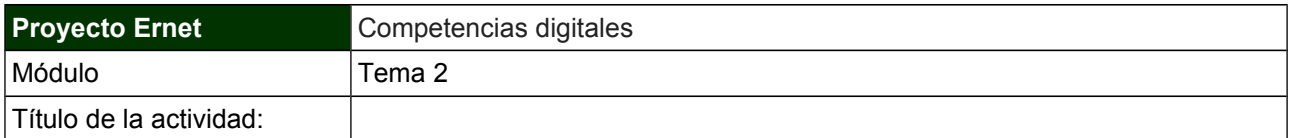

### **OBJETIVOS DE APRENDIZAJE**

Competencias específicas a adquirir por parte del participante:

- Instalación de dropbox en el ordenador
- Compartir ficheros

#### **DESCRIPCIÓN DE LA ACTIVIDAD**

Planteamiento del ejercicio:

- Instalar dropbox en el ordenador (a través del vinculo [https://db.tt/3YinsZB\)](https://db.tt/3YinsZB)
- Comparte un documento de texto con tu nombre con la dirección de correo: proyectoernet@gmail.com

#### **INSTRUCCIONES PARA LA REALIZACIÓN Y ENTREGA DE LA ACTIVIDADES**

● La calificación obtenida será de APTO o NO APTO en base a si se han alcanzado los objetivos

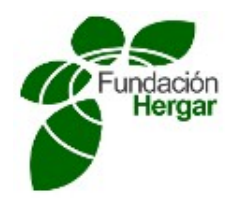

### **Crear un pdf (online)**

Vamos a convertir documentos e imágenes a PDF con este conversor gratuito online a PDF. Incluso puedes indicar la URL de una página web y convertir el HTML a PDF. El conversor online a PDF puede convertir también documentos de Microsoft Word, Excel y PowerPoint a PDF, además de muchos otros formatos.

Para ello tienes que ir a la siguiente dirección

http://documento.online-convert.com/es/convertir-a-pdf

Te aparecerá una pantalla como la que se muestra en la figura

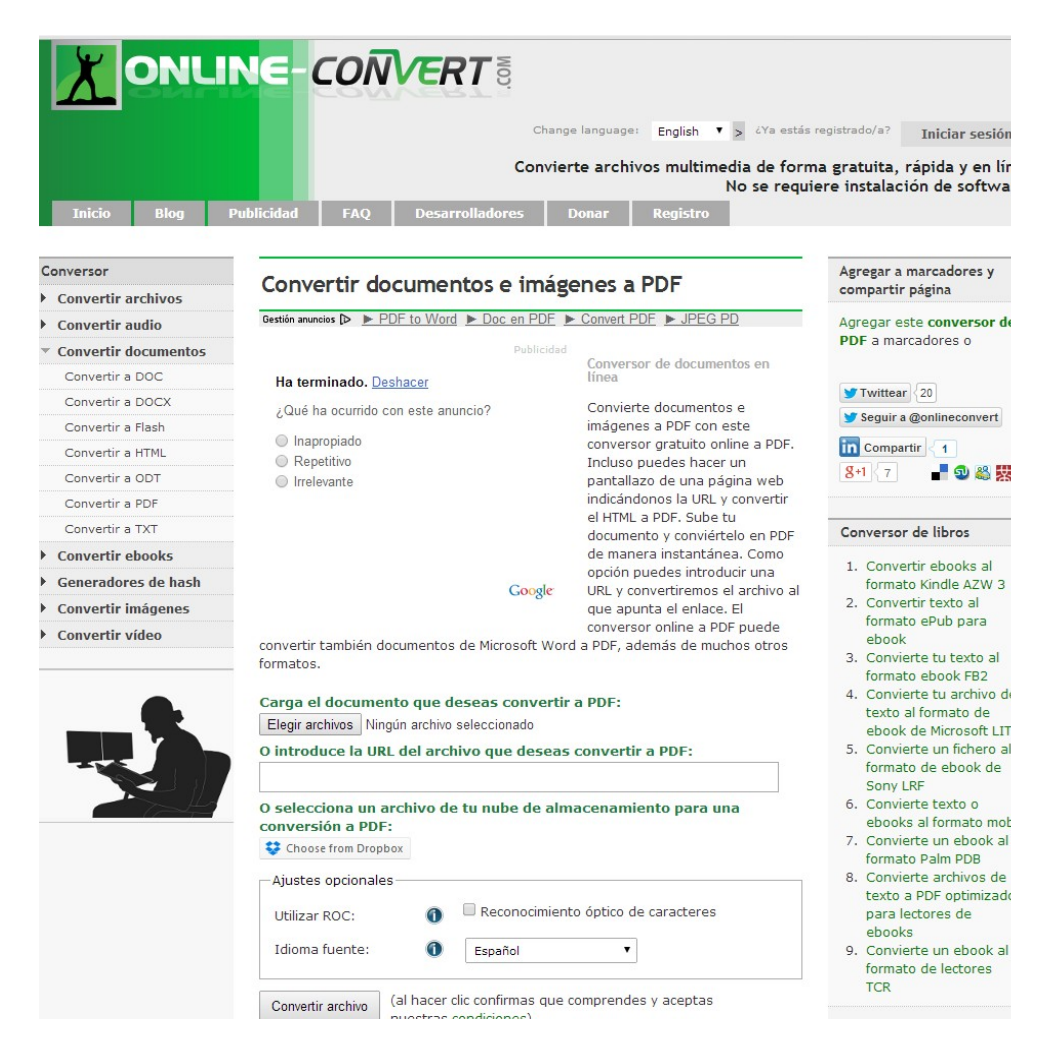

Para convertir archivos almacenados en el ordenador, debes hacer click sobre el botón de "elegir archivos", y aparecerá una nueva ventana que te permite elegir el archivo en

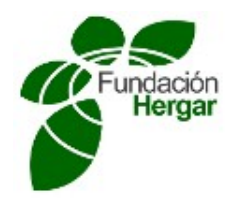

la ubicación del ordenador. Una vez buscado sólo nos queda hacer click sobre el botón "abrir"

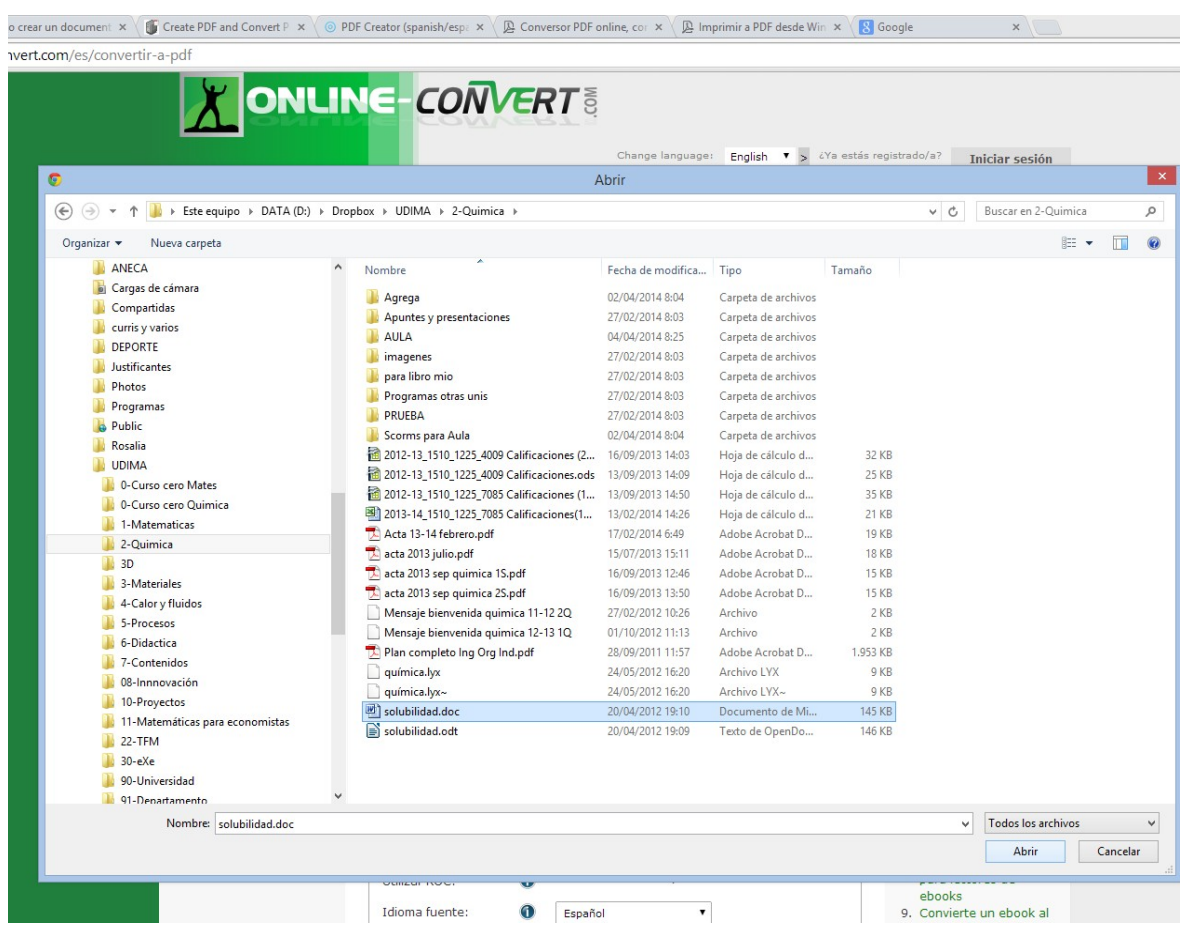

También puedes imprimir archivos de tu nube de almacenamiento dropbox o una página web

Puedes usar el reconocimiento de caracteres para que el documento de caracteres para que el documento que cree<br>Puedes para que crees para que crees para que crees para que crees para que crees para que crees para que cree  $r_{\rm f}$ reconozca el texto, para el texto, para el idioma del te $\sigma$  $U$ as realizado todos los pasos sólo nos quedará dar al botón de "Convertir" da radio da  $C$ onos quedará da  $C$ onos quedará da  $C$ onos quedará da  $C$ onos que  $C$ onos que  $C$ onos que  $C$ onos que  $C$ onos que  $C$ onos que  $C$  $a$ rchivo" y se empezará a cargar el archivo para la creación de para la creación de para la creación de para la cre  $\frac{1}{\alpha}$ 87

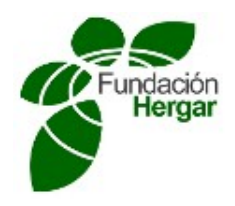

**Una vez creado se descargará el carpeta de descargas de tu ordenador.**

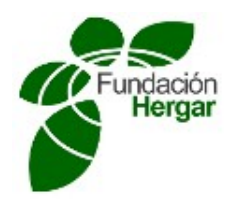

### **Convert documents and images to PDF with this free online PDF converter.**

Upload your document and convert to PDF instantly. Optionally just enter a URL and it will be converted the file to PDF archive.

The PDF online converter can convert from Microsoft Word, Excel, PowerPoint to PDF as well as a lot of other formats.

If the PDF contains only scans from text pages, you can convert it to a searchable PDF file using the OCR functionality.

Go to this url

#### http://document.online-convert.com/convert-to-pdf

You will get a print out as follows:

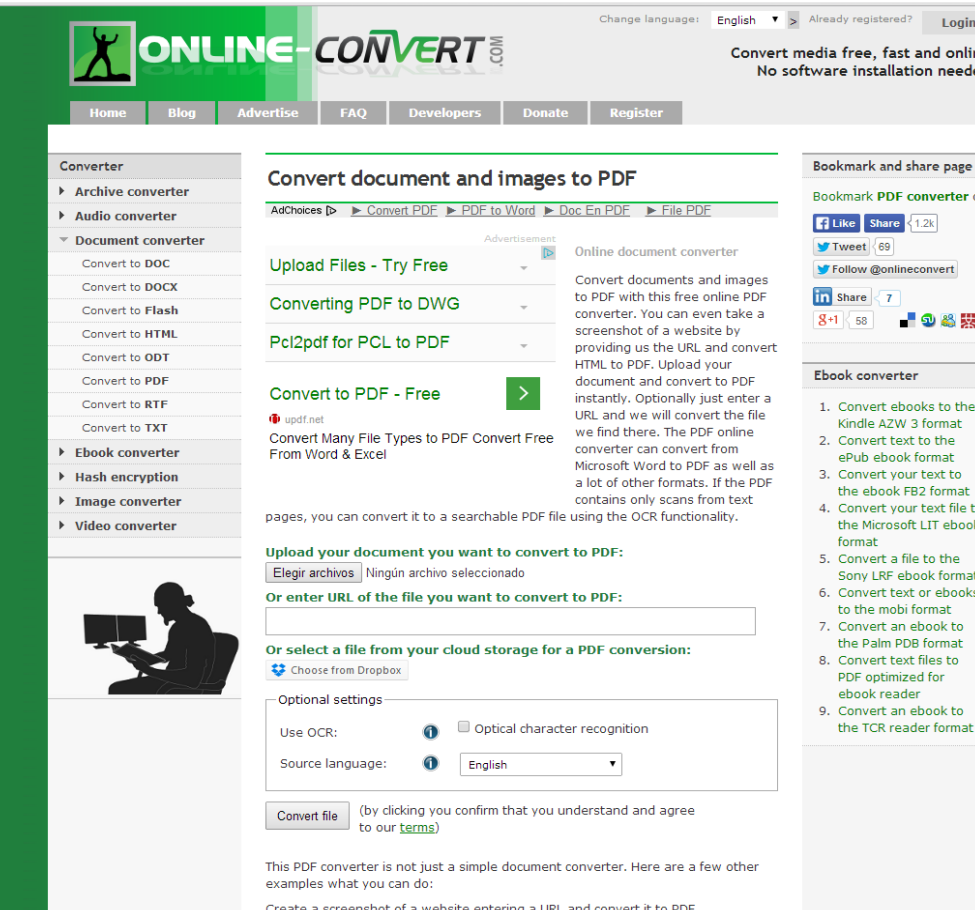

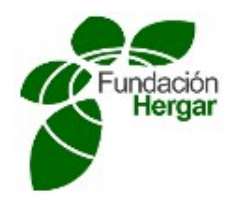

You must click on the 'Select files' button to convert the stored files and a new window appears that allows to choose the file in the computer. Once found it just left to click on the 'Open' button.

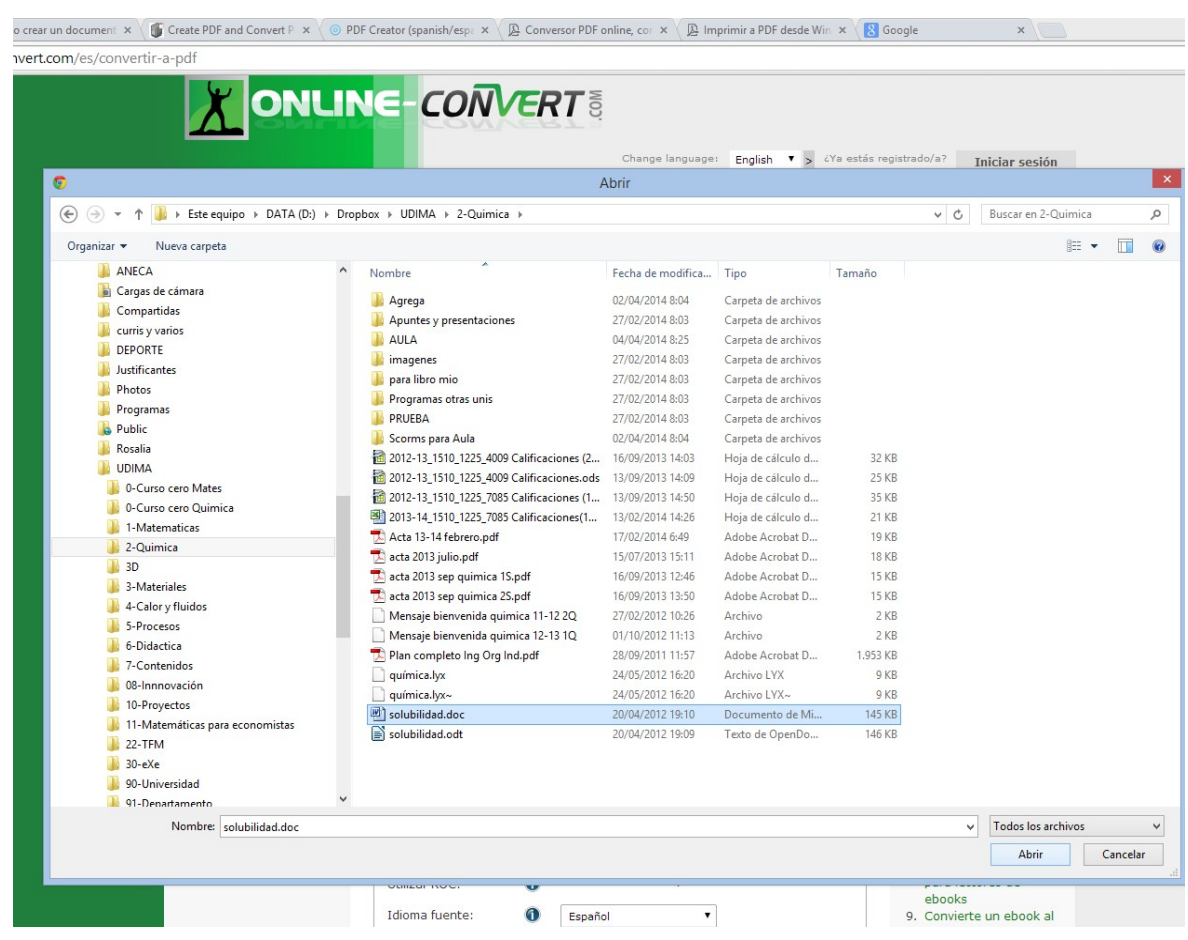

You can also print files from the Dropbox cloud storing syntem or from a web page.

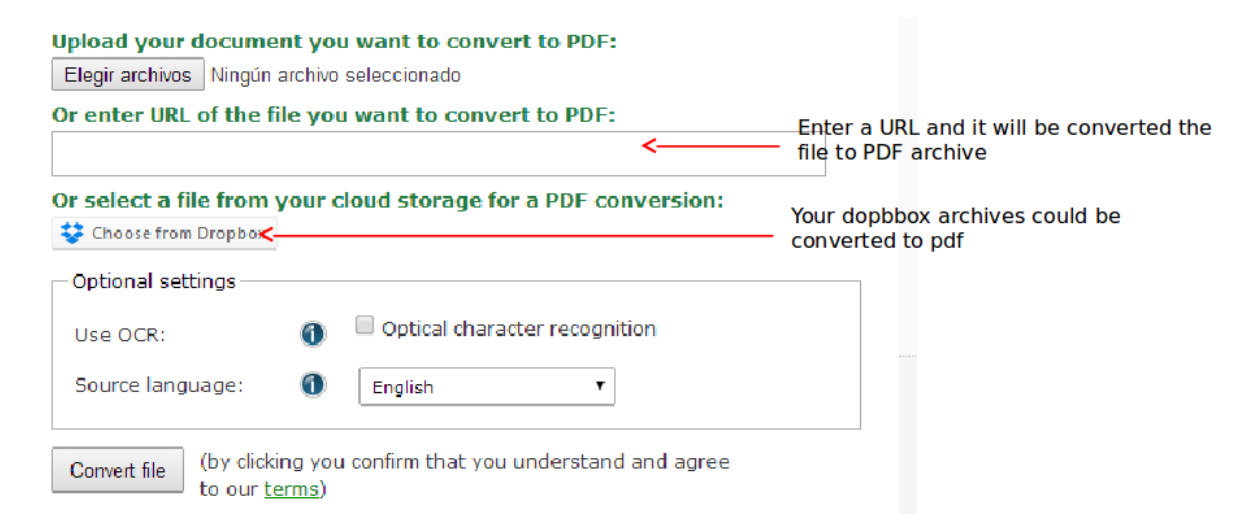

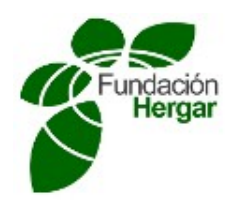

You can use the characters recognition so that the created doc recognizes the text, to do it you must select the text language.

 $O<sub>f</sub>$  steps just click on the  $\alpha$  but to be 'Convert file' but to be  $\alpha$  $\log$ 

**Once created, it will be downloaded in the download folder.**

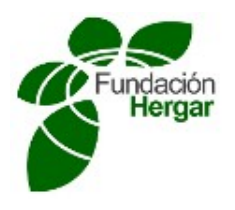

# **ACTIVIDAD DE PDF**

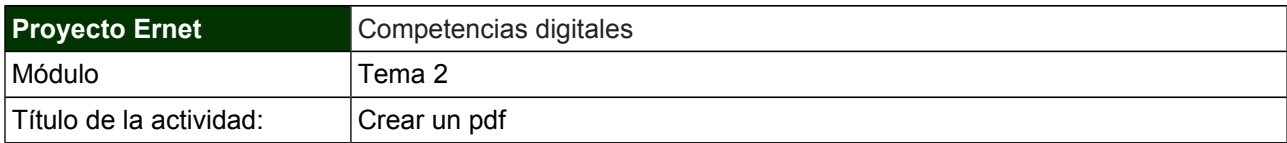

## **OBJETIVOS DE APRENDIZAJE**

Competencias específicas a adquirir por parte del participante:

● Saber crear un archivo pdf a partir de otro documento

#### **DESCRIPCIÓN DE LA ACTIVIDAD**

Planteamiento del ejercicio:

- Crea un docmento de Microsost Word o Open Office con tu nombre y apellidos.
- Conviértelo a pdf con la aplicación online cómo se describe en el documento
- Introduce el documento descargado en el buzón denominado "Activity Box: PDF"

#### **INSTRUCCIONES PARA LA REALIZACIÓN Y ENTREGA DE LA ACTIVIDADES**

● La calificación obtenida será de APTO o NO APTO en base a si se han alcanzado los objetivos

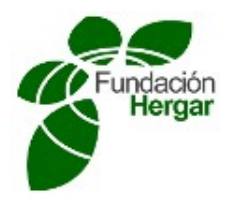

## *REDES SOCIAL TWITTER*

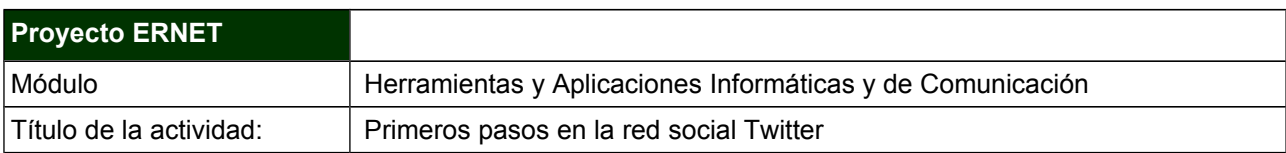

#### **OBJETIVOS DE APRENDIZAJE**

Competencias específicas a adquirir por parte del estudiante:

- Conocer la red social Twitter.
- Familiarizar al alumno con en el uso de redes sociales.
- Entrar en la plataforma de Twitter, registrarse, observar su funcionamiento y convertirse en seguidor de la UDIMA en Twitter.
- Favorecer la creatividad en la exposición de ideas.
- Generar una postura crítica.
- Sintetizar la información.

### **DESCRIPCIÓN DE LA ACTIVIDAD**

La siguiente actividad de aprendizaje pretende conseguir que todos los alumnos aprendan a utilizar una cuenta de **Twitter**. Esta herramienta permite escribir mensajes cortos de 140 caracteres y seguir a aquellas personas u organizaciones en las que se está interesado. Los mensajes de aquellos usuarios a los que un usuario sigue aparecen en su tablón y viceversa. Es muy útil para estar al día de los temas de actualidad y además es una herramienta muy ágil y fácil de usar.

Para realizar la actividad el alumno en primer lugar deberá crearse una cuenta en Twitter. Los pasos para crear una cuenta en Twitter son los siguientes:

1º En primer lugar el alumno debe entrar en la página web de Twitter: https://Twitter.com/

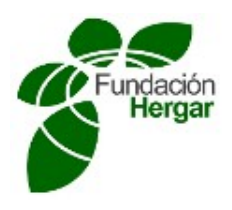

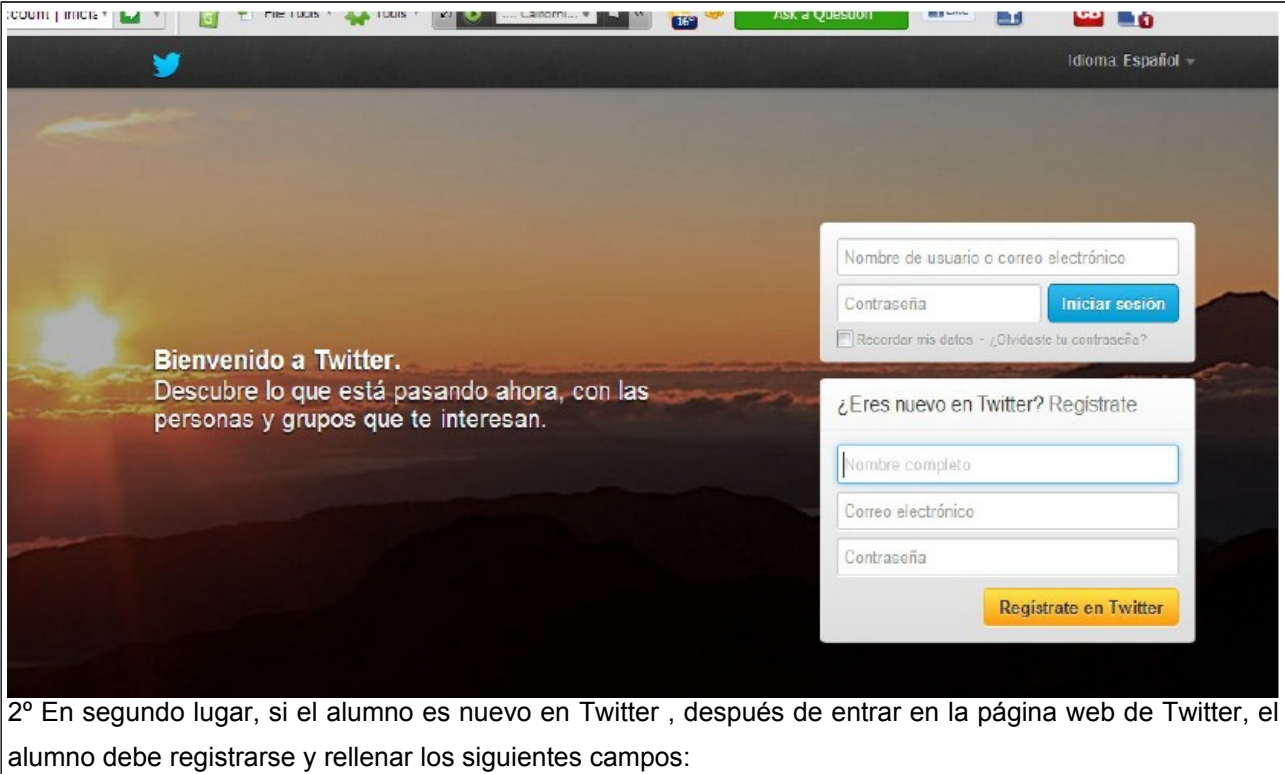

- − Nombre completo.
- − Correo electrónico.
- − Contraseña.

Y pulsar "registrarse en Twitter".

\*Por el contrario, si el alumno ya es usuario de Twitter, simplemente debe iniciar sesión con su nombre de usuario o correo electrónico y su contraseña e ir al paso 6º del enunciado.

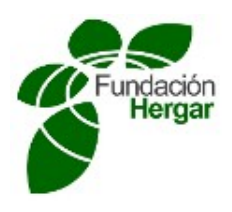

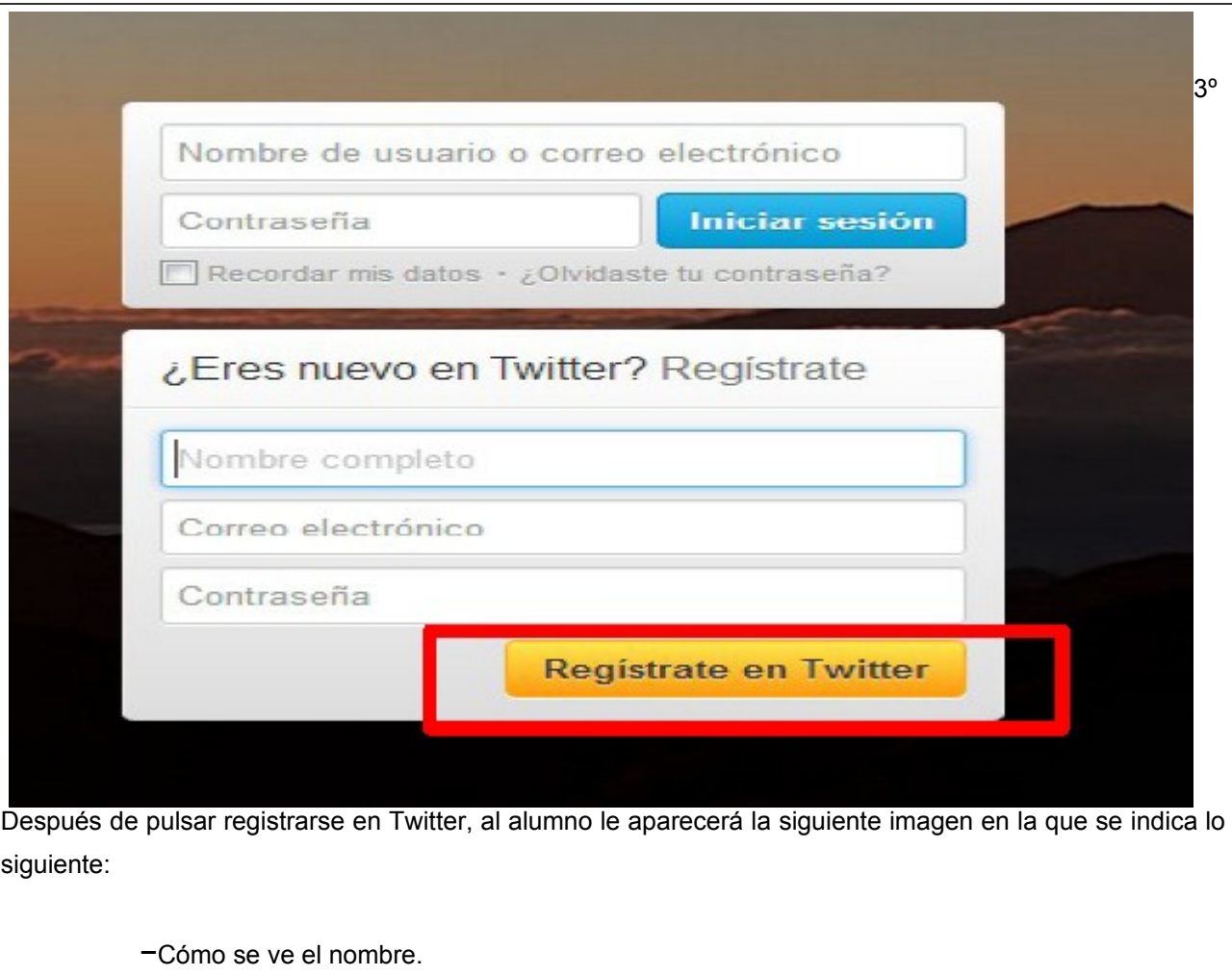

- −Que se le enviará una confirmación por correo electrónico de su cuenta.
- −La seguridad de la contraseña elegida.
- −Si el nombre de usuario está o no disponible.

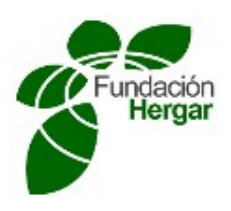

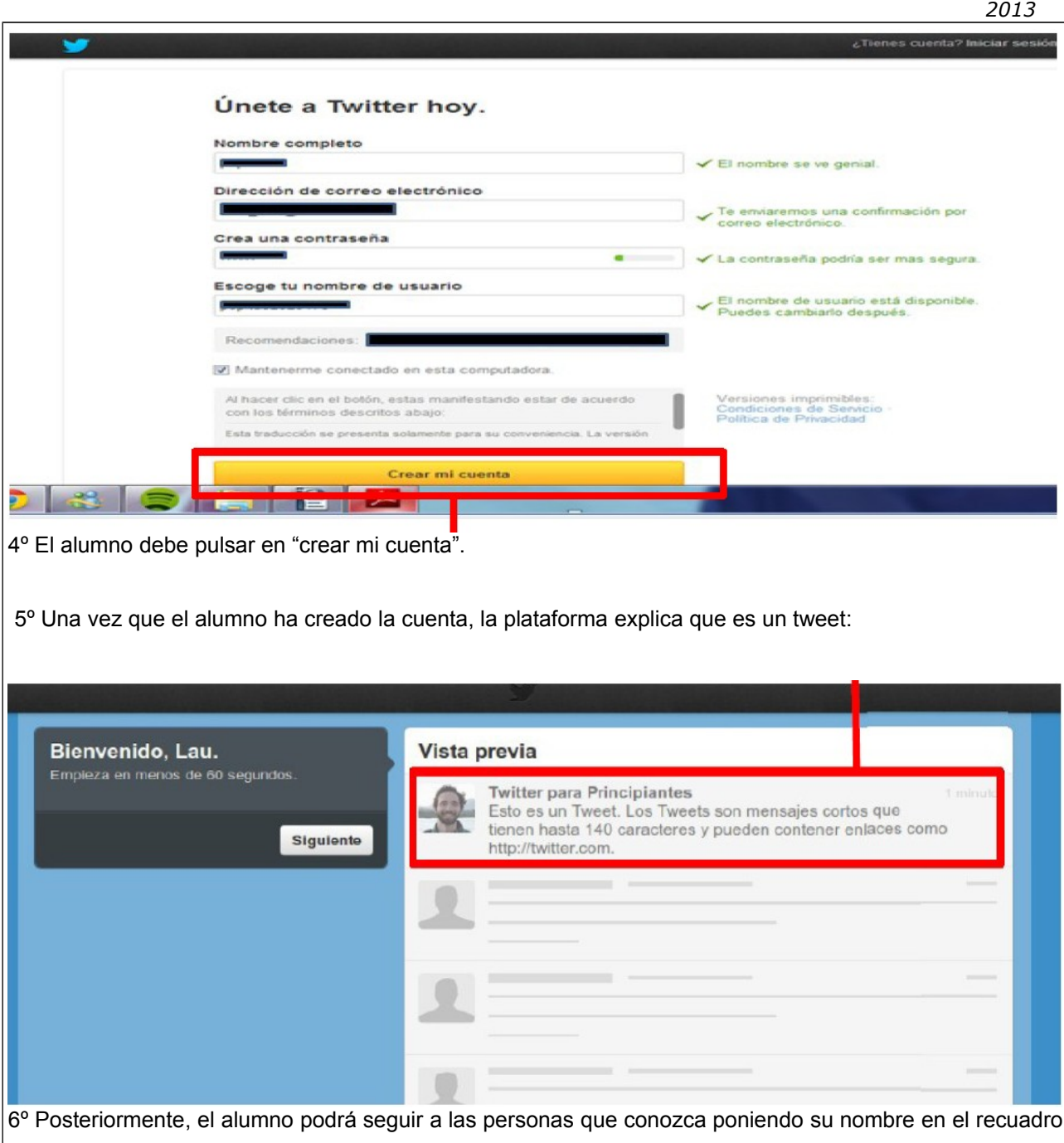

de al lado de la lupa y pulsando la lupa para buscar. En esta actividad, el alumno deberá buscar el usuario UDIMA y mandar una captura de pantalla de la imagen que aparezca en el ordenador después de pulsar seguir:

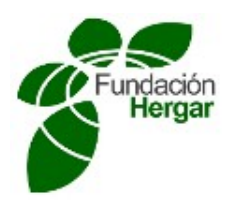

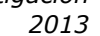

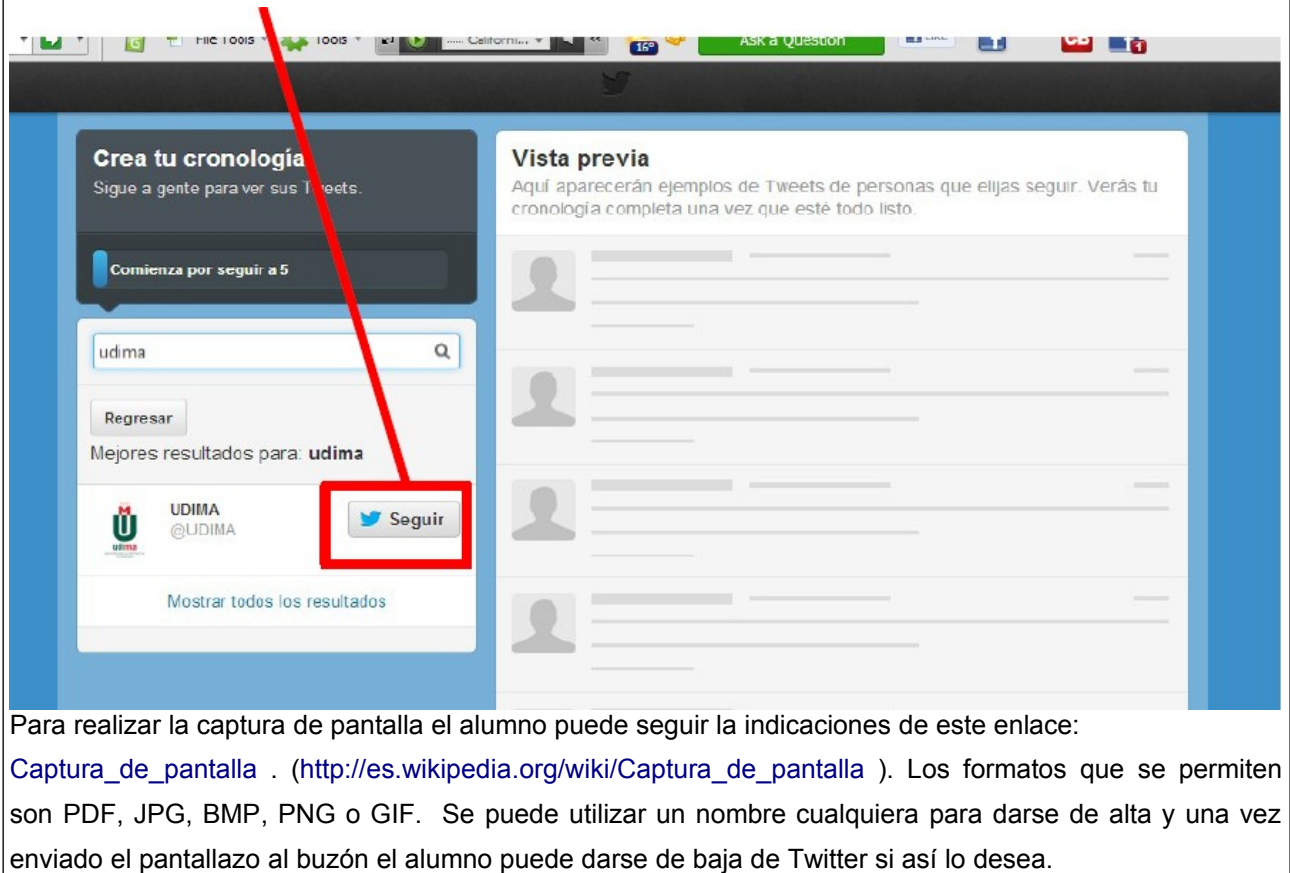

7º El pantallazo debe ser similar al que aparece a continuación:

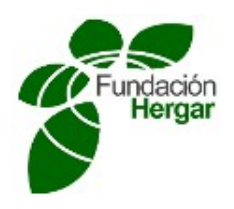

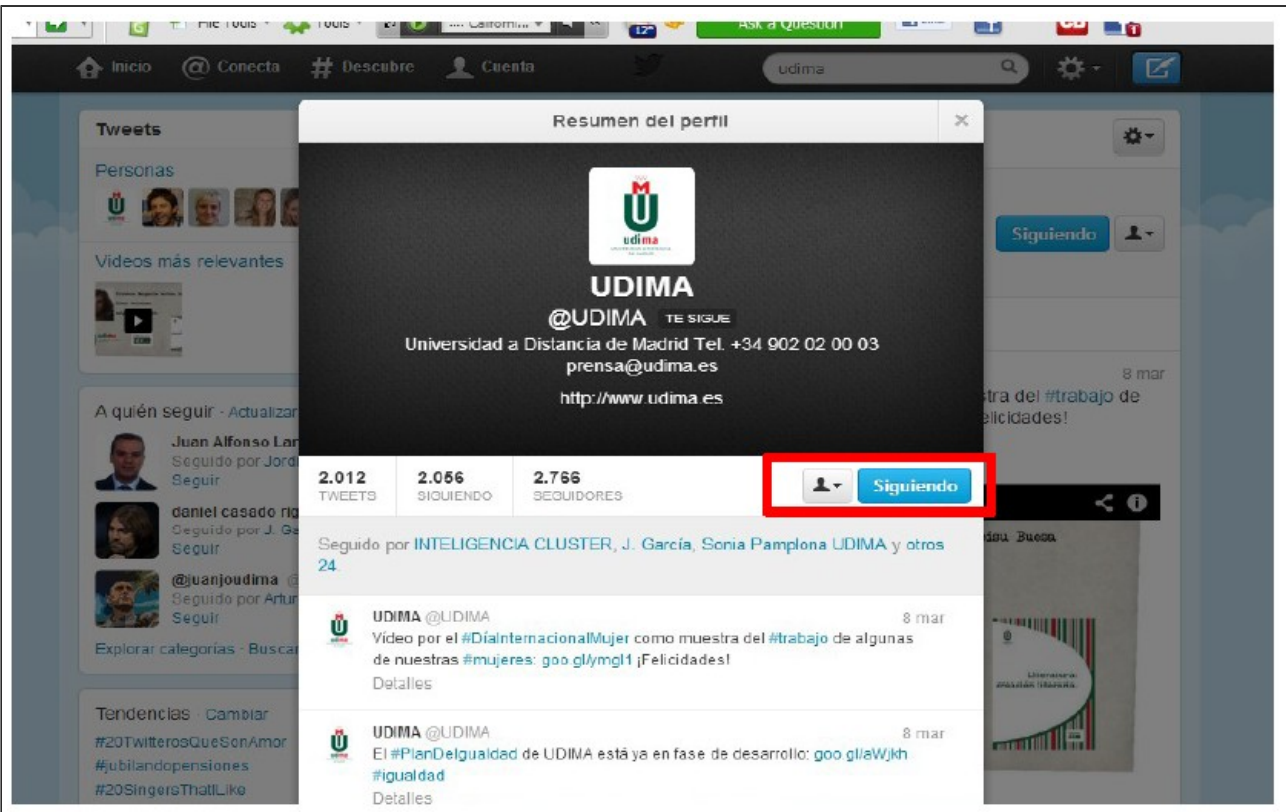

Si el alumno está interesado en profundizar en el uso de Twitter, debe tener en cuenta que las características más importantes de esta plataforma son las siguientes:

- − **Nombre:** el nombre de usuario va precedido de @ para identificarse en la plataforma Twitter.
- − **Siguiendo (following):** Se pulsa "siguiendo" cuando se decide ser seguidor de un usuario de Twitter. En la página de inicio del usuario aparecen automáticamente todos los tweets que publican aquellos usuarios a los que sigue.
- − **Seguidores (followers):** se denominan así aquellos usuarios de Twitter que siguen a un usuario de Twitter.
- Listas: se pueden realizar listas con el fin de organizar a aquellos usuarios que se siguen por interés, temática, etc.
- − **Etiquetas (hashtags):** se pueden crear o utilizar las de cualquier otro usuario mediante el símbolo **#** delante de expresiones, palabras o temas. Sirven para seguir un tema, conversación o discusión.

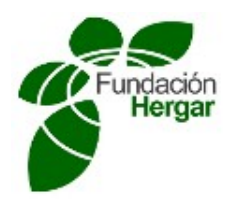

Por ejemplo, si se utiliza la etiqueta #educación si se quiere crear un tweet sobre este tema. Si se quiere saber saber lo que las personas están comentando acerca de este tema se puede poner en el buscador de Twitter ese término, y como resultado de la búsqueda aparecerán todos los tweets que contengan esa etiqueta.

− **Temas del momento ("Trending topics"):** es un índice que está formado por aquellas frases, términos o etiquetas de las que más se están hablando en Twitter, pudiendo seleccionar el país y la ciudad. Este índice es muy útil para estar informado de los temas de mayor actualidad.

#### **INSTRUCCIONES PARA LA REALIZACIÓN Y ENTREGA DE LA ACTIVIDADES**

- La evaluación de la actividad se realizará sencillamente verificando que se han realizado las actividades que se describen en los pasos anteriores. El alumno deberá buscar el usuario UDIMA en Twitter y subir al buzón correspondiente del curso una captura de pantalla de la imagen que demuestre que se ha hecho "seguidor" de la UDIMA en Twitter.
- La calificación obtenida, será de **APTO** o **NO APTO**.

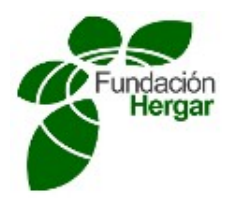

## **SOCIAL NETWORKS TWITTER**

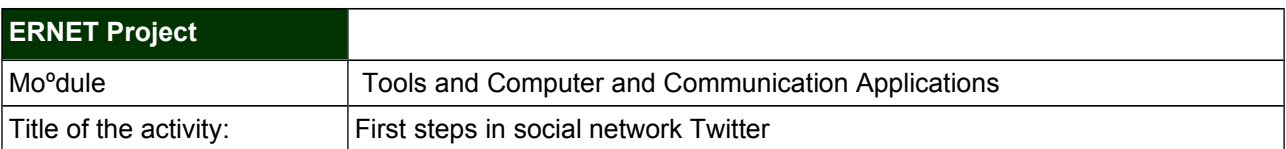

#### **LEARNING OBJECTIVES**

Specific skills acquired by the student:

- Understand the social network Twitter.
- To familiarize students with the use of social networks.
- Enter the Twitter platform, registering, observe its operation and become a follower UDIMA on Twitter.
- Encourage creativity in presentation of ideas.
- Build a critical stance.
- Synthesize information.

#### **DESCRIPTION OF THE ACTIVITY**

The following learning activity aims to ensure that all students learn to use a Twitter account. This tool allows you to write short messages of 140 characters for those persons or organizations in which you are interested. The messages from those users that a user is displayed on your board and vice versa. It is very useful to keep abreast of current issues and it is a very flexible and easy to use.

To make the activity the student first must create an account on Twitter. The steps to create a Twitter account are:

**1 First**, the student must enter the Twitter website: https://twitter.com/

**2nd** If the student is new to Twitter, after entering the website Twitter, the student must register and complete the following fields:

.- Full Name.

.- Email.

.- Password.

#### And click **"register for Twitter"**.

Note: On the contrary, if the student is already a Twitter user, simply log in with your name Username or e-mail and password and go to step 6 of the statement.

**3rd** After pressing register for Twitter, the student will the next image that indicates the following appears:

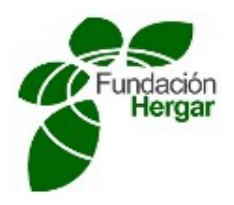

.- What does the name.

- .- They will be sent an email confirmation of your account.
- .- The security of your chosen password.
- .- If the user name is available or not.

**4th** The student must click on **"Create my account"**.

**5th** Once the student has created the bill explains that the platform is a tweet:

**6th** Subsequently, the student will follow the people you know putting your name in the box next to the magnifying glass and pressing the magnifying glass to search. In this activity, students will find the user UDIMA and send a screenshot of the image displayed on the computer after pressing continue:

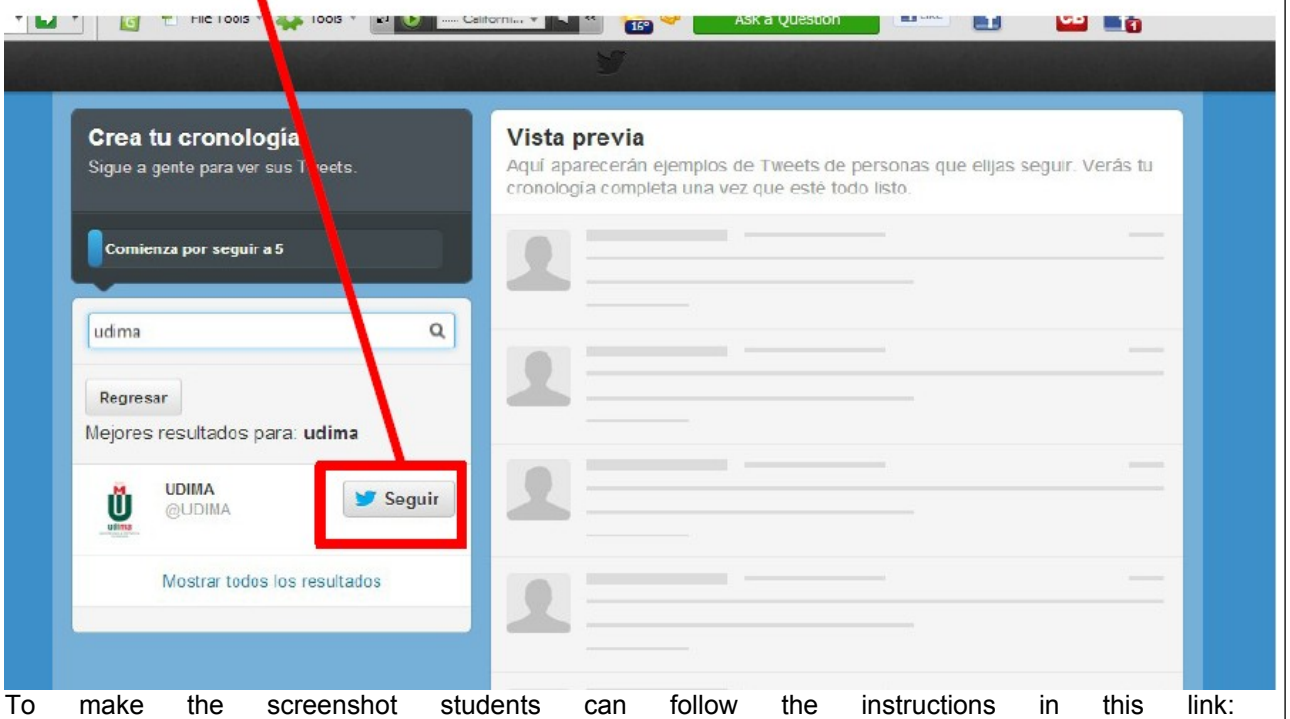

Captura\_de\_pantalla. (http://es.wikipedia.org/wiki/Captura\_de\_pantalla). The formats allowed are PDF, JPG, BMP, PNG or GIF. You can use any name to register and once the screenshot mailbox student may withdraw from Twitter if you want sent.

**7th** The screenshot should look like below:

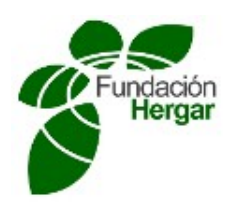

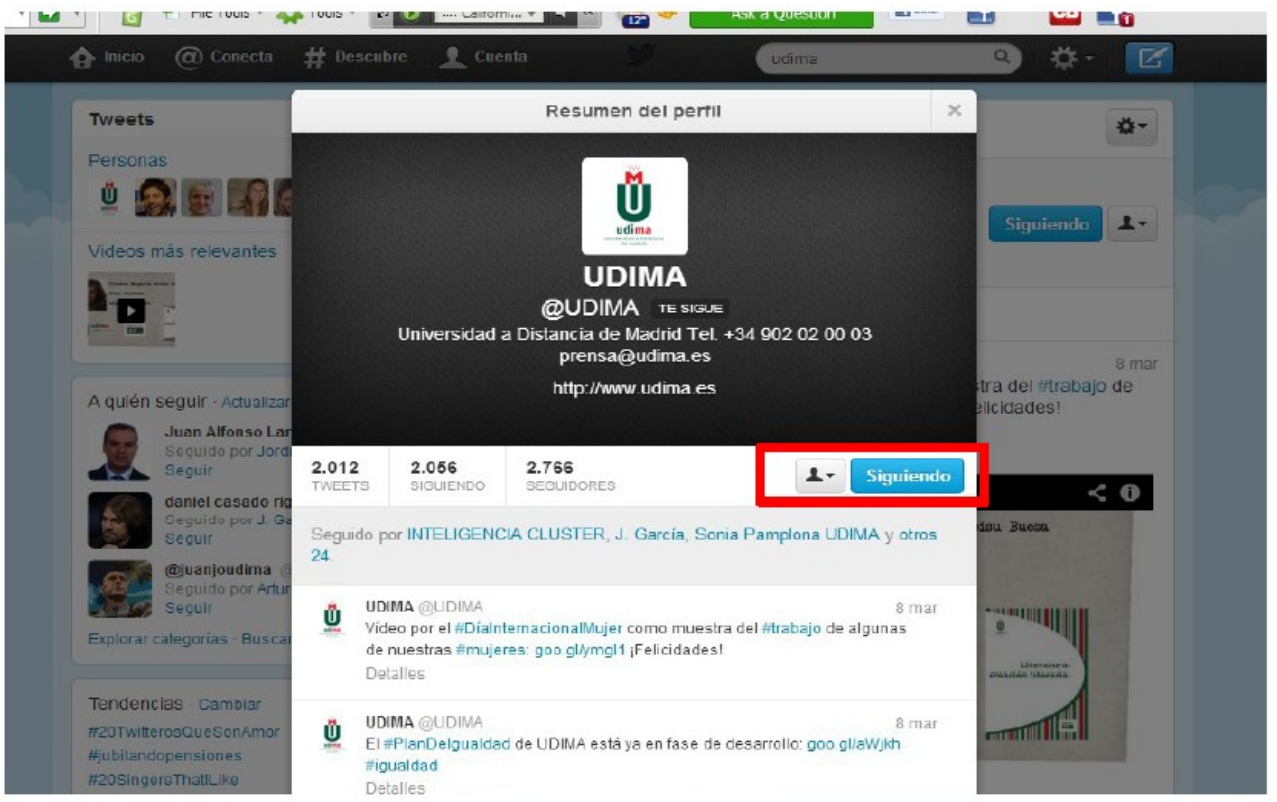

If students are interested in exploring the use of Twitter, you should be aware that the most important features of this platform are:

**Name**: the user name preceded by @ to be identified in the Twitter platform.

**Following (Following)**: Press "following" when you choose to be a follower of a Twitter user. In the home user all those users who post tweets to automatically appear below.

**Followers (followers)** is well known as those Twitter users who follow a Twitter user.

**Lists**: Lists can be performed in order to organize those users that are followed by interest, theme, etc..

**Tags (hashtags)** can create or use any other user using the # symbol in front of expressions, words or topics. Used to follow a topic, conversation or discussion. For example, if the tag # education is used if you want to create a tweet about the topic. If you want to know to know what people are commenting on this issue can be put in the form of Twitter that term, and as a result of the search will display all the tweets containing that tag.

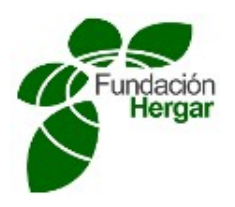

#### **INSTRUCTIONS FOR MAKING AND DELIVERY OF ACTIVITIES**

- The evaluation of the activity will be simply checking that the activities were performed as described in the previous steps. The student will find the user UDIMA on Twitter and upload the corresponding box of the course a screenshot of the picture to show that it has become a "follower" on Twitter UDIMA.
- The score will be **PASS** or **FAIL**.

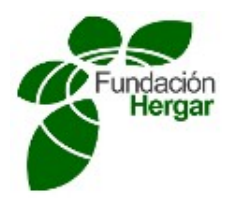

## **REDES SOCIAL LINKEDIN**

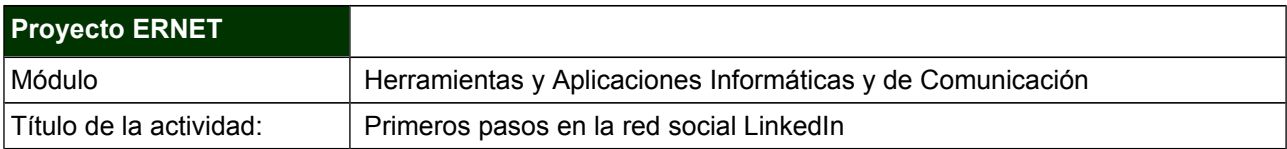

#### **OBJETIVOS DE APRENDIZAJE**

Competencias específicas a adquirir por parte del alumno:

- Conocer la red social LinkedIn
- Familiarizar al alumno con en el uso de redes sociales.
- Entablar contacto con grupos de interés.
- Conectar al alumno con personas que pueden ayudarle a crecer como profesional.

#### **DESCRIPCIÓN DE LA ACTIVIDAD**

Tener un perfil en **Linkedin** es muy importante si el objetivo es gestionar nuestra marca personal. Esta red social se centra en la actividad laboral de sus usuarios y es un buen escaparate para darse a conocer, como marca o trabajador, y también es muy útil en la tarea de encontrar trabajo. Una presencia activa en esta red puede suponer un buen modo de mejorar la imagen profesional.

Para realizar correctamente esta actividad, es imprescindible seguir los siguientes pasos: 1º Ingresar en Linkedin. Si no dispones de un perfil, en el este vídeo se muestra cómo se da de alta un usuario nuevo.

2º Una vez que hayas completado tus datos principales en tu perfil de Linkedin, el siguiente paso es el de añadir una fotografía. Debe ser reciente, profesional y reconocible. Si ya eras miembro de Linkedin antes de comenzar la actividad y consideras que tu fotografía de perfil es adecuada, puedes continuar con la actividad.

3º Rellena el extracto. Es la parte señalada en la imagen, que podías tomar como

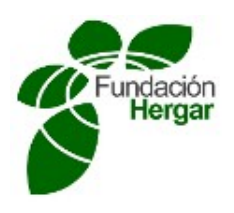

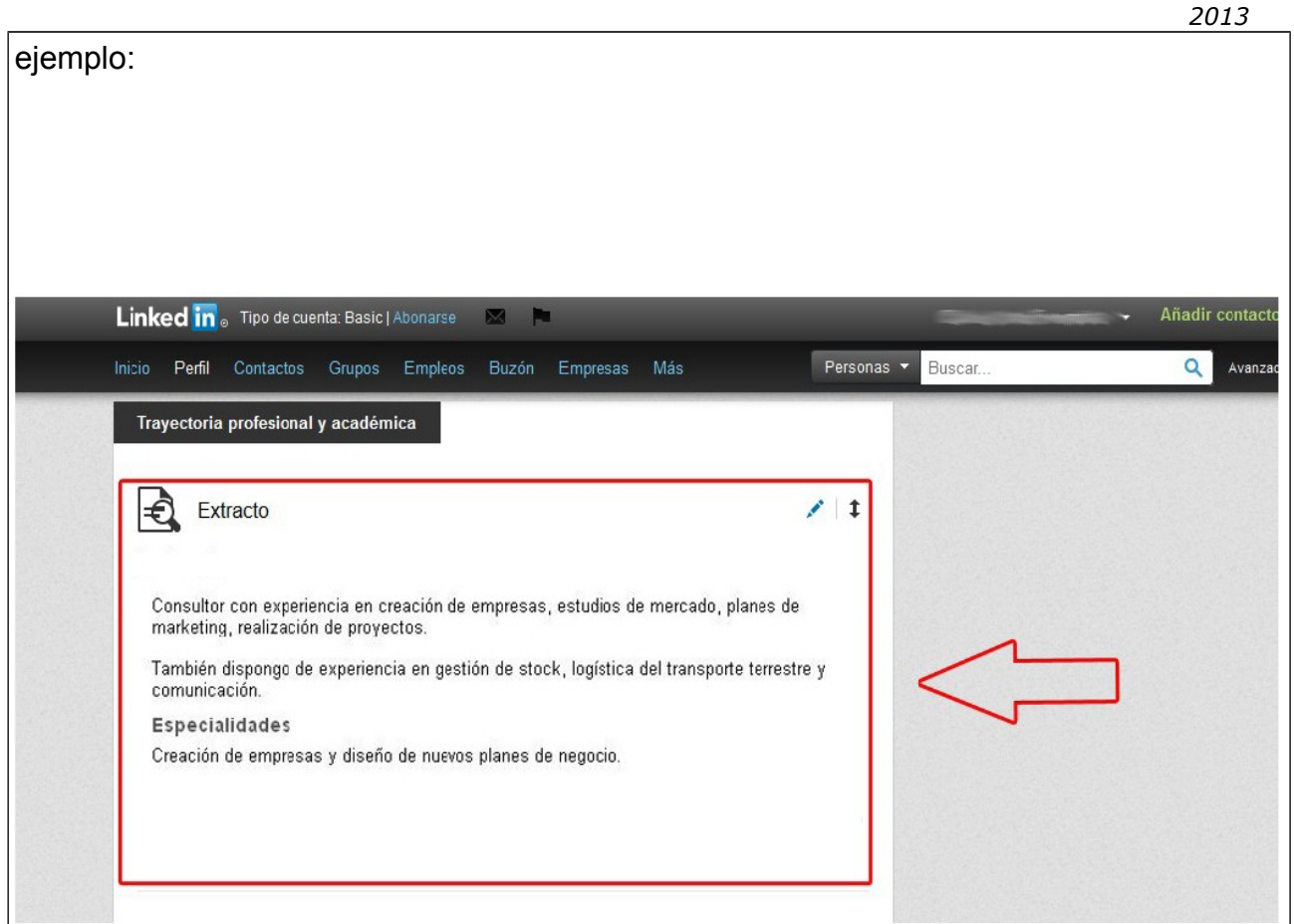

El extracto es la parte más importante de tu perfil. En unos 120 caracteres debes ser capaz de definirte, incluyendo las palabras clave más importantes del usuario y una versión corta de la trayectoria profesional.

4º Completa el resto de tu perfil (experiencia, estudios, idiomas, otros conocimientos...) y añade a la Universidad a Distancia de Madrid (UDIMA) como contacto. Para ello, escribe 'Udima' en el buscador situado arriba de la página y una vez te encuentres en el perfil de la Universidad, agrégala como contacto.

5º Vuelve a utilizar el buscador de arriba para encontrar un grupo que tenga relación con la Udima y unirte a él. Al formar parte de alguno de los grupos que existen en Linkedin se multiplican las oportunidades para que sus miembros incrementen su relevancia, encuentren nuevos contactos que añadir a su red o enviar mensajes directos a personas

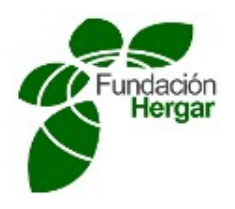

que no se encuentran en su círculo directo. (Por ejemplo puedes elegir el grupo UDIMA).

### **INSTRUCCIONES PARA LA REALIZACIÓN Y ENTREGA DE LA ACTIVIDADES**

- La evaluación de la actividad se realizará sencillamente verificando que habéis realizado las actividades que se describen arriba. Una vez el estudiante haya realizado los pasos indicados en la descripción de la actividad, debe enviar a este buzón una(s) captura(s) de pantalla en la que sea visible su perfil de Linkedin, haciendo especial hincapié en la fotografía que habéis elegido, el extracto y vuestro ingreso en alguno de los grupos de Udima.
- La calificación obtenida, será de **APTO** o **NO APTO**.

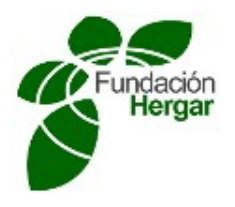

# **SOCIAL NETWORK LINKEDIN**

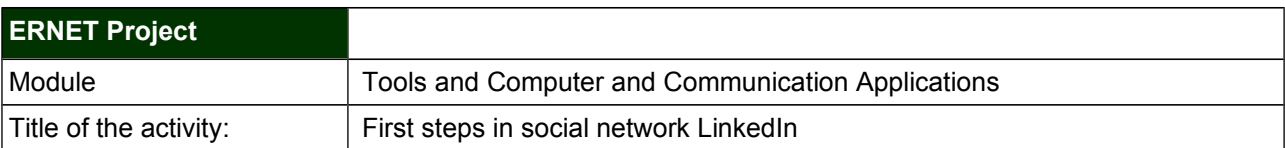

#### **LEARNING OBJECTIVES**

Specific skills acquired by the student:

- Knowing the social network LinkedIn
- To familiarize students with the use of social networks.
- Making contact with stakeholders.
- Connect students with people who can help you grow as a professional.

### **DESCRIPTION OF THE ACTIVITY**

Having a profile on **Linkedin** is very important if the goal is to manage our personal brand. This social network is focused on work activities of its users and is a good showcase to be known as a brand or worker, and is also very useful in the task of finding work. Active in this network can be a good way to enhance professional image.

To successfully complete this activity, you must follow these steps:

**1st** Log on Linkedin. If you do not have a profile in this video shows how it is registered a new user.

**2nd** Once you have completed your main information on your Linkedin profile, the next step is to add a photo. Must be recent, professional and recognizable. If you were a member of Linkedin before starting work and believe that your profile picture is suitable,

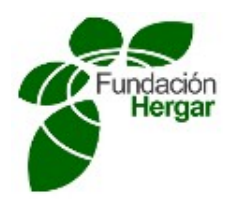

*2013*

you can continue with the activity.

**3rd** fill the extract. It is the part shown in the image, which could take as an example:

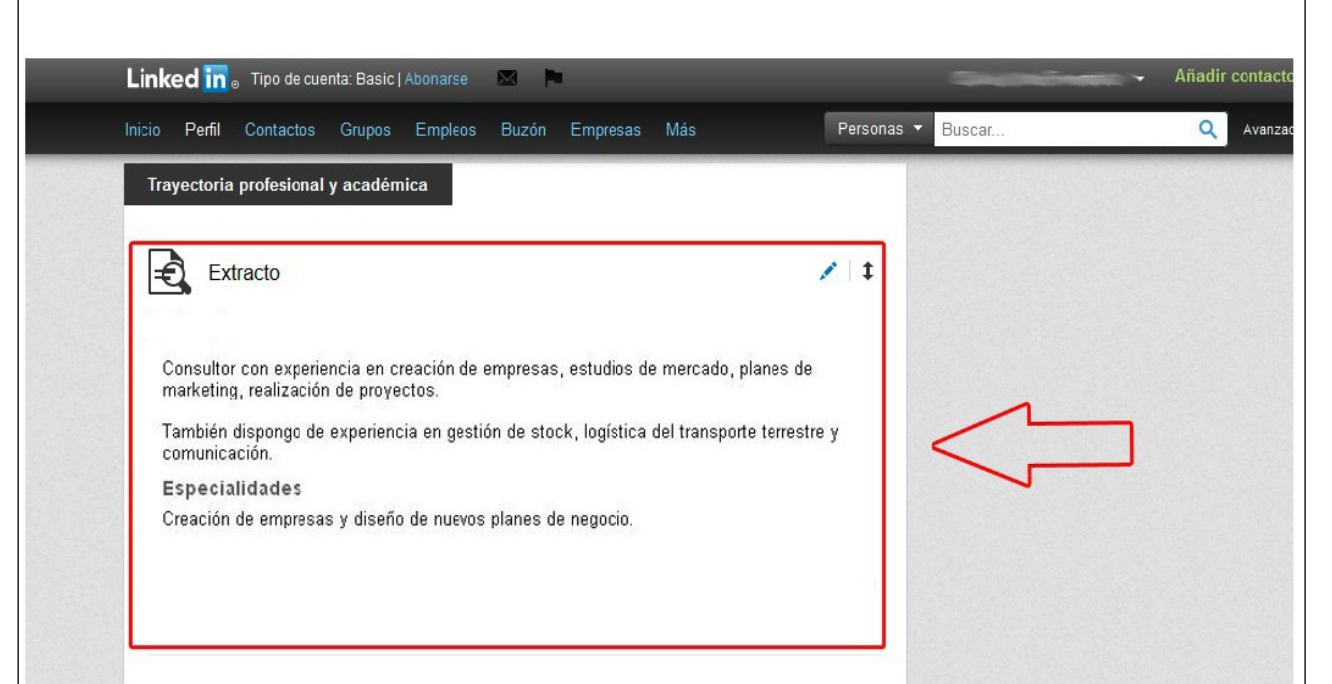

The extract is the most important part of your profile. In 120 characters you should be able to define you, including the most important keywords of the user and a short version of the career.

**4th** Fill the rest of your profile (experience, education, languages, other knowledge ...) and add to the Open University of Madrid (UDIMA) contact.

To do this, type 'Udima' search engine located at the top of the page and once you are in the University's profile, add it as a contact.

**5th** again using the search box above to find a group that relates to the Udima and join him. By joining one of the groups that exist in Linkedin multiply opportunities for members
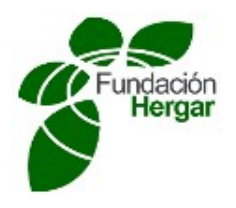

to increase their relevance, find new contacts to add to your network or send direct messages to people who are not in your direct circle. (For example you can choose the UDIMA group).

## **INSTRUCTIONS FOR MAKING AND DELIVERY OF ACTIVITIES**

- The evaluation of the activity will be simply verifying that you have completed the activities described above. Once the student has completed the steps in the description of the activity, should be sent to this mailbox one (s) catch (s) screen that is visible on your Linkedin profile, with particular emphasis on the picture you have chosen the extract and your income in any of the groups Udima.
- The score will be PASS or FAIL.

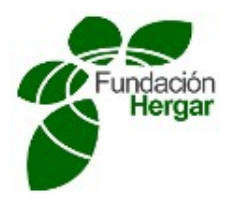

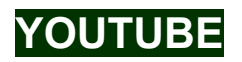

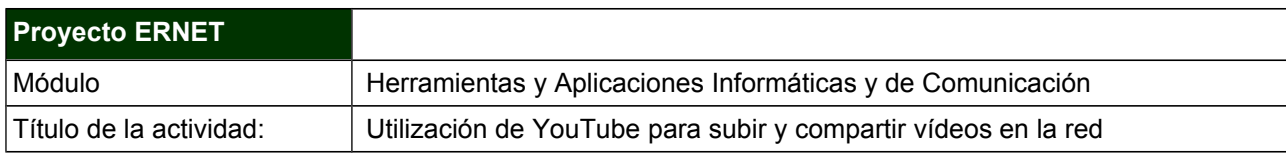

## **OBJETIVOS DE APRENDIZAJE**

Competencias específicas a adquirir por parte del alumno:

- Creación de una cuenta en YouTube
- Configuración de un canal propio y nombre de usuario en YouTube
- Configuración de opciones de privacidad y uso compartido.
- Acceso a un canal, modificación de perfil y compartición de vídeos

## **DESCRIPCIÓN DE LA ACTIVIDAD**

**YouTube** es un sitio web en el cual los usuarios pueden subir y compartir vídeos, siendo actualmente es el sitio web de su tipo más utilizado en internet. YouTube usa un reproductor en línea basado en Adobe Flash para servir su contenido (aunque también puede ser un reproductor basado en el estándar HTML5. Es muy popular gracias a la posibilidad de alojar vídeos personales de manera sencilla. Aloja una variedad de clips de películas, programas de televisión y vídeos musicales.

A pesar de las reglas de YouTube contra subir vídeos con derechos de autor, este material existe en abundancia, así como contenidos amateur como videoblogs. Los enlaces a vídeos de YouTube pueden ser también insertados en blogs y sitios electrónicos personales usando API o incrustando cierto código HTML.

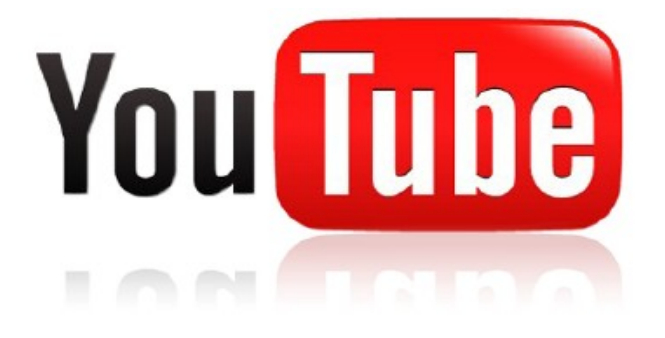

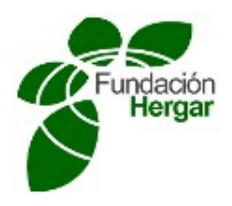

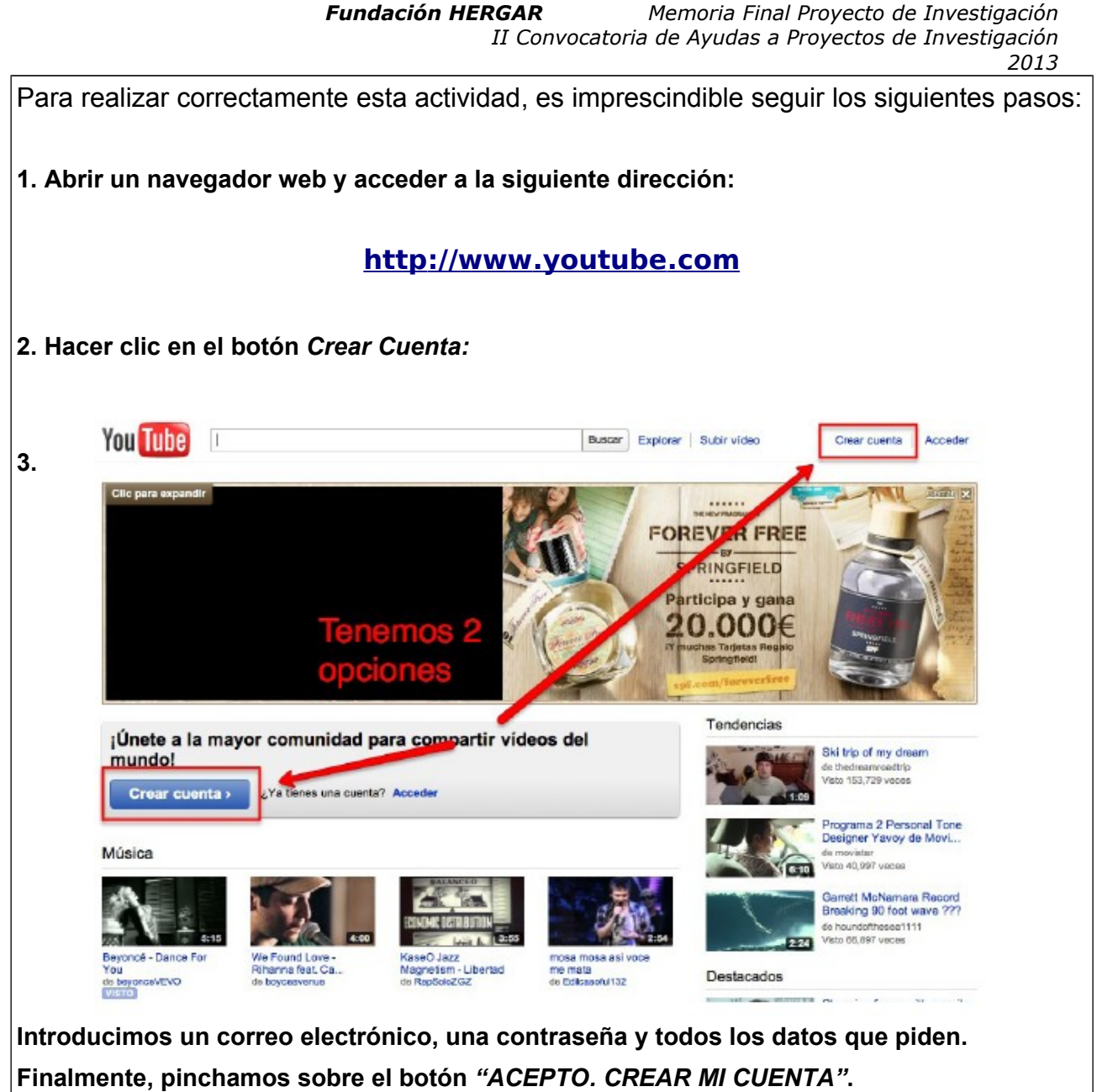

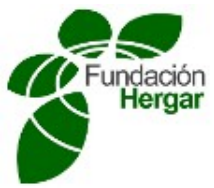

**y uso**

*"¡HECHO!"***.**

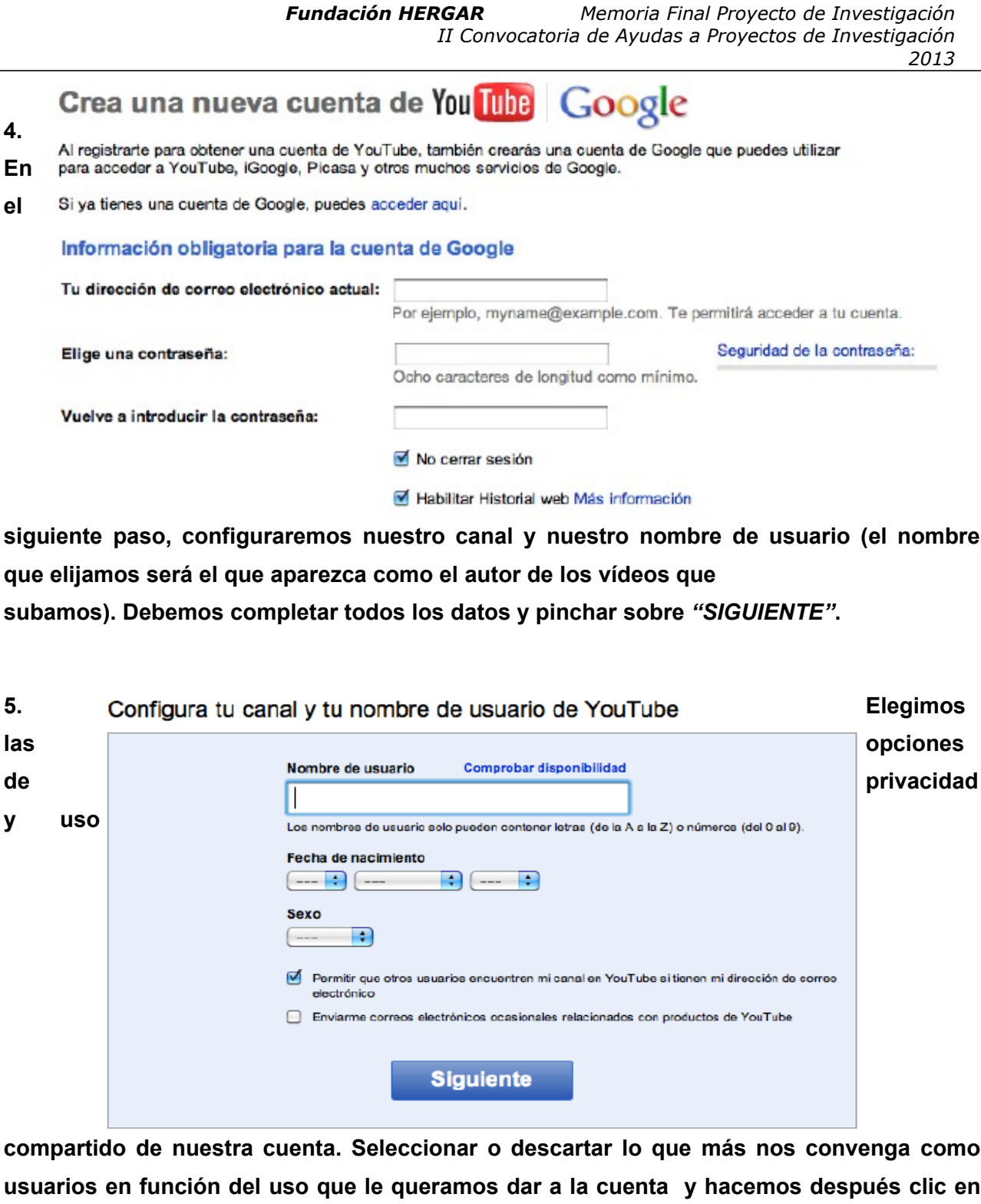

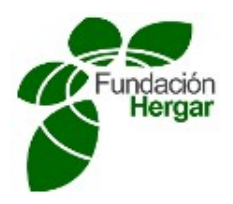

#### *Fundación HERGAR Memoria Final Proyecto de Investigación II Convocatoria de Ayudas a Proyectos de Investigación 2013* Privacidad v uso compartido

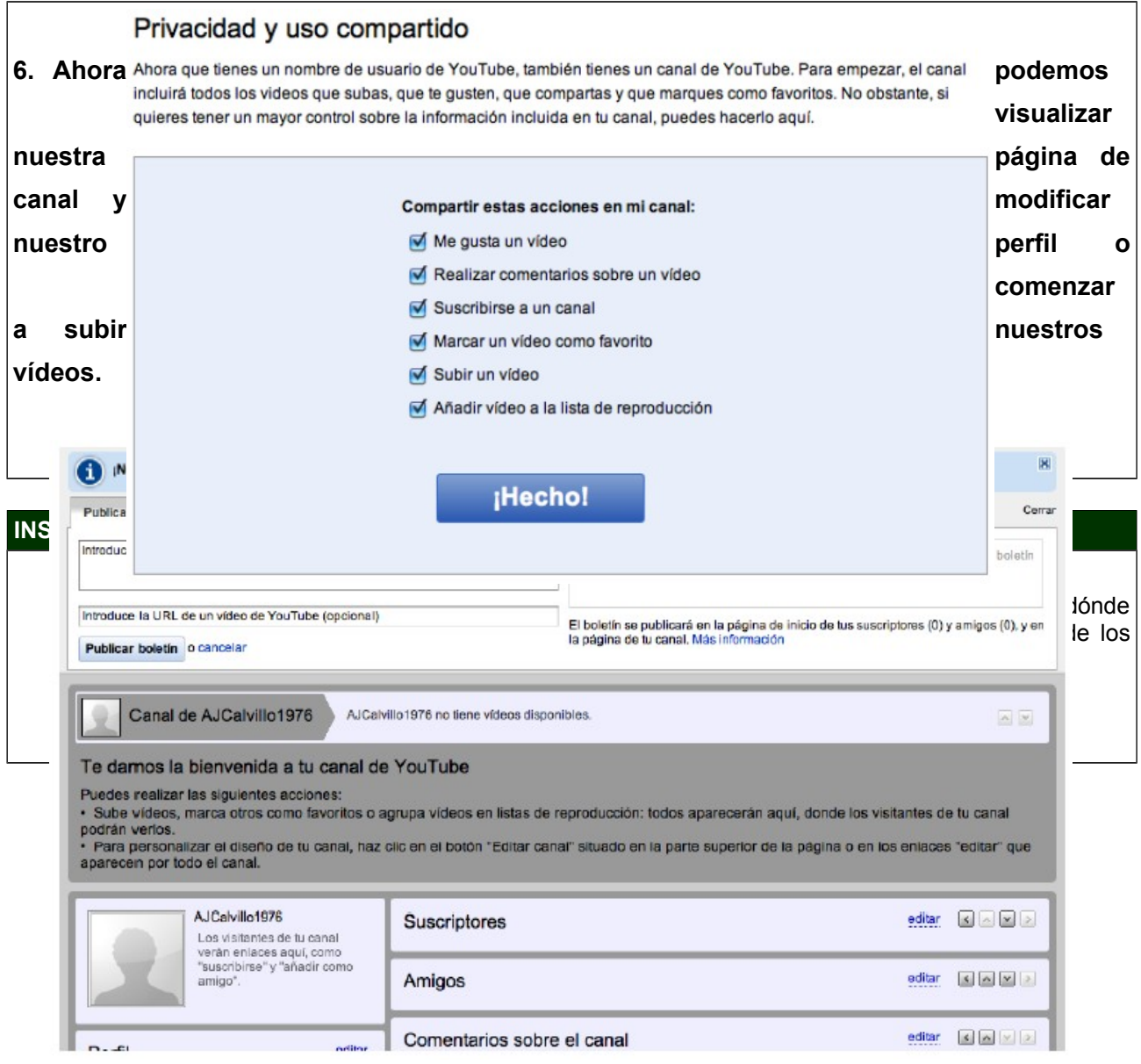

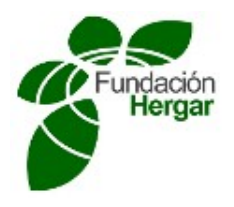

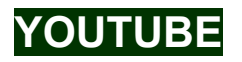

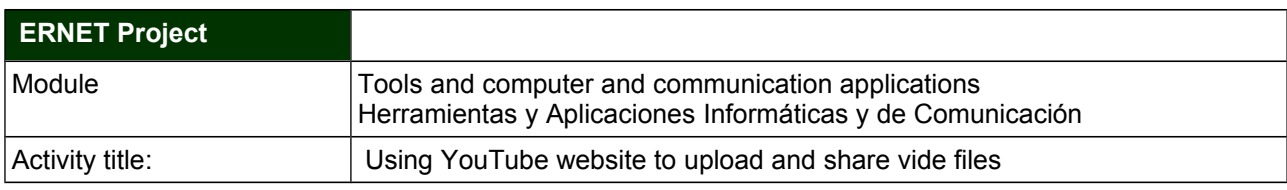

## **LEARNING OBJECTIVES**

Specific competences to be adquired by the student:

- Creating an account in YouTube
- Configuring his own channel and nick name in YouTube
- Configuring privacity and sharing options
- Accessing a channel, modifing you profile and sharing video files.

## **ACTIVITY DESCRIPTION**

**YouTube** is a web site where users can upñoad and share video files and it is currently the most important site for videos in Internet. YouTube uses an on line video player based in Adobe Flash to serve the content (although it can be also possible to use a HTML5 standard based player). It is very popular thanks to the fact it allows to store personal videos easily. It stores different types of video films, television programs and musical videos.

Despite the YouTube rules which do not allow to share videos with copyright, it is commonly found as well as amateur contents such as videoblogs. Links to YouTube videos can be inserted in blogs, and personal web sites using APIs or introducing a piece of HTML code.

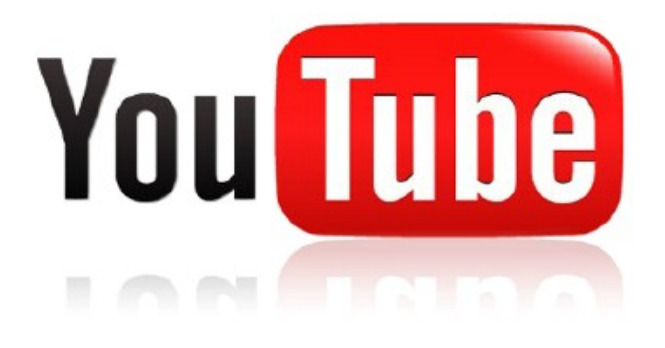

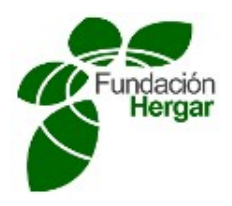

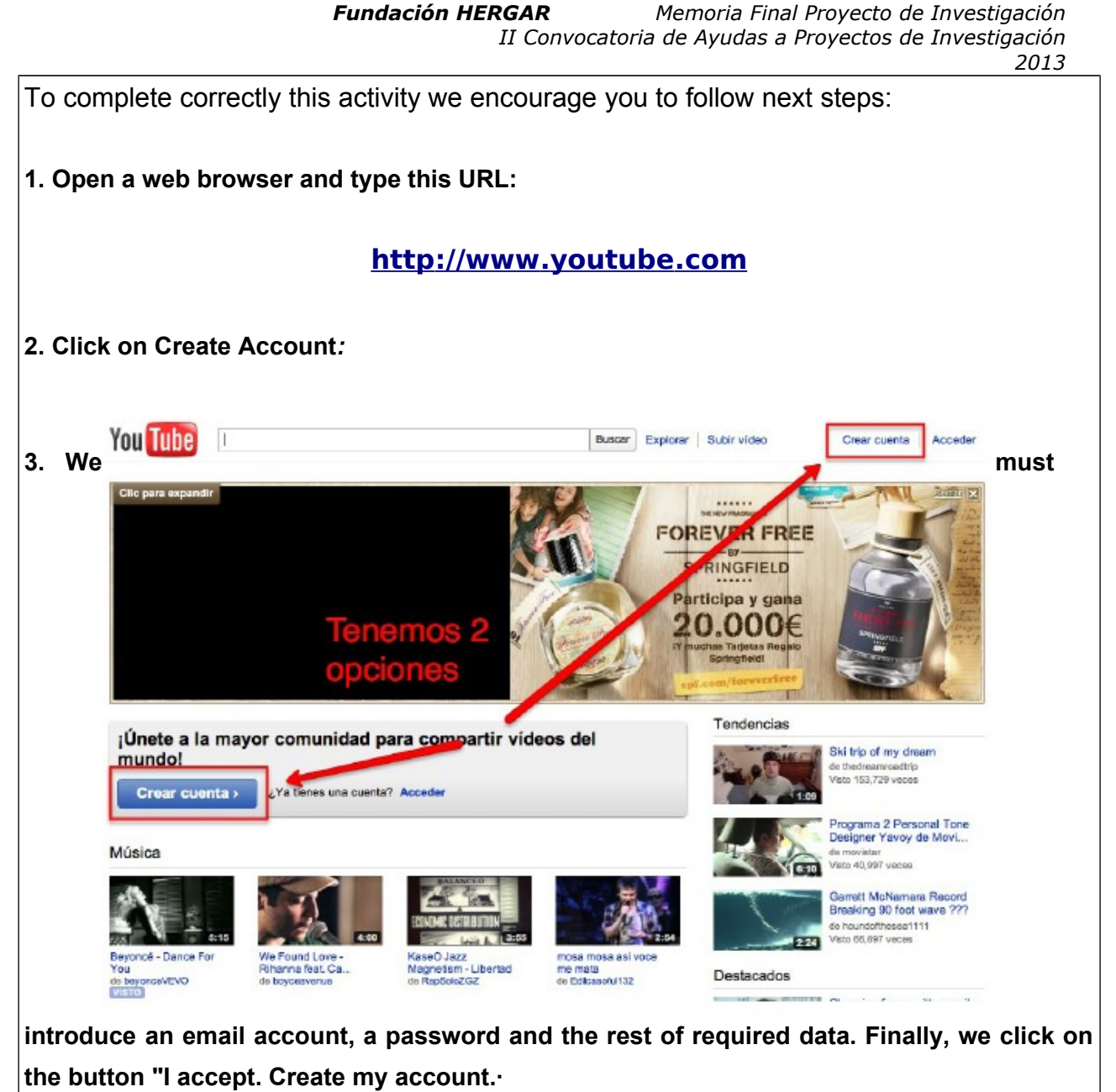

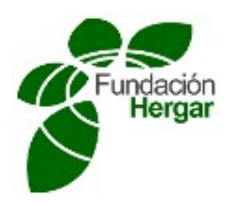

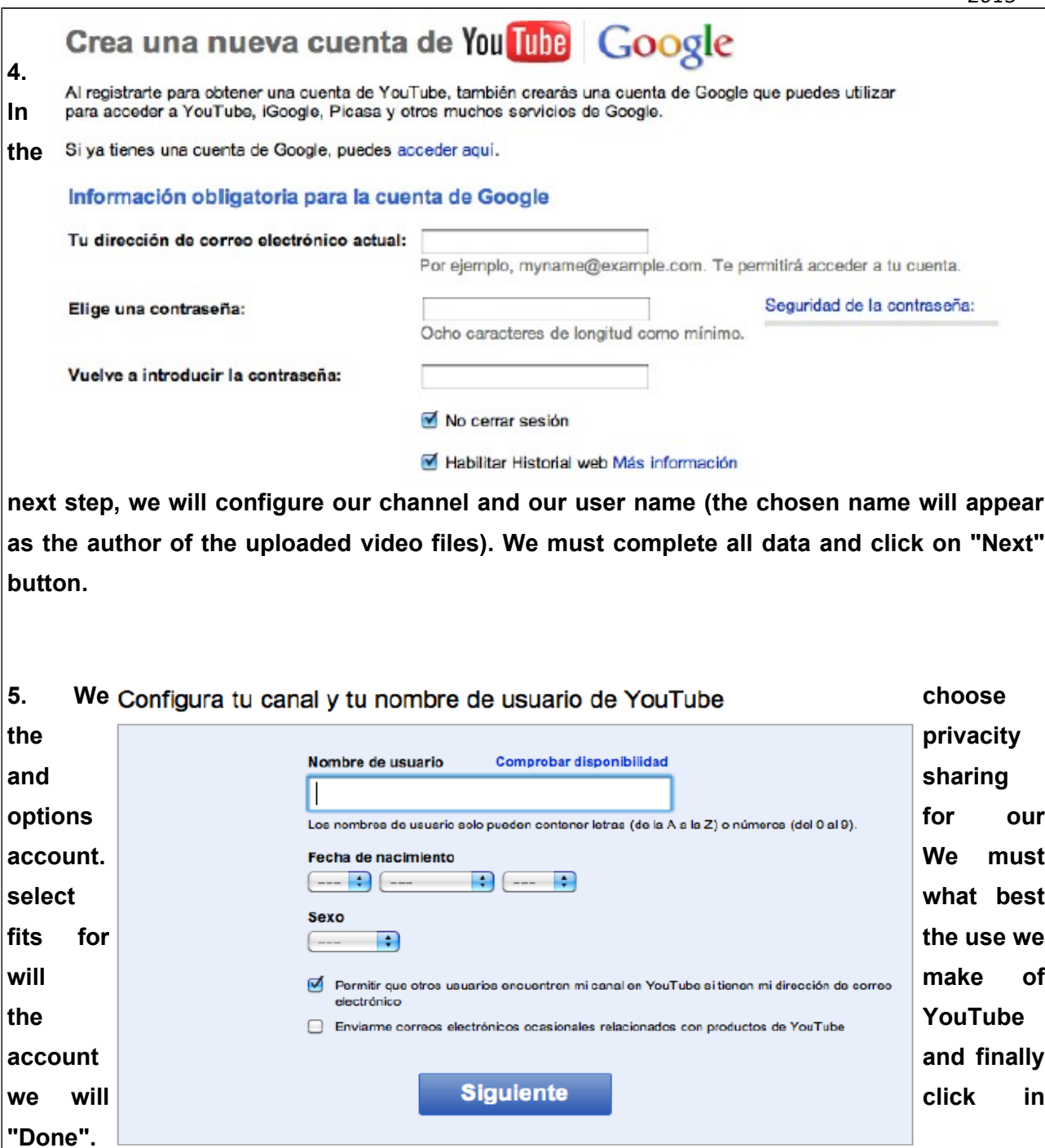

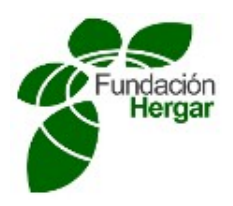

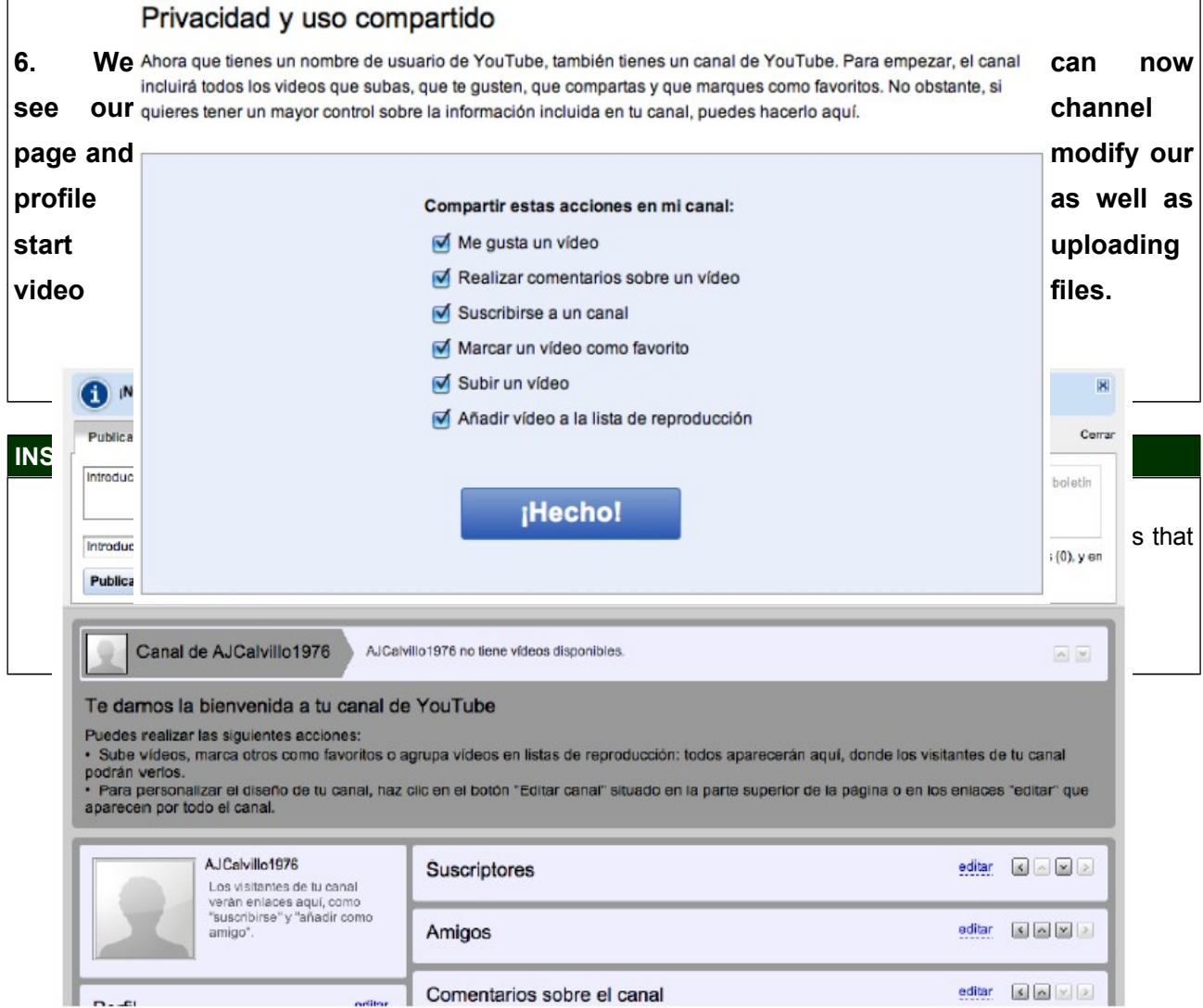

## **BUSQUÉDAS ESTRATÉGICAS Y GESTIÓN DE BIBLIOGRAFÍA: GOOGLE ACADÉMICO Y REFWORKS**

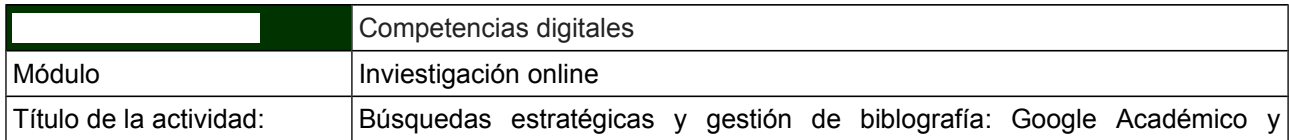

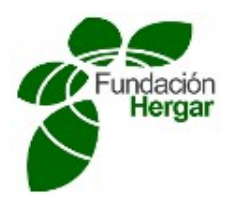

Refworks

## **OBJETIVOS DE APRENDIZAJE**

Competencias específicas a adquirir:

Google Académico

- Buscar información y literatura científica.
- Aplicar métodos de búsqueda depurados.

#### **Refworks**

- Crear una cuenta
- Añadir referencias bibliográficas.
- Importar referencias desde Google Académico.
- Gestionar Bibliografías y citas.

#### **Tutoriales de uso de Google Académico y Refworks**

#### **2. Cómo usar Google Académico**

#### **Paso 1. Localiza literatura académica y realiza la búsqueda**

uso de métidos de competencias digitales valores en la pulsa pueda depurados. Hacer clic para búsqueda avanzada

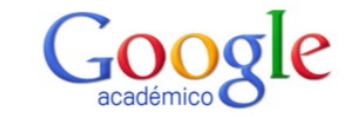

Hacer una búsqueda **de información y literatura científica** en Google **ACCIP** Académico no es igual que buscar en la Web. Para realizar este tipo de búsquedas y encontrar aquella información que necesitamos, se deben hacer

. Buscar en la Web ○ Buscar sólo páginas en español

# **Paso 2**. **Búsqueda estratégica**

En caso necesario, puedes acotar el campo de los documentos científicos pulsando en la pestaba para búsqueda avanzada que se indica en la imagen

**Paso 3. Los resultados**

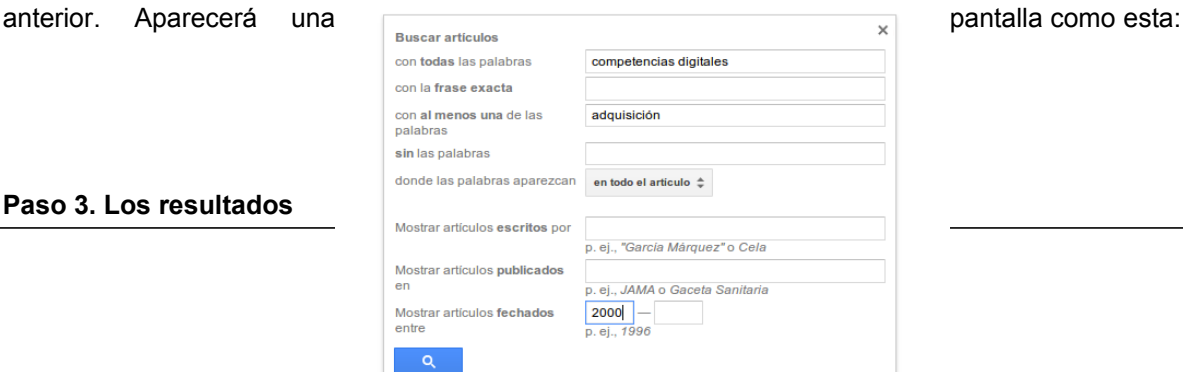

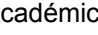

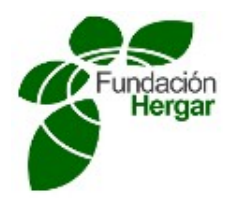

*2013* Estos son los resultados obtenidos Google  $\alpha$ competencias digitales En muchos *Académico Approximadamente 42* 800 resultados (8,82 a) CONSUITAT IOS **Adicides La alfabetización digital** de los alumnos. Competencias digitales para el siglo XXI. **El proficio de 98.130.112.242** alfúCUIOS Articulos San College and College and College and College and College and College and College and College and College and College and College and College and College and College and College and College and College and Coll Cualquier momento Citado por 20 Articulos relacionados Las 10 versiones Citar Guardar<br>
Desde 2014 Desde 2014 Desde 2013 Description with digital and media technologies<br>
Desde 2010 Desde 2010 Desde 2010 Article (State of Ar Solo tendrás acceso a los contras contrastes accesos de la contraste de la contraste de la contraste de la contraste de la contraste de la contraste de la contraste de la contraste de la contraste de la contraste de la con Ordenar por relevancia **Dependies and the proper second control of the second control of the second control of the control of the control of the control of the control of the control of the control of the control of the co** Date de la literatura de la literatura de la literatura de la literatura de la literatura de la literatura de la literatura de la literatura de la literatura de la literatura de la literatura de la literatura de la literat consultada. (PDF) Innovación pedagógica con TIC y el desarrollo de las competencias informacionales y [PDF] de ull.es derinduir patentes<br>derinduir citas - Investigación en la Es **Paso and Constraints are consistent in the ESUGIAL CONSISTED CONSISTED AND THE CONSISTED AND RESUGATION OF THE CONSISTED AND RESUGATION OF THE CONSISTED AND RESUGATION OF THE CONSISTED AND RESUGATION OF THE CONSISTED AND** Crear alerta **Refworks.**  Para que podamos importar aquellas citas que querramos incluir en nuestro gestor bibliográfico, tenemos que hacer clic en **"importar al Refworks".** Para poder realizar este paso es necesario tener una cuenta en Refworks. **Paso 5. Copia y pega** una La alfabetización digital de los alumnos. Competencias digitales para el siglo XXI. cita.<br> **pega** una JC Almenara, MCL Cejudo - Revista Portuguesa de Pedagogía, 2008 - 98.130.112.242 Otra Resumo As mudanças que as Tecnologias da Informação e Comunicação produzem nos manera de manera de porta de<br>novos ambientes de formação são diversas: Neste artigo centramo-nos nas mudanças guardar y relativas ao conceito de alfabetização digital e abordaremos as competências, ... a almacenar almacenar المسابعة citado por 20 Artículos relacionados Las 10 versiones <u>Importar al RefWorks</u> Guardar Más<br>Ias citas con la que queramos trabajar es copiando y pegando desde el botón "Citar" que se señala en la siguiente imágen. La alfabetización digital de los alumnos. Competencias digitales para el siglo XXI. Una Vez Jc Almenara, MCL Cejudo - Revista Portuguesa de Pedagogía, 2008 - 98.130.112.242<br>Resumo As mudanças que as Tecnologias da Informação e Comunicação produzem nos hecho clic novos ambientes de formação são diversas: Neste artigo centramo-nos nas mudanças<br>relativas ao conceito de alfabetização **digital** e abordaremos as competências, ...<br>relativas ao conceito de alfabetização **digita** aparecerá citado por 20 Artículos relacionados Las 10 versiones Importar al RefWorks Cityr Guardar Menos la pantalla de la siguiente imagen, desde dónde podrémos copiar el formato que dos Citar que se proporcionan. Copia y pega una cita con un formato específico o utiliza uno de los enlaces para<br>importar información a un gestor de bibliografía. a P dive<br>;ão **APA** Pedagogia, (42-2), p.r.<br>ISO 690 ALMENARA. Julio Cabero: CEJUDO. MC Llorente. La alfabetización digital <mark>l a</mark><br>ז⊺ ALIVIATIVA, suno Capelencias digitales para el siglo XXI. Revista<br>de los alumnos. Competencias digitales para el siglo XXI. Revista<br>Portuguesa de Pedagogía, 2008, no 42-2, p. p. 7-28. MLA Almenara, Julio Cabero, and MC Llorente Cejudo. "La alfabetización digital de los alumnos. Competencias digitales para el siglo XXI." Revista Portuguesa de Pedagogía 42-2 (2008): p-7. ara ¡Nuevo! Guardar este artículo en mi biblioteca de Google Académico donde puedo leerlo o citarlo más tarde. Más información ntor

Importar al BibTeX Importar al EndNote Importar al RefMan Importar al RefWorks<br>□ Recordar mi gestor de bibliografía y mostrar enlaces de importación en las páginas de resultados de búsqueda

orda en este artículo es que el reto educativo actual del

 $\circ$ n $^{\circ}$ 

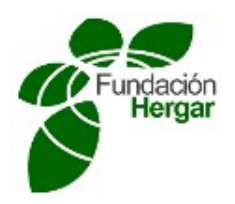

#### **Refworks**

Se ha puesto a disposición del alumno un tutorai en el aula Moodle de trabajo, para aprender a utilizar Refworks. Para la realización de la actividad y adquirir los conocimientos y competencias es necesario realizar una lectura detenida del mismo.

Link de acceso: https://www.refworks.com/refworks2/default.aspx?r=authentication::init

## **DESCRIPCIÓN DE LA ACTIVIDAD**

#### **Se pide:**

- 1. Crearse una cuenta de usuario en Refworks.
- 2. Hacer una búsqueda de literatura académica en Google Académico. El alumno puede buscar información sobre la tema que desee.
- 3. Una vez hecha la búsqueda, descargar en su ordenador uno de los documentos que estén disponibles para descarga.
- 4. Importar a Refwork cuatro citas de diferentes trabajos académicos encontrados en Google Académico.
- 5. Una vez importadas las citas, se deberá crear una bibliografía desde el gestor bibliografico Refworks.

#### **Entrega de la actividad:**

Para comprobar que el alumno ha comprendido y ha aprendido a utilizar las herramientas con las que ha trabajado en esta actividad, deberá crear un documento de texto en el que incluya "pantallazos" de cada uno de los pasos realizados (pasos 1 a 4) por otra parte, una vez que incluídas estas imágenes, deberá incluir la bibliografía creada desde Refworks (paso 5) en el mismo documento de texto. El documento final que se entregue deberá ser en formato pdf.

## **INSTRUCCIONES PARA LA REALIZACIÓN Y ENTREGA DE LA ACTIVIDADES**

- Para evaluar esta actividad se tendrá en cuenta la correcta realización de los pasos anteriores por parte de los participantes del curso.
- El usuario deberá subir al buzón de entrega correspondiente un documento en formato .pdf dónde demuestre la realización de la actividad mediante las capturas de pantalla de cada uno de los pasos anteriores.
- La calificación obtenida, será de **APTO** o **NO APTO** en base a si se han alcanzo los objetivos especificados.

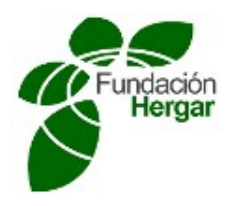

#### **STRATEGIC SEARCHES AND MANAGEMENT OF BIBLIOGRAPHY: ACADEMIC GOOGLE AND REFWORKS**

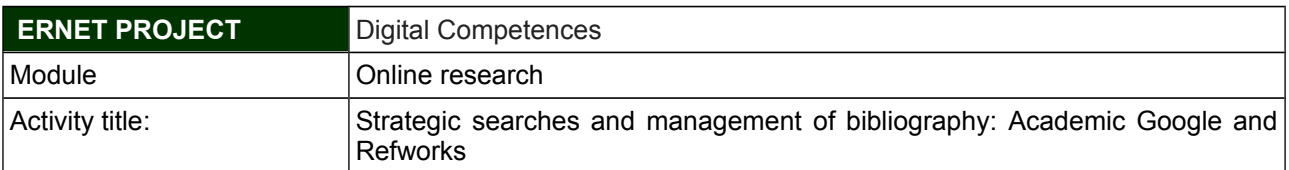

### **LEARNING OBJECTIVES**

Specific competences to be adquired:

Academic Google:

- Searching information and cientific texts.
- Applying specific methods for detailed searches

#### **Refworks**

- Create an account
- Adding bibliographic references
- Importing references from Academic Google
- Managing bibliographies and quotes

**Tutorials for using Academic Google and Refworks**

#### **2. How to use Academic Google**

#### **Step 1. Identify academic texts and search them**

Searching information and cientific texts in Academic Google is not the same as searching in the World Wide Web. To do so and locate the information we need, it is needed to make use of advanced searching methods.

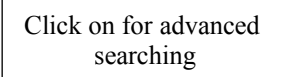

My library / My Citations & Alerts Metrics CS Settings

My library / My Citations M Alerts M Metrics C Settings

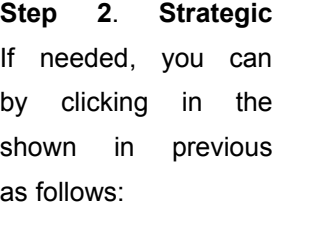

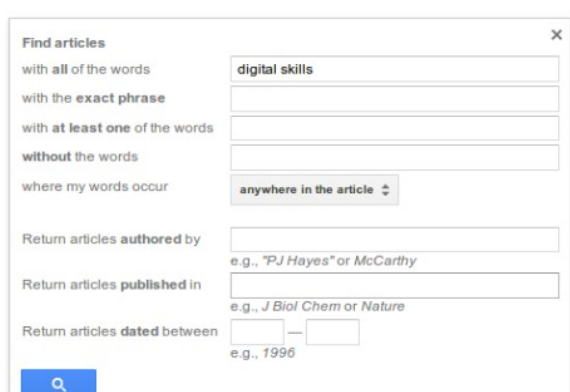

## **Step 2**. **Strategic searching**

limit the cientific text search advanced search tab as image.It will appear a screen

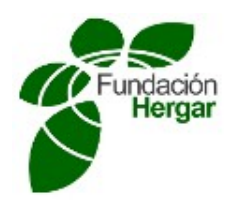

## **Step 3. Result**

These are the results:

You will be able to access the complete articles in may cases, download pdf files, and in some other cases you will be given access to some parts of the text.

## **Step 4. Importing quotes to Refworks.**

To import the quotes we want to include in our bibliographic management tool, we must click on 'Import to Refwroks'. To do so, it is mandatory to have an account in Refworks.

## **Step 5. Copy and paste a quote.**

Another way to save and store the quotes we want to work with, is by copying and pasting from the Quote button as shown in next image:

Once clicked the Quote button, the next screen it will appear is shown in the following image, from where we can copy the desired format from the list os possible formats:

### **Refworks**

It is avaible a tutorial in the Moodle virtual classroom for all students to learn how to use Refworks. It is absolutely neccesary to read that document to fulfill the activity and get the knowledge and proposed competences.

Access link: https://www.refworks.com/refworks2/default.aspx?r=authentication::init

## **ACTIVITY DESCRIPTION**

**To be done:**

- 1. Create an user account in Refworks
- 2. Search an academic text in Academic Google. The searching topic is free.
- 3. Once finished the searching, download one of the texts available.
- 4. Import to Refwroks four (4) quotes of different academic texts found in Academic Google.
- 5. Once the quotes have been imported, you will have to create the bibliography from Refworks.

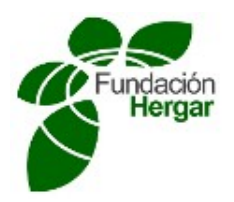

#### **How to deliver:**

The student has to create a text document which will include screen printouts for every step (1 to 4) as well as the bibliography created from Refworks (step 5) - in the same document- . The document to deliver will be changed to pdf format.

## **INSTRUCTIONS FOR THE DEVELOPMENT AND DELIVERY OF ACTIVITIES**

- The student must upload to the associated mail box a pdf file which will include the evidences that show the activity has been realized, by screen captures for each one of the previous steps.
- Calification will be **PASSED** or **NOT PASSED.**

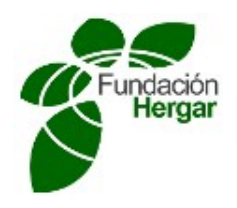

## Anexo 4

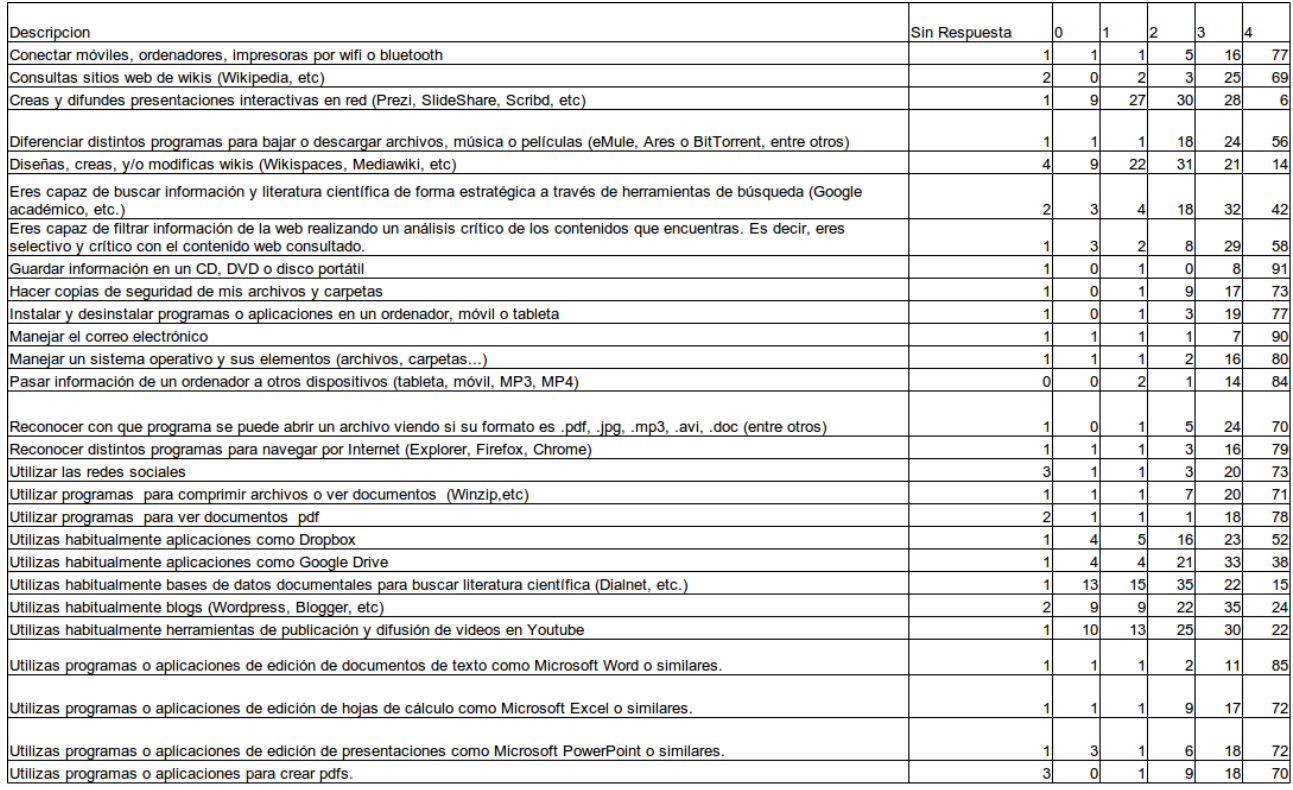

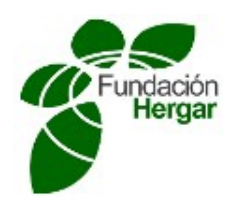

Anexo 5

Relación de convenios existentes producto de las gestiones que está llevando a cabo la Oficina de Relaciones Internacionales de la Universidad.

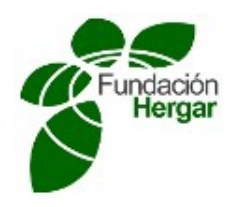

# **Europa**

- **Alemania**
	- • [Riedlingen University](http://www.fh-riedlingen.de/en/)
- **Armenia**
	- ● [Russian Armenian \( Slavonic \) University \( Armenia / Rusia \)](http://www.rau.am/eng)
- **Austria**
	- ● [University of Teacher Education Vienna](http://www.phwien.ac.at/)
	- ● [The University of Applied Sciences FH Technikum Wien](http://www.technikum-wien.at/en/)
- **Bulgaria**
	- ● [International University College](http://www.vumk.eu/)
	- National Sports Academy "Vassill Levski"
	- The University of Mining and Geology St. Ivan Rilski UMG
	- "Angel Kanchev" University of Ruse
	- • [Burgas Free university](http://en.bfu.bg/)
- **Dinamarca**
	- $\bullet$  Tietgenskolen (EAL)
- **Eslovenia**
	- ● [Visoka Poslovna Śola Erudio](http://www.vps.erudio.si/)
	- • [The Faculty of Organisation Studies Novo Mesto](http://www.fos.unm.si/en/)
	- • [The University of Nova Gorica](http://www.ung.si/en/)
- **Francia**
	- ● [IPAC Institute of Higher Education](http://www.ipac-france.com/en/)
- **Georgia**
	- ● [Petre Shotadze Tbilisi Medical Academy](http://www.tma.edu.ge/eng/)
- **Grecia**
	- ● [Technological Educational Institute of Patra](http://www.upatras.gr/)
	- ● [Technological Education Institute of Chalkida](http://www.teiion.gr/)
- **Holanda**
	- ● [Foundation University](http://www.foundationuniversity.com/)
- **Hungría**
	- • [Budapest University of Technology and Economics](http://icepe.bme.hu/)
	- ● [The Budapest College of Communication and Business](http://www.bkf.hu/en/about-us/)

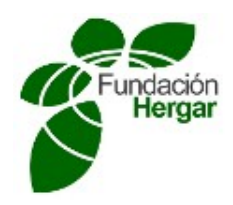

# ● **Italia**

- ● [Universita Telematica Internazionale \( UNINETTUNO \)](http://www.uninettunouniversity.net/)
- ● [Università degli Studi Guglielmo Marconi](http://www.gmuonline.org/)
- The University of Rome "Tor Vergata"
- ● [Universita degli Studi di Parma Espanol](http://en.unipr.it/)
- • [Swiss School of Management](http://www.ssmrome.com/)
- **Irlanda**
	- ● [The Institute of Technology Blanchasrdstown](http://www.itb.ie/)
- **Lituania**
	- ● [Klaipeda University](http://www.ku.lt/en/)
	- ● [Northern Lithuania College](http://www.slk.lt/en/)
- **● Letonia**
	- • [Riga Technical University](http://www.rtu.lv/es/)
- **Polonia**
	- • [The University College of Tourism and Ecology](http://www.wste.edu.pl/en)
	- • [The School of Higher Vocational School in Nysa](http://www.pwsz.nysa.pl/)
	- ● [The University of Technology and Life Sciences Regional Innovations Centre](http://www.utp.edu.pl/)
	- • [Gdansk University of Technology](http://www.pg.gda.pl/en/)

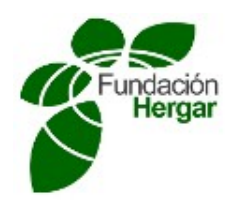

# ● **Portugal**

- ● [IPA Instituto Superior Autónomo de Estudios Politécnicos](http://www.ipa.univ.pt/)
- ● [IPBeja Instituto Politécnico de Beja](https://www.ipbeja.pt/)
- ● [Politécnico da Guarda](http://twintwo.ipg.pt/webapps/portal/frameset.jsp)
- ● [Universidade de Lisboa](http://www.ulisboa.pt/)
- **Rumanía**
	- ● [Academy of Music Gheorghe Dima](http://www.amgd.ro/)
	- Eftimie Murgu" University, Resita
	- ● [Athenaeum University Bucharest](http://www.univath.ro/)
	- "Danubius" University from Galati
	- ● [Spiru Haret University of Bucharest](http://www.spiruharet.ro/)
	- ● [Politehnica University of Timisoara](http://www.upt.ro/english/)
- **Rusia**
	- ● [Russian State Social University](http://en.rgsu.net/)

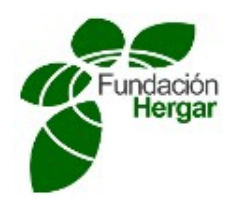

# ● **Serbia**

- • [Modern Business School of Belgrade](http://www.mbs.edu.rs/eindex.php)
- • [The University Business Academy in Novi Sad](http://www.ung.si/en/)
- **Suecia**
	- ● [University West](http://www.hv.se/en)
- **Suiza**
	- ● [Université de Neuchâtel](http://www2.unine.ch/)
- **● Turquía**
	- ● [Hasan Kalyoncu Üniversitesi](http://www.hku.edu.tr/)
	- • [Dumlupinar University](http://www4.dpu.edu.tr/eng/)
- **Ucrania**
	- ● [Dniprodzerzhynsk State Technical University](http://www.dstu.dp.ua/)

# **África**

- **Kenya**
	- ● [African Virtual University](http://www.avu.org/)
- **Suazilandia**
	- ● [University of Swaziland](http://www.uniswa.sz/)
- **Túnez**
	- ● [Universidad Virtual de Túnez](http://www.uvt.rnu.tn/uvt/)

## **Asia**

- **India**
	- ● [Indira Ghandi National Open University](http://www.ignou.ac.in/)
- **Japón**
	- • [The Open University of Japan](http://www.ouj.ac.jp/eng/)
- **● Kazajistán**
	- ● [Kostanay Engineer economics University](http://kineu.kz/)
	- ● [The University of Karaganda State Medical University](http://www.kgmu.kz/en)
- **Rusia**
	- • [The Moscow Institute of Linguistics](http://i-mil.com/)
- **Taiwán**

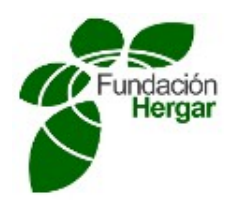

- • [National Open University](http://www.nou.edu.tw/~eng/)
- **Tailandia**
	- Sukhothai Thammathirat Open University (STOU)

## **Latinoamérica**

- **Colombia**
	- ● [Universidad Manuela Beltrán](http://www.umb.edu.co/)
- **Panamá**
	- ● [Universidad Especializada del Contador Público \( UNESCPA \)](http://www.unescpa.ac.pa/)
	- ● [Universidad Tecnológica de Panamá](http://www.utp.ac.pa/)
- **Paraguay**
	- ● [Universidad Autónoma de Asunción](http://www.uaa.edu.py/)
- **Perú**
	- ● [Universidad César Vallejo](http://www.udima.es/es/ww.ucv.edu.pe)
	- ● [Universidad Señor de Sipán](http://www.uss.edu.pe/)
- **México**
	- ● [Universidad Anglo Mexicana Europea](http://www.uamebeta.com/home/)
	- ● [Universidad Europea](http://www.uamebeta.com/home/)
	- ● [Universidad Mexicana en Línea](http://www.umel.mx/)
	- Universidad Mexicoamericana del Golfo (UMAG)
	- ● [Universidad Autónoma de Chiapas](http://www.unach.mx/)
	- ● [Universidad de Occidente](http://udo.mx/portaludo2/)
	- ● [Universidad de Ixtlahuaca CUI](http://uicui.edu.mx/)

En el siguiente enlace puede consultar el [Acuerdo de Londrina,](http://www.udima.es/sites/udima.es/files/Convenio%20_Acuerdo%20de%20Londrina.pdf) que incluye a las siguientes universidades:

- Universidad Abierta para Adultos (UAPA), República Dominicana.
- Universidad Central del Este (UCE), República Dominicana.
- Universidade Norte do Paraná (UNOPAR), Brasil.
- CEIPA Institución Universitaria, Colombia.